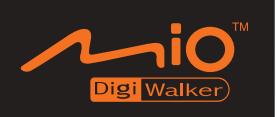

# **Mio 8870 Manuel Utilisateur**

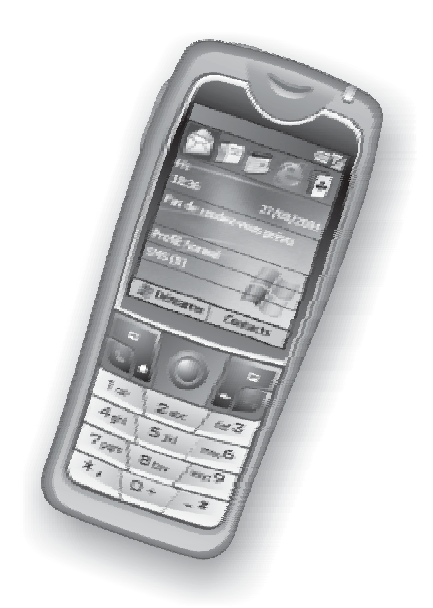

R00

Novembre 2004

#### **Marques Commerciales**

Toutes les marques et tous les noms de produits sont des marques commerciales ou des marques commerciales enregistrées par leurs compagnies respectives.

#### **Remarque**

Les informations présentes dans ce document sont sujettes à modification sans préavis.

# Consignes Générales pour Votre Smartphone

- Evitez de placer le Smartphone dans un emplacement soumis à des températures extrêmes, une forte humidité ou une forte poussière.
- $\bullet$  Le Smartphone et ses accessoires ne sont pas étanches. Veuillez les conserver dans un endroit sec.
- $\bullet$  Ne frappez pas, ne secouez pas et ne lancez pas le Smartphone. Ne pas respecter cette consigne peut provoquer une fuite, une surchauffe ou un incendie.
- Ne démontez pas le Smartphone ou ses accessoires sans autorisation.
- Ne placez pas le Smartphone sur le bord d'une surface, spécialement lorsque la fonction vibreur du Smartphone est activée. Le Smartphone pourrait se déplacer et tomber en raison des vibrations.
- Gardez le Smartphone rangé lorsque vous conduisez. Ne le placez pas sur le siège passager ou à un endroit d'où il pourrait tomber lors d'un freinage d'urgence ou d'une collision.
- N'effacez pas les fichiers dans le dossier Windows du Smartphone. Ne pas respecter cette consigne peut provoquer des dysfonctionnements.

# Consignes pour l'Utilisation des Fonctions de Téléphone

- Utilisez le Smartphone dans une position normale. Ne couvrez pas l'antenne sans nécessité, le faire peut affecter la qualité de la communication et consommer plus de puissance.
- $\bullet$  Utilisez des écouteurs ou rangez-vous sur le côté avant d'utiliser le téléphone en conduisant.
- Votre Smartphone produit des ondes électromagnétiques avec un taux d'absorption caractéristique (SAR) de 1.02W/kg, ce qui est inférieur à la valeur standard de 1.6W/kg. Cependant, pour réduire les effets des ondes électromagnétiques sur le corps humain, veuillez utiliser la fonction téléphone avec précaution. Par exemple, effectuez des appels aussi courts que possible.
- Votre Smartphone est un appareil RF (radio fréquence) de faible puissance. Il reçoit et émet des signaux RF lorsque la fonction de téléphone est activée. Pour cette raison, merci de faire attention aux points suivants:
	- La plupart des appareils RF sont protégés contre les signaux RF. Cependant, votre Smartphone peut toujours inférer avec ou recevoir des interférences des équipements proches, comme un téléviseur, une radio ou un ordinateur.
	- Coupez la fonction téléphone lorsque des panneaux d'avertissement sont affichés pour éviter les interférences ou les dangers.
	- Coupez la fonction téléphone à proximité des hôpitaux ou des équipements médicaux (comme les stimulateurs cardiaques, prothèses audio) pour éviter les interférences.
	- Coupez la fonction téléphone à proximité des stations essence, des dépôts de carburant, des usines chimiques ou des zones de dynamitage.
	- Coupez la fonction téléphone dans un avion pour éviter les interférences avec les instruments de vol, qui sont sources de danger.

### Consignes pour l'Utilisation de l'Adaptateur CA

- Utilisez uniquement l'adaptateur CA (PHIHONG, PSC05R-050) livré avec votre Smartphone. Utiliser d'autres adaptateurs CA peut provoquer des dysfonctionnements ou des risques.
- Ce produit est conçu pour être alimenté par une unité d'alimentation LISTEE marquée "LPS" et disposant d'une sortie +5Vdc /1.0A minimum.
- N'utilisez pas l'adaptateur CA dans un environnement humide. Ne touchez pas l'adaptateur CA avec des mains humides.
- Placez l'adaptateur CA dans un emplacement bien ventilé.
- Connectez l'adaptateur CA sur une source d'alimentation adéquate. Les conditions de d'alimentation et de mise à la terre sont décrites sur l'appareil ou sur son emballage.
- Ne pas utiliser l'adaptateur CA si le cordon d'alimentation est endommagé.
- Ne cherchez pas à démonter l'unité. Elle ne contient aucune partie réparable. Changez-la si elle endommagée ou exposée à une humidité excessive.

#### Consignes pour l'Utilisation de la Batterie

- Mise en Garde: Risque d'explosion si la batterie est remplacée par une batterie de type incompatible. Débarrassez-vous des batteries en respect des instructions.
- Remplacez uniquement par un type identique ou équivalent recommandé par le constructeur.
- Ne démontez pas et ne percez pas la batterie, et ne la placez pas dans le feu. La batterie pourrait se rompre, exploser ou laisser échapper les matériaux chimiques dangereux.
- Pour éviter un court-circuit, ne laissez pas les contacts  $+$  et de la batterie entrer en contact avec des objets métalliques tels des trombones ou des cordons d'alimentation.
- Ne pas immerger la batterie, ou la jeter dans de l'eau ou dans la mer.
- Ne pas utiliser, charger ou laisser la batterie à de hautes températures.
- Stockez votre batterie dans un endroit où la température est comprise entre  $0^{\circ}C$  (32°F) et 40°C (104°F) pour éviter les dangers.
- La batterie doit être recyclée ou rejetée proprement.
- N'utilisez la batterie que dans l'équipement spécifique.
- $\bullet$  Utilisez un chargeur spécifique approuvé par le fabricant.
- Utilisez une batterie spécifique (eMore, MIFES-ISTO) dans l'équipement.
- z Utilisez une station d'accueil USB approuvée par le fabricant.

#### **Bienvenue**

Félicitations pour votre achat de ce Smartphone Windows Mobile™.

Votre Smartphone est plus qu'un simple téléphone portable. Il vous apporte non seulement les fonctions complètes d'un téléphone mobile GPRS, mais vous permet également de prendre des photos, d'enregistrer des vidéos, de naviguer sur Internet et sur les pages web WAP, de recevoir et d'envoyer des messages (courriers électroniques, messagerie instantanée et messages multimédia MMS), d'écouter de la musique, de jouer à des jeux JAVA et bien plus encore. Quel que soit votre besoin pour communiquer, prendre des photos, rechercher des informations, envoyer des messages ou vous divertir, le Smartphone peut vous aider à obtenir ce que vous voulez n'importe où et n'importe quand.

Grâce au Système d'Exploitation Windows Mobile™ pour Smartphone, vous pouvez toujours utiliser Microsoft® ActiveSync® pour synchroniser vos données personnelles Microsoft Outlook entre le Smartphone et votre ordinateur de bureau, y compris pour les Contacts, le Calendrier, la boîte de réception et les Tâches

## A propos de ce Manuel

Ce manuel est composé de trois parties.

- **Partie I "Manuel Système"** vous explique comment utiliser le Smartphone, y compris pour les fonctions de base, les programmes centraux de Windows Mobile™ pour Smartphone, et les paramètres système.
- Partie II "Manuel Logiciel" vous donne des informations sur les "logiciels" complémentaires" (en supplément des programmes de base de Windows Mobile™ pour Smartphone).
- Partie III "Références" vous fournit les informations de référence, telles les spécifications du produit.

- **Lorsque les commandes sont connectées avec une flèche (** $\rightarrow$ **), sélectionnez-les dans cet ordre.**
- En fonction du modèle que vous avez acheté, l'apparence de votre Smartphone peut être légèrement différente de celles présentées dans ce manuel.
- Certaines des fonctionnalités sont fournies par les services de réseau mobile sans-fil et ne sont pas décrites en détails dans ce manuel. Veuillez contacter votre fournisseur de service pour de plus amples informations.
- En fonction du développement continu du produit, les logiciels livrés avec votre Smartphone peuvent être modifiés ou mis à jour. En cas de différence entre les informations présentes dans ce manuel et votre produit, le fonctionnement doit être basé sur le produit que vous possédez.

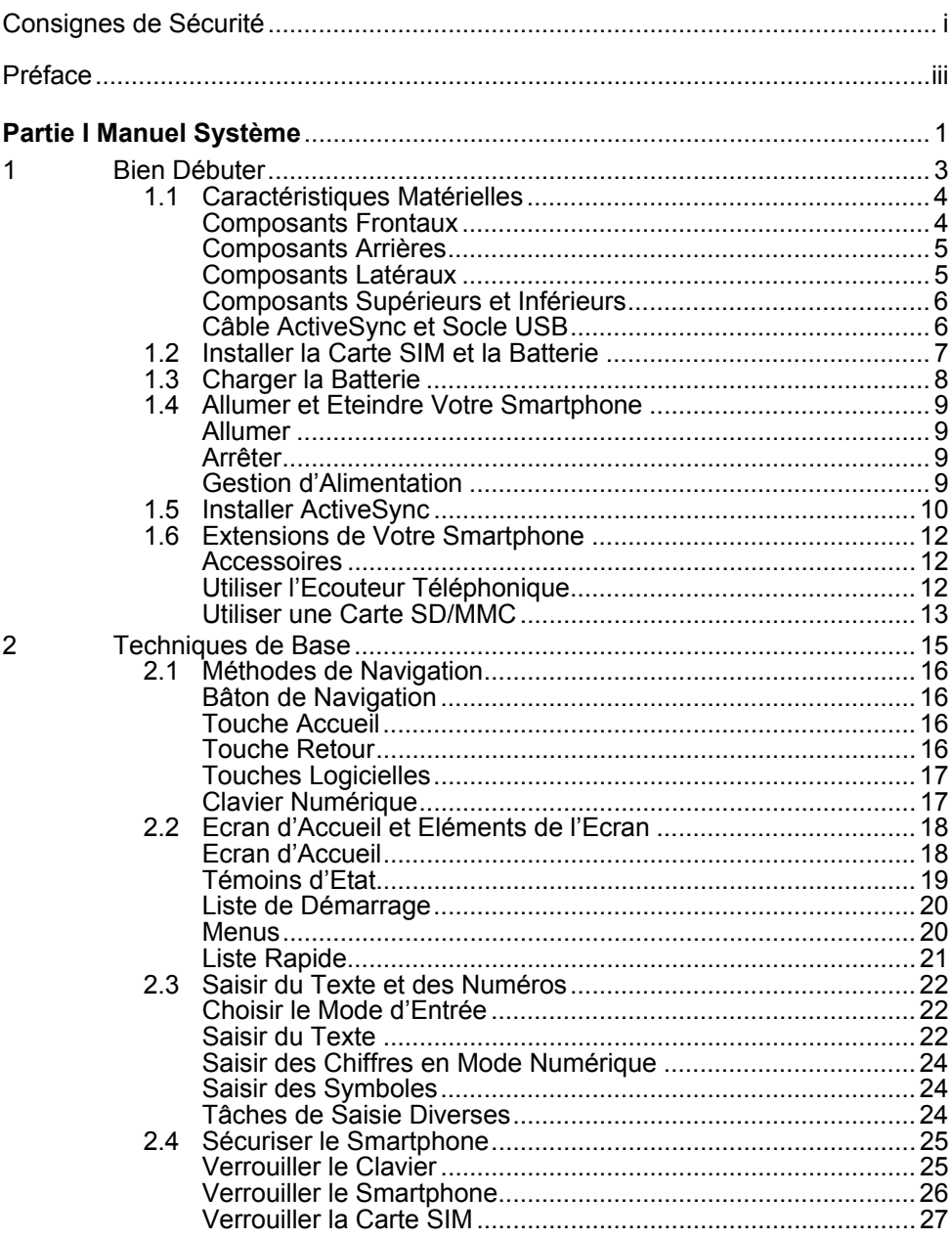

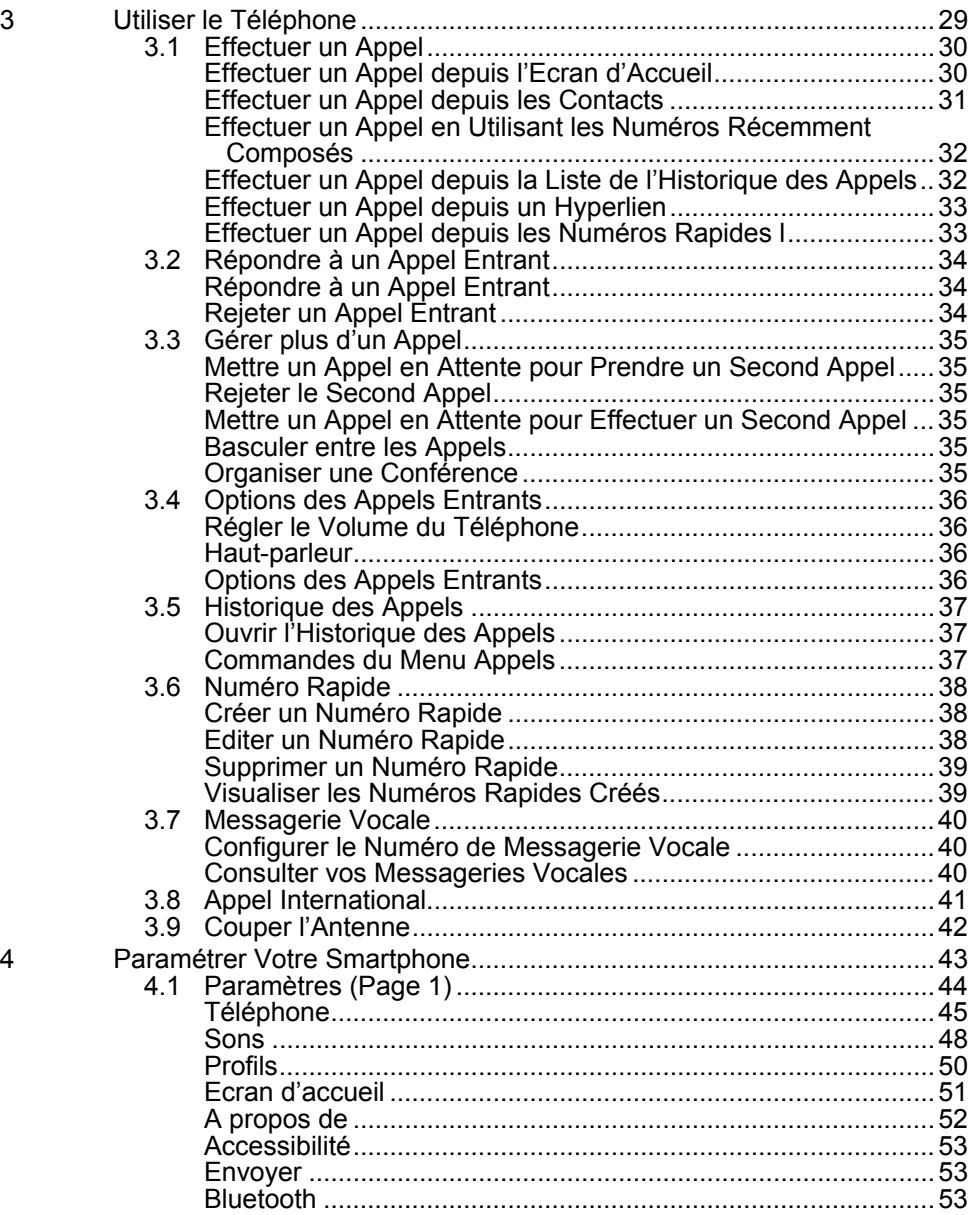

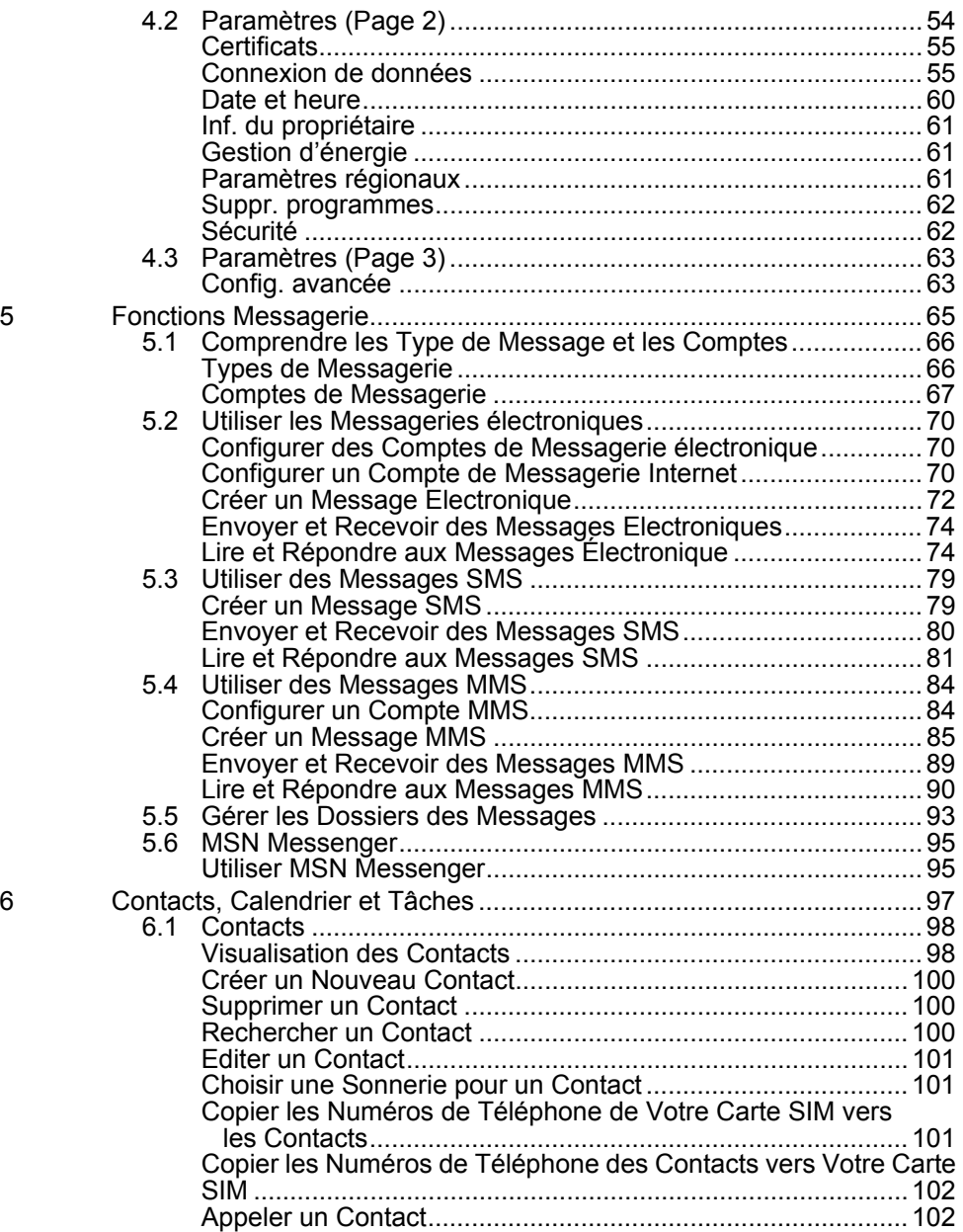

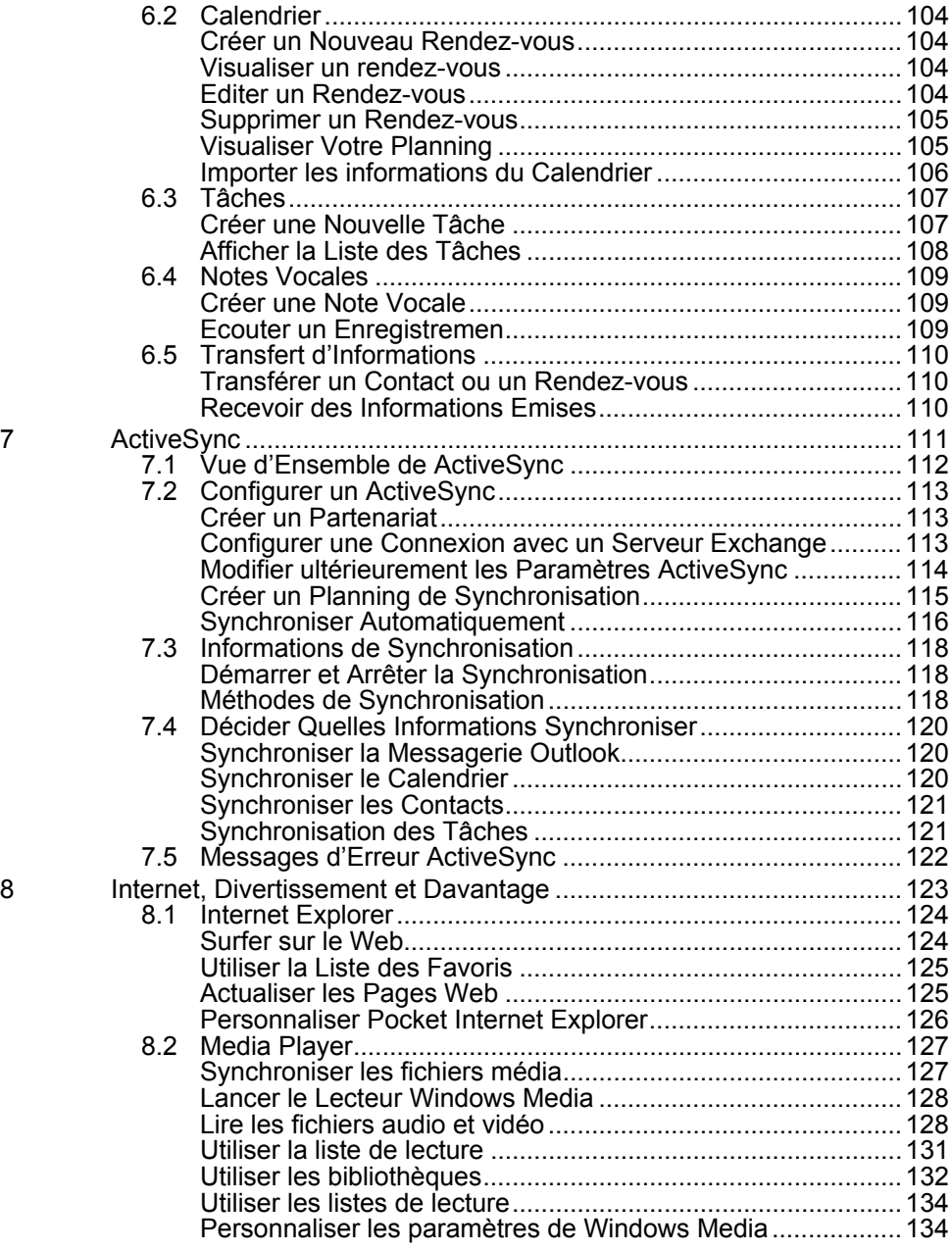

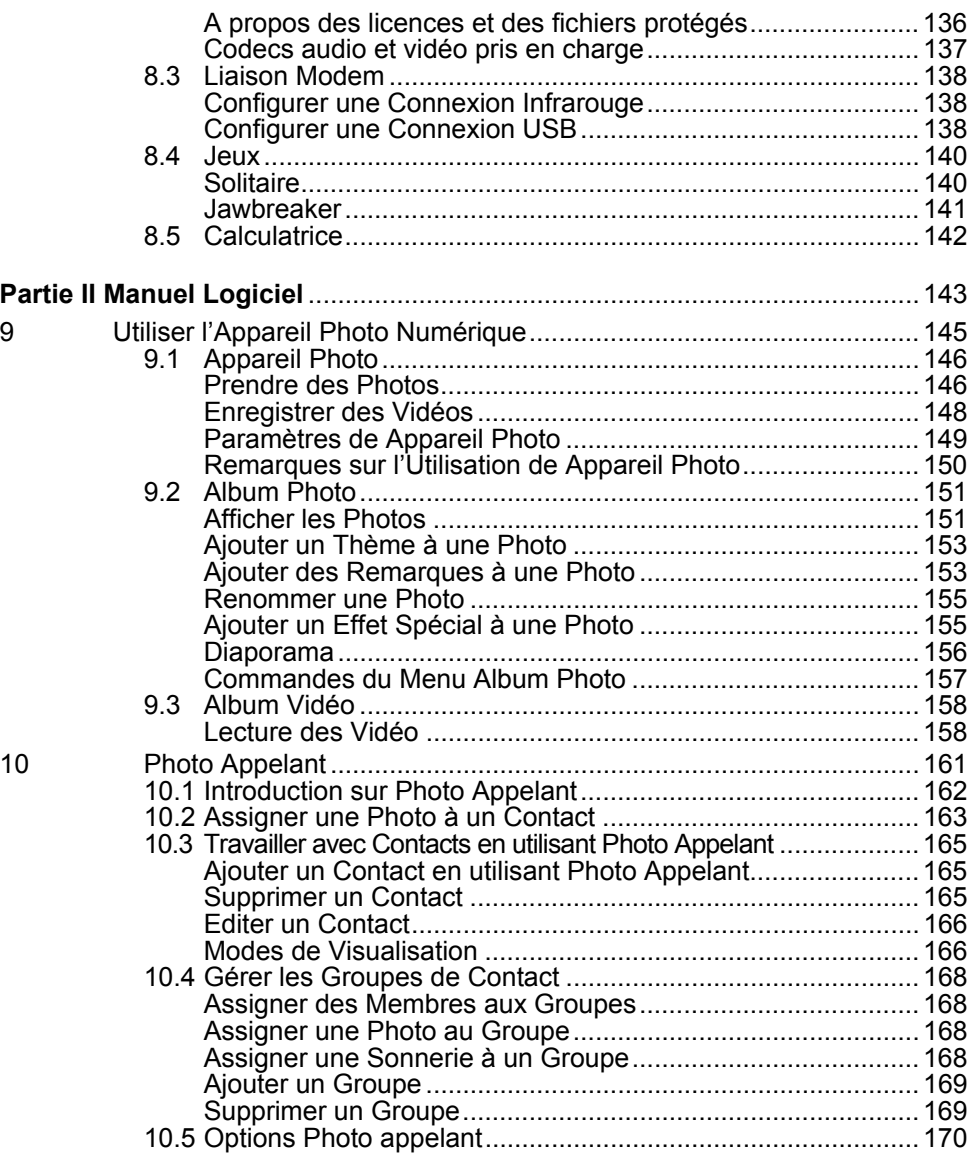

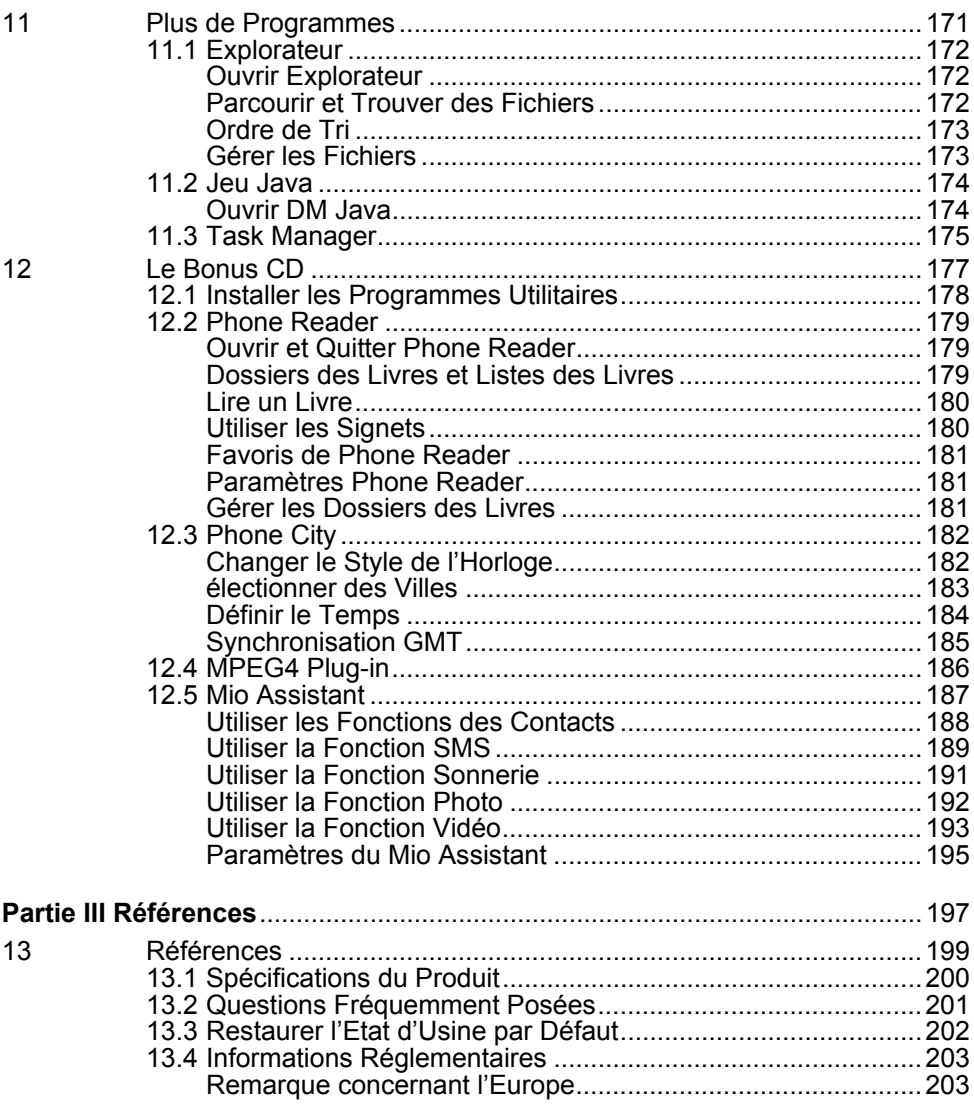

# **Partie I Manuel Système**

# *1* **Bien Débuter**

Ce chapitre présente les composants externes de votre Smartphone et vous guide tout le long du processus de configuration pour pouvoir utiliser le Smartphone

## Composants Frontaux

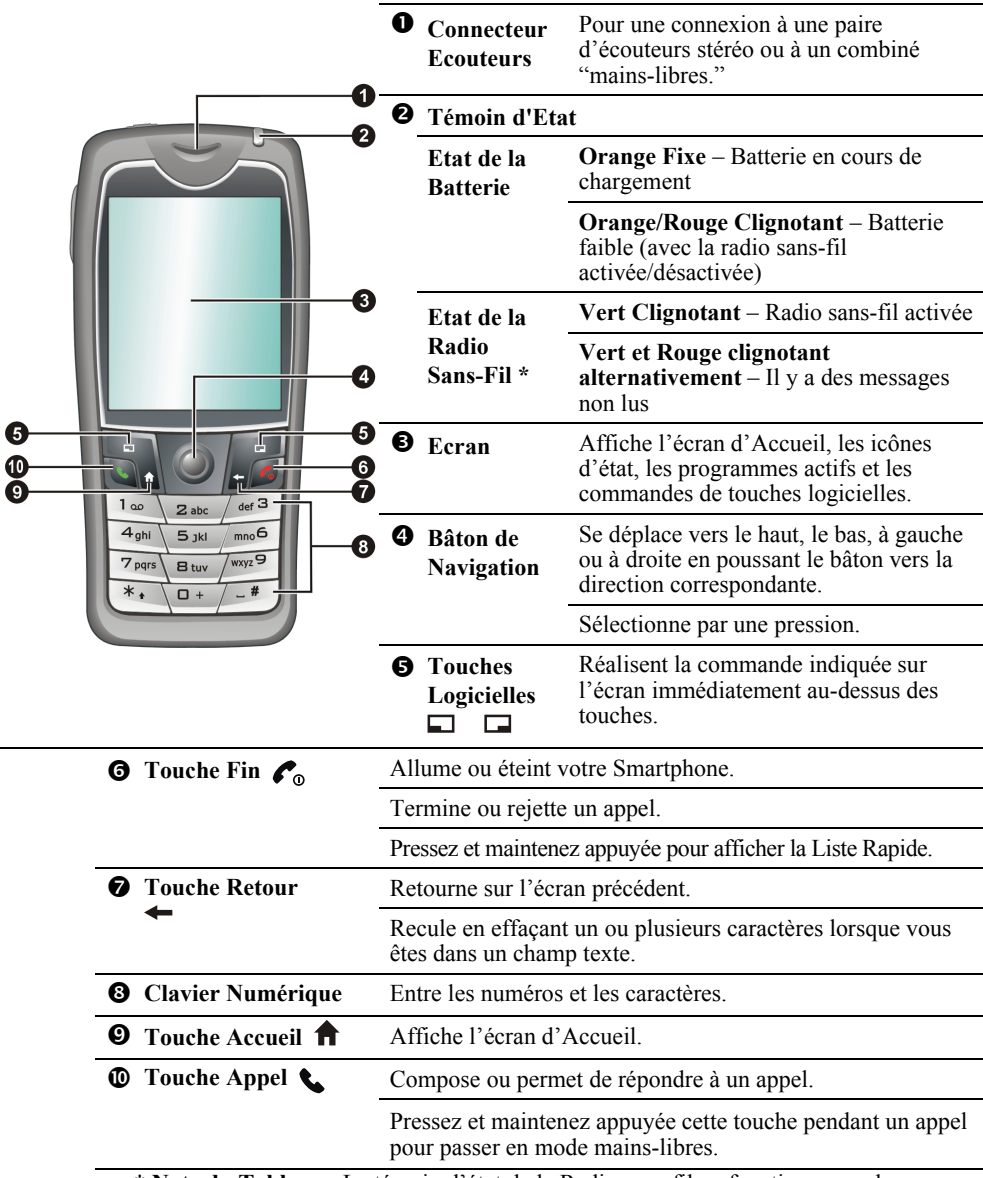

**\* Note du Tableau :** Le témoin d'état de la Radio sans-fil ne fonctionne pas lorsque l'adaptateur CA est connecté.

# Composants Arrières

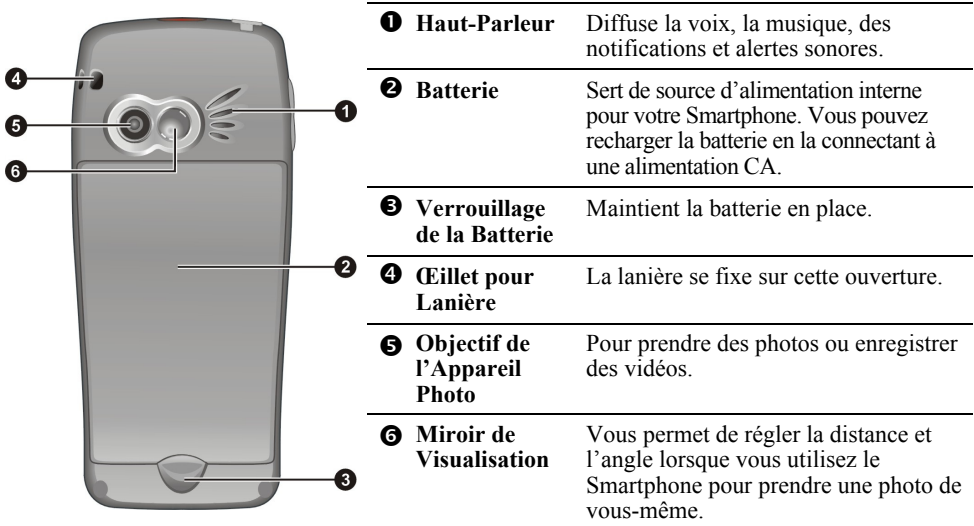

# Composants Latéraux

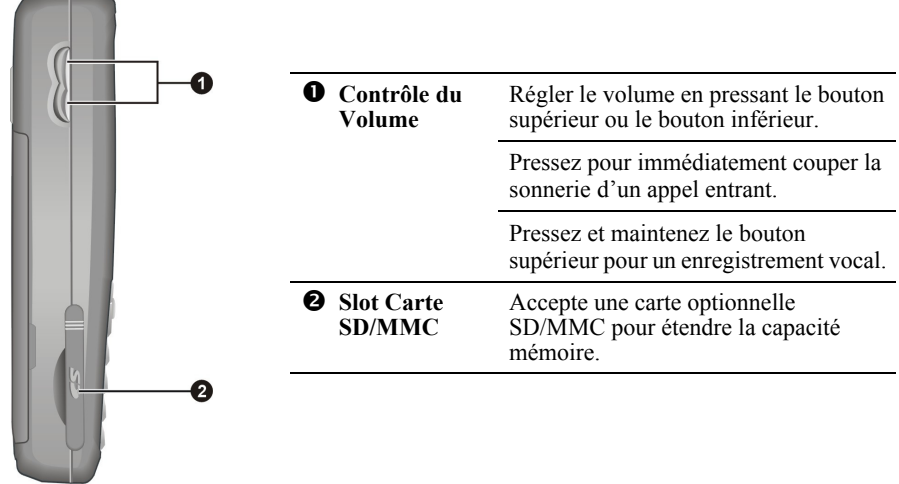

# Composants Supérieurs et Inférieurs

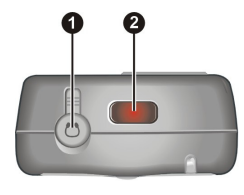

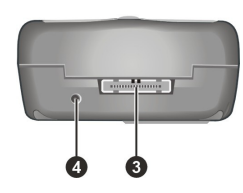

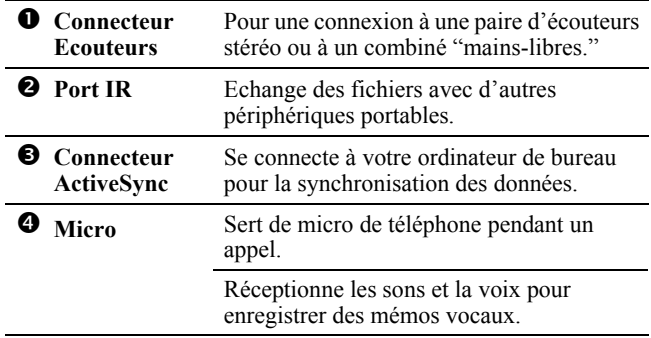

# Câble ActiveSync et Socle USB

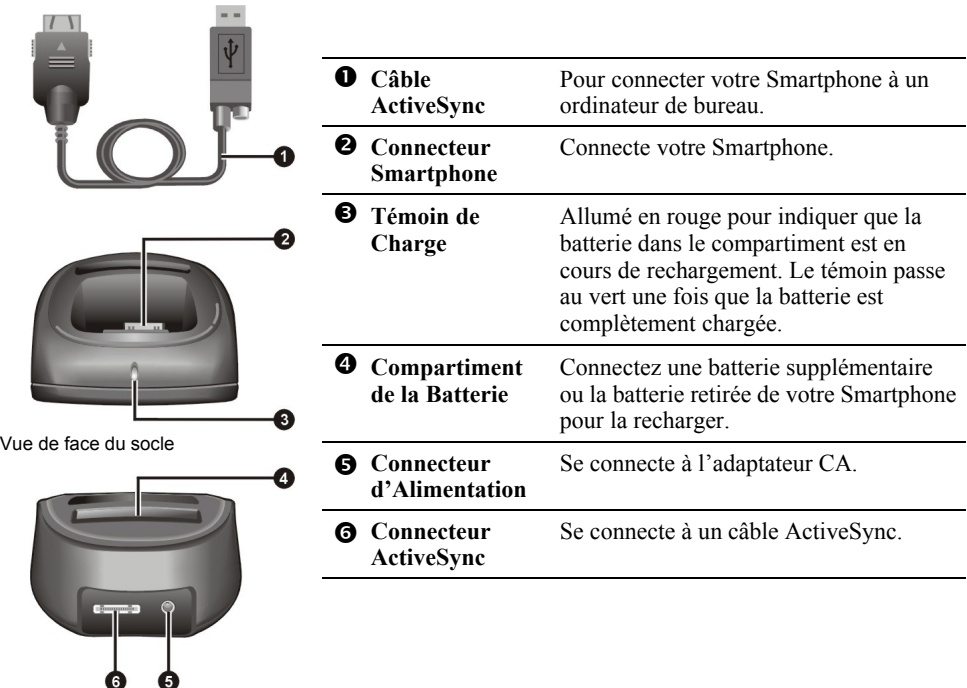

Vue arrière du socle

# **1.2** Installer la Carte SIM et la Batterie

Après vous être enregistré auprès d'un fournisseur de service de téléphonie mobile, une carte SIM (Subscriber Identification Module) vous sera remise. Cette carte contient les détails de votre compte de téléphone portable, les contacts qui peuvent être enregistrés et tous les services complémentaires auxquels vous avez souscrits. Vous devez installer la carte SIM avant de pouvoir effectuer ou recevoir des appels téléphoniques ou utiliser des services de données sans-fil.

*1.* Insérez la carte SIM en gardant la surface de contact vers le bas (l'angle coupé doit se trouver en position droite supérieure). Assurez-vous que la carte SIM est insérée en dessous des deux attaches métalliques.

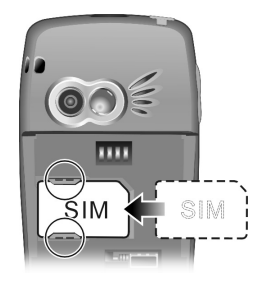

*2.* Pour installer la batterie, insérez les deux parties prévues de la batterie dans les trous du compartiment pour batterie, puis pressez pour fermer. Vous devez entendre un "clic" indiquant que la batterie est correctement verrouillée<sup>1</sup>

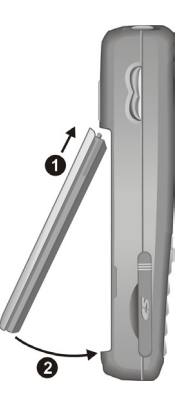

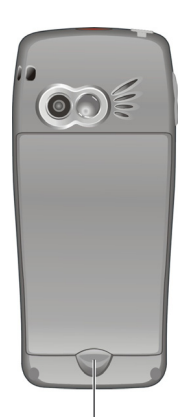

Verrou de batterie

- Pour retirer la batterie, poussez le verrou de batterie vers le haut. La batterie se soulèvera légèrement pour pouvoir être retirée.
- Insérez et retirez la carte SIM avec précaution. Ne courbez pas la carte SIM et ne rayez pas la surface de contact.

# **1.3** Charger la Batterie

Vous devez complètement recharger la batterie avant d'utiliser votre Smartphone pour la première fois.

- *1.* Fixez le convertisseur sur l'adaptateur CA.
- *2.* Connecter à la source d'alimentation. Vous pouvez vous connecter en utilisant ou pas le socle USB.

#### **Avec le socle USB**

- **n** Installez votre Smartphone dans le socle.
- $\bullet$  Connectez l'extrémité appropriée de l'adaptateur CA au socle USB.
- **B** Branchez l'autre extrémité de l'adaptateur secteur à une prise murale.

# ,<br>Convertisseur  $(0)$

#### **Sans Socle USB**

- **o** Connectez l'adaptateur USB au pied de votre Smartphone.
- o Connectez l'extrémité appropriée de l'adaptateur CA à l'adaptateur USB.
- **B** Branchez l'autre extrémité de l'adaptateur secteur à une prise murale.

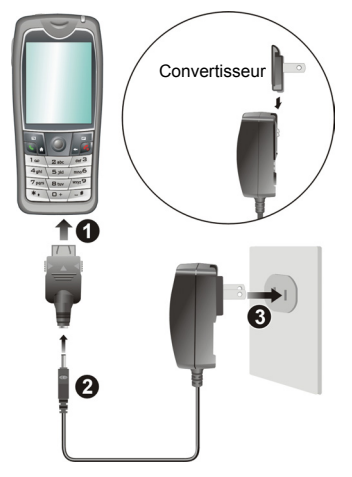

*3.* Le témoin d'état sur le Smartphone s'allume en orange pour indiquer que la batterie est en cours de rechargement. Le témoin s'éteint lorsque la batterie est complètement chargée.

- **Lorsque vous rechargez la batterie pour la première fois, vous devrez la charger pendant au moins** huit heures.
- Une batterie déchargée peut être complètement rechargée au bout de deux heures. La durée du chargement peut varier selon les conditions.
- **Lorsqu'une batterie complètement déchargée est en cours de chargement, vous pouvez allumer le** Smartphone uniquement après l'avoir connecté à une alimentation CA pour un minimum de cinq minutes.
- Vous pouvez retirer la batterie et la placer dans le compartiment approprié du socle pour la recharger.
- Vous pouvez utiliser votre Smartphone pendant le chargement. Lorsque le Smartphone est allumé, vous pouvez vérifier le niveau de charge en sélectionnant **Démarrer → Paramètres → Gestion d'énergie**.

## Allumer

- *1.* Ouvrez le couvercle supérieur. Pressez et maintenez appuyée la touche **Fin** . Le rétro-éclairage du clavier s'allumera, et votre Smartphone affichera les écrans de démarrage puis l'écran d'Accueil.
- *2.* Si le fournisseur de service (ou vous-même) a configuré le code PIN, il vous sera demandé de saisir le code PIN. Saisissez le code PIN et pressez la touche logicielle **Terminé**. (Pour les détails relatifs au code PIN, veuillez consulter "Verrouiller la Carte SIM" dans la section 2.4.)
- *3.* Votre Smartphone débutera la recherche du réseau de téléphonie mobile et le nom du fournisseur de service sera affiché sur l'écran. Vous pouvez maintenant utiliser votre Smartphone.

#### Arrêter

- *1.* Pressez et maintenez appuyée la touche **Fin** jusqu'à ce que la Liste Rapide apparaisse.
- *2.* La première option est **Eteindre**. Pressez le bâton de Navigation ou la touche logicielle **Sélection** pour éteindre votre Smartphone.

# Gestion d'Alimentation

Par défaut, votre Smartphone éteindra automatiquement le rétro-éclairage de l'écran et du clavier au bout de 60 secondes d'inactivité. De plus, votre Smartphone pourra passer en mode veille, ce qui provoquera l'arrêt de l'écran, après avoir été inactif pendant une certaine période de temps. Pour quitter le mode veille, pressez la touche **Fin**  $\cdot$ . L'écran se rallumera. (Pour les informations relatives à la gestion d'alimentation, veuillez consulter "Gestion d'énergie " dans la section 4.1.)

- La durée de fonctionnement de la batterie dépend de l'état du réseau de téléphonie mobile, de la manière dont vous utilisez le Smartphone et de l'environnement ambiant. La consommation d'alimentation est plus élevée dans les conditions suivantes:
	- Votre Smartphone doit fréquemment rechercher des réseaux de téléphonie mobile en raison d'un signal faible, des déplacements à haute vitesse ou hors de la couverture des réseaux de téléphonie mobile.
	- Vous utilisez la fonction vibreur, la solution "mains-libres," l'alarme ou les jeux.
	- Le rétro-éclairage est allumé.
	- Le volume du téléphone est réglé au maximum.
	- Vous utilisez l'appareil photo.
	- La durée de fonctionnement est plus courte sous de basses températures.

# **1.5** Installer ActiveSync

Vous pouvez utiliser la technologie Microsoft ActiveSync pour synchroniser les informations présentes sur votre ordinateur de bureau ou un Serveur Microsoft Exchange® et les informations présentes dans votre Smartphone. ActiveSync compare les informations présentes sur le Smartphone avec les informations présentes sur l'ordinateur de bureau ou le serveur et met à jour tous les emplacements, vous permettant de rester à jour avec les informations les plus récentes.

#### \_ **REMARQUE** `

- Avant l'installation, assurez-vous que Microsoft Outlook est bien installé sur votre ordinateur de bureau. Si vous ne possédez pas Outlook, ou si votre version d'Outlook est plus ancienne que la version fournie sur le Companion CD, installez la version d'Outlook présente sur le Companion CD.
- Ne connectez pas votre Smartphone à votre ordinateur de bureau avant qu'ActiveSync ne soit installé.
- Pendant la configuration Nouveau Partenariat, sélectionnez "Synchroniser avec cet ordinateur de bureau." Ne sélectionnez pas "Synchroniser avec un Serveur Microsoft Exchange et/ou cet ordinateur de bureau" à moins d'être sûr que votre entreprise utilise un serveur Microsoft Exchange et Exchange ActiveSync. Contactez votre administrateur réseau ou votre FAI pour obtenir des informations détaillées.

Avant de pouvoir synchroniser les informations avec un ordinateur de bureau, vous devez installer ActiveSync sur cet ordinateur et créer un partenariat entre votre Smartphone et votre ordinateur de bureau. Suivez la procédure ci-dessous :

- *1.* Allumez votre ordinateur de bureau.
- *2.* Insérez le Companion CD dans le lecteur de CD-ROM de votre ordinateur de bureau.
- *3.* Cliquez sur la flèche sur le premier écran pour accéder à l'écran principal et cliquez sur **Démarrer ici**.
- *4.* Dans l'écran suivant, cliquez sur **Installer ActiveSync** sur la colonne de gauche.
- *5.* Dans l'écran suivant, cliquez sur **Installer** pour débuter l'installation.
- *6.* Si vous utilisez Windows XP, sélectionnez **Ouvrir** lorsque la fenêtre "Téléchargement Fichier" apparaîtra sur l'écran; si vous utilisez Windows 2000/Me/98, sélectionnez **Exécuter ce programme depuis son emplacement courant** et cliquez sur **OK**.
- *7.* Suivez les instructions à l'écran pour installer ActiveSync.

*8.* Une fois ActiveSync installé, il vous sera demandé de connecter votre Smartphone à votre ordinateur de bureau Vous pouvez vous connecter en utilisant ou pas le socle USB.

#### **Avec le socle USB**

- **n** Installez votre Smartphone dans le socle
- $\bullet$  Connectez l'extrémité appropriée du câble ActiveSync au socle USB.
- **e** Connectez l'autre extrémité à un port USB sur votre ordinateur de bureau.

#### **Sans Socle USB**

- **o** Connectez l'extrémité appropriée du câble ActiveSync au pied du Smartphone.
- **o** Connectez l'autre extrémité à un port USB sur votre ordinateur de bureau.
- **e** Si vous souhaitez connecter l'adaptateur CA, connectez-le au câble ActiveSync.

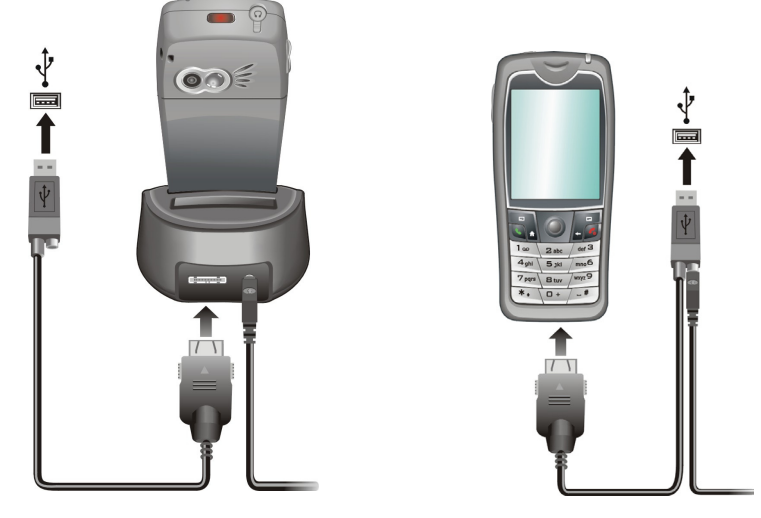

- *9.* L'"Assistant d'Ajout de Nouveau Matériel" devrait automatiquement installer le pilote USB. (Si vous devez spécifier l'emplacement du pilote, cliquez sur **Parcourir** et sélectionnez le lecteur de CD-ROM contenant le Companion CD.)
- *10.* Suivez les instructions à l'écran pour établir une liaison et synchroniser votre Smartphone et votre ordinateur de bureau.

Vous verrez les données enregistrées dans votre Outlook (par exemple le Calendrier, les Contacts et les Tâches) apparaître dans votre Smartphone. (Pour obtenir plus d'informations sur ActiveSync, reportez-vous au Chapitre 7.)

#### \_ **REMARQUE** `

- La disponibilité des accessoires du constructeur de votre Smartphone peut varier en fonction des régions. Pour obtenir les dernières informations, veuillez contacter votre revendeur local.
- L'utilisation d'accessoires non autorisés annulera votre garantie.

## Accessoires

Vous pouvez étendre les capacités de votre Smartphone ou faciliter son fonctionnement en achetant des accessoires spécialement conçus pour lui. Par exemple, vous pouvez utiliser un socle, un écouteur, une carte SD/MMC et un chargeur de voiture.

## Utiliser l'Ecouteur Téléphonique

L'écouteur téléphonique dispose également d'un micro et de deux écouteurs, vous permettant de discuter plus librement en disposant d'une solution "Mains-libres".

Votre Smartphone possède un connecteur pour écouteur sur sa partie supérieure. Vous pouvez brancher l'écouteur téléphonique après avoir ouvert le capuchon de protection situé sur le connecteur.

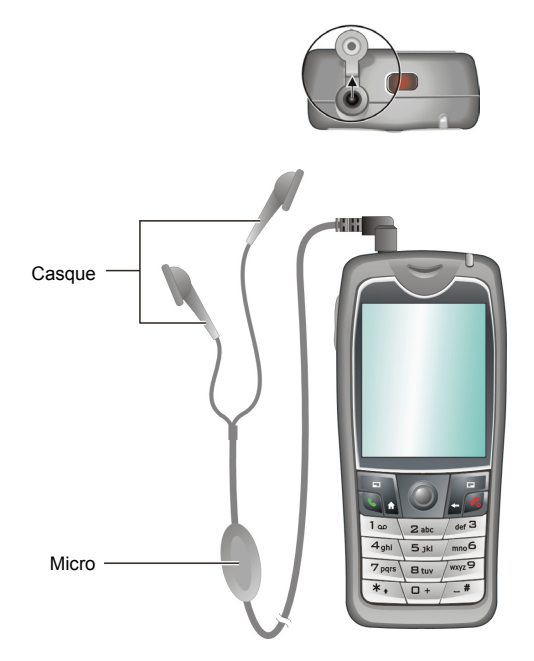

## Utiliser une Carte SD/MMC

Votre Smartphone possède un slot pour carte SD/MMC qui accepte une carte de stockage SD (Secure Digital) ou MMC (MultiMediaCard).

Pour insérer une carte SD/MMC ouvrez tout d'abord le couvercle de protection. Insérez la carte avec son étiquette vers l'avant et son connecteur pointant vers le slot du Smartphone, comme indiqué sur le diagramme. Ensuite, poussez-la dans le slot jusqu'à ce qu'elle se verrouille à sa place.

Pour retirer une carte veuillez tout d'abord vous assurer qu'aucune application n'est en train d'accéder à la carte, ensuite poussez légèrement la carte pour la libérer et retirez-la du slot.

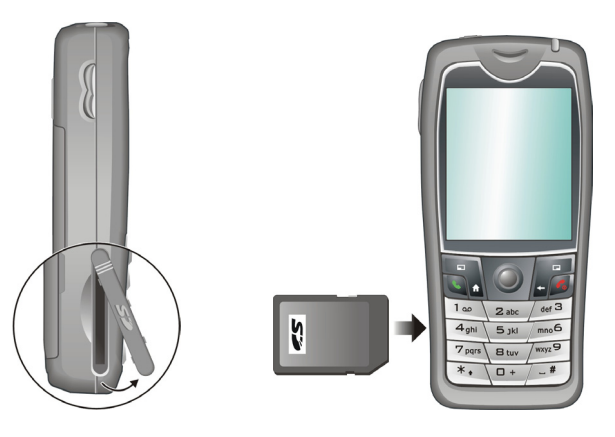

- Une carte de stockage est également appelée carte mémoire.
- Votre Smartphone supporte les cartes E/S SD/MMC.
- Pour obtenir plus d'informations, veuillez vous référer à la documentation de la carte SD/MMC.
- Assurez-vous qu'aucun objet ne pénètre dans le slot de la carte SD/MMC.
- Conservez votre carte SD ou MMC dans une boîte de protection adaptée pour la tenir à l'écart de la poussière et de l'humidité lorsque vous ne l'utilisez pas.

# *2* **Techniques de Base**

Ce chapitre vous familiarise avec les opérations de base de votre Smartphone, comme utiliser la touche de navigation, comprendre l'écran d'Accueil et les éléments sur l'écran, saisir du texte et des numéros et prendre soin de votre Smartphone.

# **2.1** Méthodes de Navigation

Votre Smartphone possède diverses touches vous permettant de vous déplacer et de sélectionner. Cela est très pratique pour les manipulations effectuées d'une seule main.

# Bâton de Navigation

Le bâton de navigation à quatre directions vous permet de :

- Vous déplacer vers un item ou de déplacer le curseur à l'écran en poussant le bâton dans la direction correspondante.
- Confirmer votre sélection en pressant sur le bâton.

#### \_ **REMARQUE** `

 Dans les procédures décrites dans ce document, "sélectionner" signifie principalement se déplacer sur un item et presser le bâton de Navigation**.**

## Touche Accueil

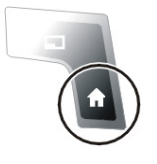

La touche **Accueil** vous amène à l'écran d'Accueil, l'écran principal du Smartphone.

## Touche Retour

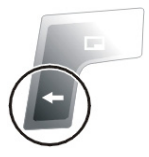

La touche **Retour** permet de revenir sur l'écran précédent.

Lorsque vous êtes en train de saisir du texte, la touche **Retour** déplace le curseur vers l'arrière pour effacer le caractère dans un champ de texte. Presser et maintenir appuyée la touche **Retour** efface de multiples caractères.

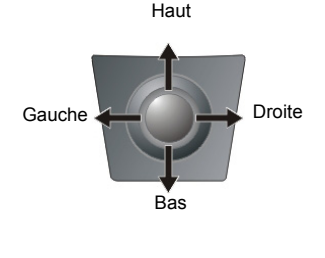

# Touches Logicielles

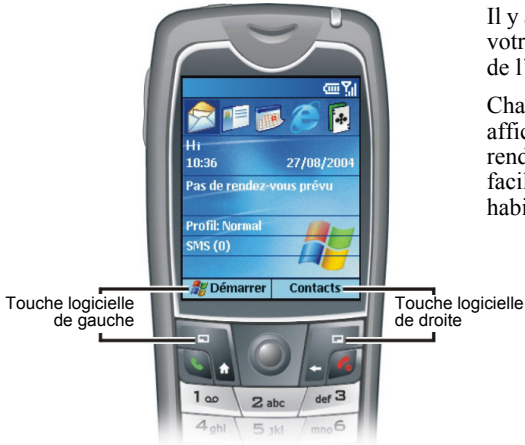

Il y a deux touches logicielles sur les deux côtés de votre Smartphone, situées directement en dessous de l'écran d'affichage.

Chaque touche logicielle réalise la commande affichée immédiatement au-dessus sur l'écran, rendant la navigation dans votre Smartphone plus facile et permettant de réaliser les commandes habituelles.

#### Clavier Numérique

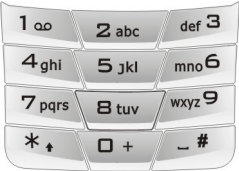

Vous pouvez utiliser les numéros pour naviguer rapidement vers les programmes et les paramètres sur votre Smartphone. Pressez simplement sur le clavier le numéro correspondant au numéro indiqué juste à côté du programme ou du paramètre que vous souhaitez.

Bien que les commandes d'un menu ne soient normalement pas référencées par des numéros, vous pouvez tout de même utiliser les numéros pour sélectionner les commandes d'un menu, pour cela pressez le numéro qui correspond à la position de la commande du menu en prenant l'ordre du haut vers le bas.

# Ecran d'Accueil

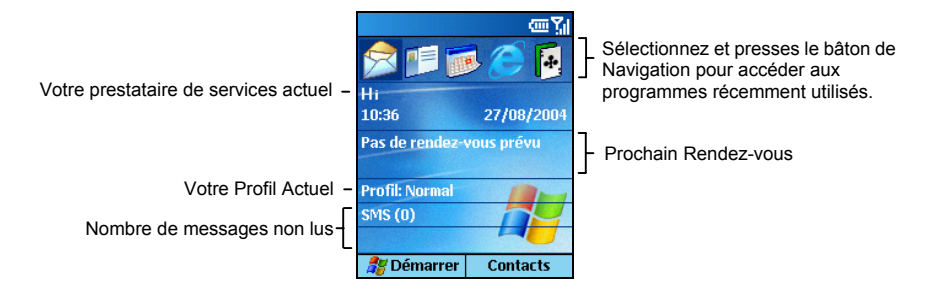

L'écran d'Accueil est votre point de départ pour la plupart des tâches. L'écran s'allume automatiquement lorsque vous allumez votre Smartphone ou lorsque vous le laissez en pause. Vous pouvez naviguer vers l'écran d'Accueil à tout moment en pressant la touche **Accueil**.

Dans la partie supérieure de l'écran d'Accueil s'affichent les cinq programmes dernièrement utilisés. Votre fournisseur d'accès actuel est également affiché, tout comme l'heure courante, le prochain rendez-vous, votre profil en cours et le nombre de nouveaux messages.

Vous pouvez ouvrir rapidement un programme associé en utilisant le bâton de Navigation pour vous déplacer puis en pressant le bâton de Navigation.

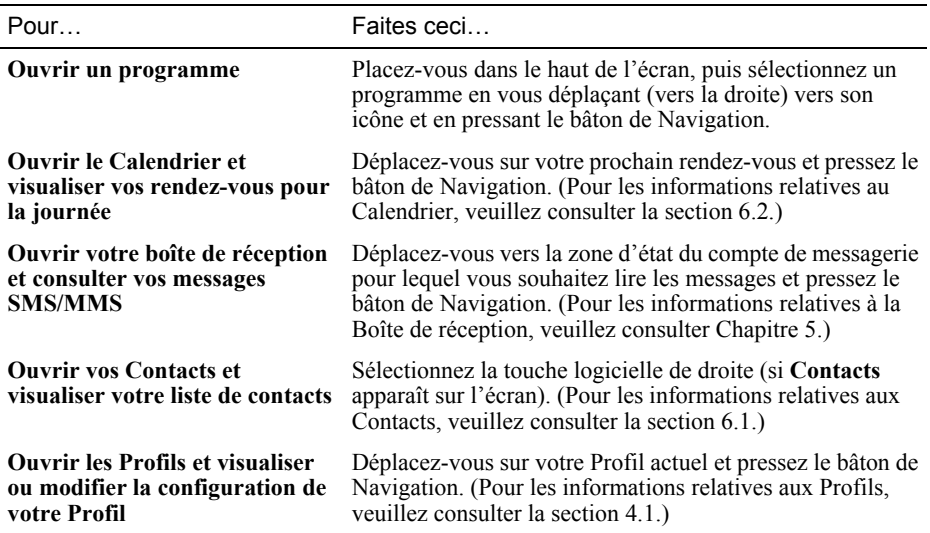

# Témoins d'Etat

Les témoins d'état apparaissent tout en haut de l'écran du Smartphone. Le tableau suivant liste les témoins d'état courants et leur signification.

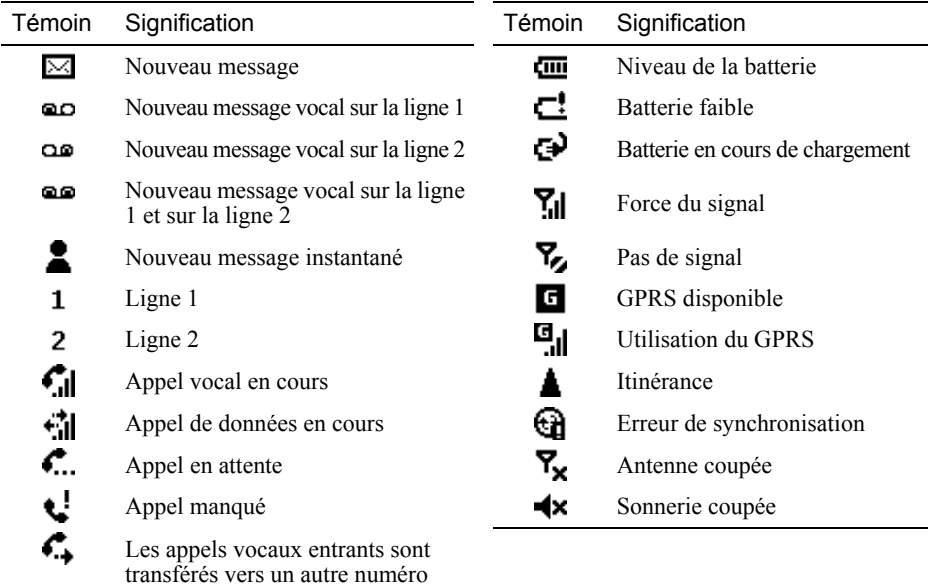

#### Liste de Démarrage

Le Smartphone comporte de nombreux programmes pré-installés que vous pouvez ouvrir et utiliser immédiatement.

Sur l'écran d'Accueil, pressez la touche logicielle **Démarrer** pour avoir accès à la Liste de Démarrage. Sélectionnez un programme en vous déplaçant dessus et en pressant le bâton de Navigation. L'option **Plus** dans la liste indique que vous pouvez sélectionner **Plus** pour accéder à la page suivante de la liste.

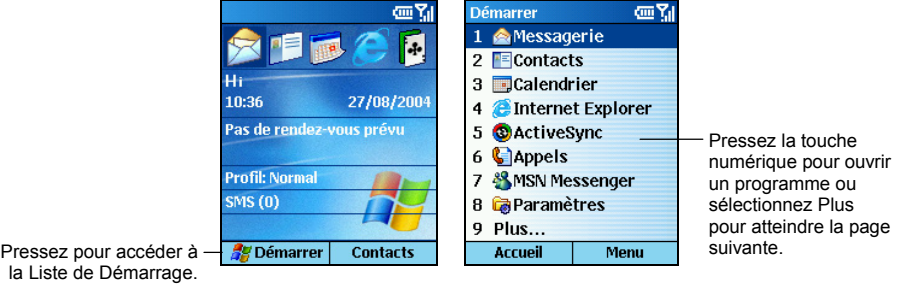

#### \_ **REMARQUE** `

 Si votre carte SIM supporte la fonction STK (SIM Tool Kit), vous pouvez également exécuter le(s) programme(s) dans la carte SIM.

#### Menus

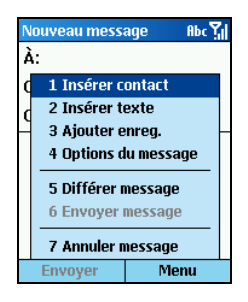

Sur de nombreux écrans, la touche logicielle de droite correspond à la touche logicielle intitulée **Menu**. Presser **Menu** affiche une liste des commandes pour l'écran en cours. En fonction du Menu, sélectionner une commande peut avoir l'un des résultats suivants :

- Réaliser la commande
- Vous amener vers un autre écran où vous pourrez réaliser la commande.
- <sup>z</sup>Afficher un autre menu
- Ouvrir un programme

#### \_ **REMARQUE** `

 Vous pouvez choisir des commandes de Menu rapidement en pressant le numéro sur le clavier correspondant au numéro affiché à côté de la commande que vous souhaitez, par exemple dans le menu Démarrer, pressez **3** pour ouvrir le Calendrier.

#### Liste Rapide

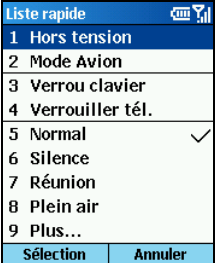

La Liste Rapide fournit une liste de commandes que vous pouvez utiliser pour réaliser rapidement les actions habituelles, comme éteindre le Smartphone, le verrouiller, couper les fonctions de téléphone ou modifier le type de profil.

Pressez et maintenez appuyée la touche **Fin**  $\epsilon$  jusqu'à ce que la Liste Rapide apparaisse. Ensuite, pressez le numéro pour réaliser la commande, ou pressez la touche **Haut**/**Bas** pour choisir une option et pressez le bâton de Navigation ou la touche logicielle **Sélection**.

Vous pouvez saisir du texte sur votre Smartphone en utilisant le clavier. Votre Smartphone dispose de trois modes de saisie pour entrer du texte et des chiffres : Multipress, T9 et Numérique Les modes Multipress et T9 sont utilisés pour saisir du texte et le mode Numérique est utilisé pour entrer des numéros.

#### Choisir le Mode d'Entrée

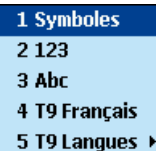

Lorsque vous sélectionnez un champ nécessitant la saisie de texte, votre Smartphone passera par défaut automatiquement dans le mode de saisie approprié.

Pour changer le mode de saisie, pressez et maintenez appuyée la touche astérisque (\*) et sélectionnez le mode de saisie que vous souhaitez utiliser dans le menu langues.

L'icône d'état dans l'angle en haut à droite de l'écran indique le mode de saisie en cours d'utilisation. Le tableau suivant affiche la liste complète des icônes d'état des modes de saisie.

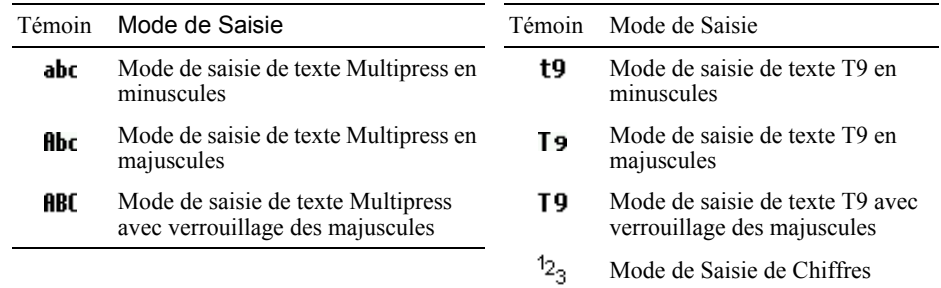

#### Saisir du Texte

#### Saisir du Texte en Mode Multipress

Pressez et maintenez appuyée la touche Astérisque (\*), et sélectionnez **ABC** dans le menu Langues. Pour saisir une lettre dans le mode Multipress, pressez la touche numérique sur laquelle la lettre apparaît. Pour saisir la première lettre indiquée sur la touche, appuyez une seule fois. Pour saisir la seconde lettre, pressez la touche deux fois, et ainsi de suite.

Par exemple:

- Pour entrer la lettre "s," pressez 7777.
- <sup>z</sup>Pour entrer le mot "tard," pressez **8**, **2**, **777**, **3**.

La lettre entrée le plus récemment reste soulignée jusqu'à ce que vous ayez terminé les pressions sur la touche et que vous vous soyez déplacé sur la lettre suivante. Lorsque vous entrez des lettres situées sur la même touche numérique, vous devez effectuer une pause après avoir saisi la première lettre et vous devez patienter jusqu'à ce le soulignement disparaisse avant de pouvoir saisir la prochaine lettre, cela afin que la première lettre soit traitée. Par exemple:

Pour entrer le mot "nom," pressez 66, patientez, pressez 666, patientez puis pressez 6.

La pause entre les pressions est appelée délai d'attente Multipress, et vous pouvez régler la durée de cette pause. (Vous pouvez régler le délai d'attente Multipress. Reportez-vous à "Accessibilité" dans la section 4.2.)

#### Saisir du Texte en Mode T9

Pour former un mot dans le mode T9, pressez la touche numérique contenant la lettre que vous voulez. Au fur et à mesure que vous saisissez les lettres, le mode T9 analyse vos indications et tente de terminer le mot.

Par exemple:

Pour entrer le mot "chat," pressez 2, 4, 2, 8.

Les étapes suivantes fournissent des instructions détaillées sur la façon d'utiliser le mode T9.

- *1.* Si la langue T9 n'est pas l'Anglais, pressez et maintenez la touche astérisque (\*), sélectionnez **T9 Langues** dans le menu pop-up, puis sélectionnez **T9 Français**.
- *2.* Pressez et maintenez appuyée la touche Astérisque (\*), et sélectionnez **T9 Français** dans le menu Langues. Le témoin T9 apparaît en haut de l'écran.
- *3.* Entrez les lettres en pressant les touches sur lesquelles elles apparaissent. Pressez la touche une seule fois pour chaque lettre.
- *4.* Les mots correspondants apparaîtront sur l'écran. Si le premier mot est celui que vous désirez, pressez la touche dièse (#) pour l'accepter et entrer un espace après lui.

Si le mot que vous désirez fait parti de la liste des mots apparus en dessous du premier mot, déplacez-vous dessus et pressez la touche dièse (#).

Si vous ne voyez pas le bon mot, effacez le mot. Ensuite pressez et maintenez appuyée la touche Astérisque (\*), sélectionnez **ABC** dans le menu Langues pour passer en mode Multipress, et saisissez manuellement le mot.

- Le mode T9 ne peut pas toujours trouver le mot que vous voulez dans le dictionnaire T9, dans ce cas passez en mode Multipress. Une fois que vous aurez entré le mot dans le mode Multipress, il sera ajouté au dictionnaire T9.
- L'utilisateur final ne bénéficie d'aucun droit de propriété d'aucune sorte par rapport à la documentation et aux produits Tegic ou tout autre logiciel ou technologie provenant de chez Tegic. L'utilisateur final reconnaît que tous les droits de propriété relatifs aux produits et documentations Tegic sont détenus par Tegic. L'utilisateur final ne doit pas modifier, décompiler, désassembler ou faire d'ingénierie inverse sur les produits Tegic, et ne doit pas tenter d'obtenir le code source des produits Tegic d'aucune manière que ce soit. Les produits et documentations Tegic sont protégés par les lois des droits d'auteur des Etats-Unis et par les accords internationaux relatifs aux droits d'auteur.

#### Saisir des Chiffres en Mode Numérique

Vous pouvez saisir des chiffres en utilisant le mode Numérique. Si vous avez besoin de saisir un chiffre dans une ligne de texte, vous pouvez passer en mode Numérique ( $\frac{12}{3}$ ) en pressant et en maintenant appuyée la touche Astérisque (\*), et en sélectionnant **123** dans le menu langues pour saisir des chiffres, puis en revenant au mode Multipress ou T9 pour terminer la saisie du texte.

#### \_ **REMARQUE** `

 Si un champ permet uniquement une saisie numérique, comme par exemple le champ Téléphone (bureau) dans les Contacts, le mode de saisie se place automatiquement en mode Numérique.

#### Saisir des Symboles

Pressez et maintenez la touche Dièse (#), et sélectionnez un symbole. Ou, pressez et maintenez appuyée la touche Astérisque (\*), et sélectionnez **Symbols** dans le menu Langues.

Si vous êtes en mode Multipress, vous pouvez presser répétitivement la touche numéro **1** jusqu'à ce que le symbole apparaisse. (Les symboles ne sont pas tous disponibles par cette méthode.)

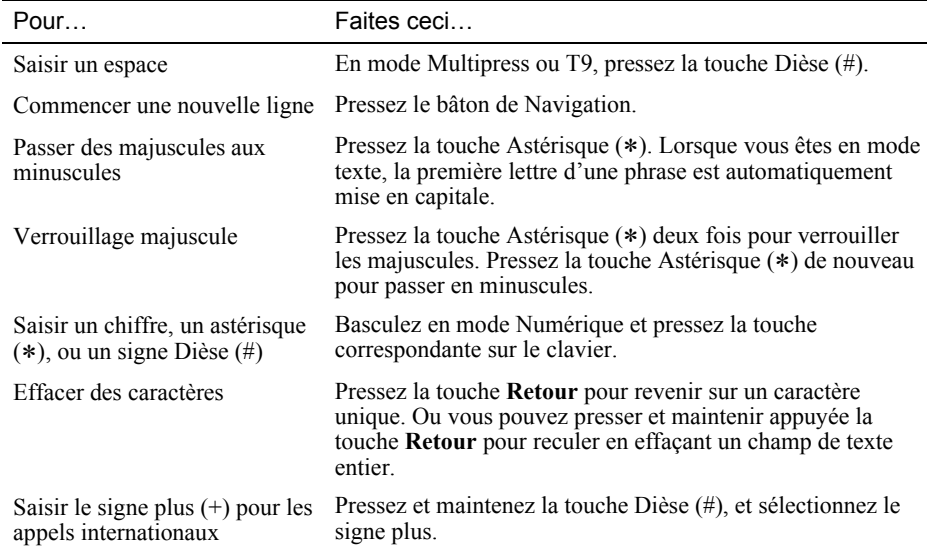

#### Tâches de Saisie Diverses
# **2.4** Sécuriser le Smartphone

Vous pouvez paramétrer le niveau de sécurité que vous souhaitez appliquer à votre Smartphone en verrouillant le clavier, le Smartphone en entier ou la carte SIM.

# Verrouiller le Clavier

Le verrouillage du clavier coupe le fonctionnement du clavier. Il s'agit d'une fonction très utile par exemple lorsque le Smartphone est allumé et qu'il reste dans votre poche, vous évitez ainsi tous les risques d'appui accidentel sur une touche.

## **Pour verrouiller le clavier:**

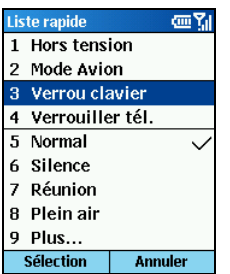

- 1. Pressez et maintenez appuyée la touche **Fin**  $\leq$  jusqu'à ce que la Liste Rapide apparaisse.
- *2.* Sélectionnez **Verrou clavier** dans la liste et pressez le bâton de Navigation ou la touche logicielle **Sélection**. La touche logicielle de gauche affichera **Déverrouiller**, indiquant que le clavier est verrouillé.

<sub>መገ</sub>

## **Pour déverrouiller le clavier:**

Pressez la touche logicielle **Déverrouiller** sur l'écran d'**Accueil**, et pressez la touche Dièse (#).

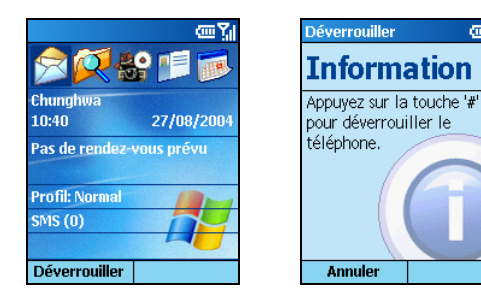

# \_ **REMARQUE** `

 Vous pouvez toujours recevoir des appels et effectuer des appels d'urgence lorsque le clavier est verrouillé.

# Verrouiller le Smartphone

Verrouiller votre Smartphone bloque les accès à vos données personnelles. Lorsque vous activez cette fonctionnalité, le Smartphone se verrouillera automatiquement au bout d'une certaine période d'inactivité. Un écran sera affiché demandant le mot de passe de votre Smartphone avant de vous donner l'accès aux données.

## **Pour activer le verrouillage de votre téléphone.:**

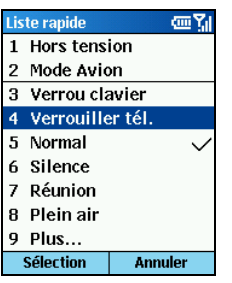

- *1.* Pressez et maintenez appuyée la touche **Fin** jusqu'à ce que la Liste Rapide apparaisse. Sélectionnez **Verrouiller tél.** dans la liste et pressez le bâton de Navigation ou la touche logicielle **Sélection**.
- *2.* Dans **Verrouiller après**, poussez le bâton de navigation vers la gauche/droite pour sélectionner la durée pendant laquelle le Smartphone est inactif avant d'être automatiquement verrouillé.
- *3.* Déplacez-vous sur **Mot de passe** en pressant la touche **Bas**. Saisissez le mot de passe que vous souhaitez utiliser pour accéder au Smartphone lorsqu'il est verrouillé. Ensuite, déplacez-vous sur **Confirmez mot de passe** en pressant la touche **Bas** puis saisissez de nouveau le mot de passe.
- *4.* Pressez la touche logicielle **Terminé** pour enregistrer vos paramètres.

## **Pour verrouiller le Smartphone:**

Lorsque vous activez cette fonctionnalité, votre Smartphone se verrouillera automatiquement au bout d'une certaine période d'inactivité. Vous pouvez également verrouiller directement votre Smartphone en sélectionnant **Verrouiller tél.** dans la Liste Rapide. La touche logicielle de gauche à l'écran affiche **Déverrouiller** pour indiquer que votre Smartphone est verrouillé.

## \_ **REMARQUE** `

 Vous pouvez toujours recevoir des appels et effectuer des appels d'urgence lorsque le Smartphone est verrouillé.

## **Pour déverrouiller le Smartphone:**

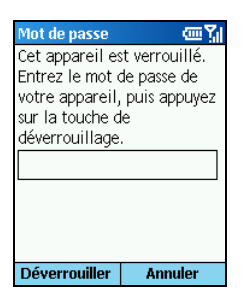

Lorsque le Smartphone est verrouillé, pressez la touche logicielle **Déverrouiller**, saisissez votre mot de passe puis pressez la touche logicielle **Déverrouiller** de nouveau.

## **Pour désactiver le verrouillage de votre telephone:**

- *1.* Sur l'écran d'**Accueil**, pressez la touche logicielle **Démarrer** et sélectionnez **Paramètres** Æ **Sécurité**.
- *2.* Sélectionnez **Déverrouillage du téléphone**.
- *3.* Saisissez le mot de passe.
- *4.* Pressez la touche logicielle **Terminé**. La durée et le mot de passe que vous aviez saisis seront effacés.

# Verrouiller la Carte SIM

Verrouiller la carte SIM empêchera quiconque d'utiliser le Smartphone contenant la carte SIM tant que le mot de passe n'est pas saisi. Pour allumer votre téléphone, vous devrez saisir le code PIN.

## **Pour verrouiller la carte SIM et régler le code PIN:**

- *1.* Sur l'écran d'**Accueil**, pressez la touche logicielle **Démarrer** et sélectionnez **Paramètres** Æ **Sécurité**.
- *2.* Sélectionnez **Activer le verrou SIM**.
- *3.* Saisissez le mot de passe (code PIN1 de la carte SIM) et pressez la touche logicielle **Terminé**.

Une fois le code PIN activé, votre Smartphone vous demandera de saisir le code PIN chaque fois que vous l'allumerez.

# **Pour déverrouiller la carte SIM::**

- *1.* Sur l'écran d'**Accueil**, pressez la touche logicielle **Démarrer** et sélectionnez **Paramètres** Æ **Sécurité**.
- *2.* Sélectionnez **Déverrouiller SIM**.
- *3.* Saisissez le mot de passe (code PIN1 de la carte SIM) et pressez la touche logicielle **Terminé**.

#### **Pour changer le code PIN:**

- 1. Sur l'écran d'**Accueil**, pressez la touche logicielle **Démarrer** et sélectionnez **Paramètres** → **Sécurité**.
- *2.* Sélectionnez **Modifier code personnel**.
- *3.* Saisissez le code PIN1 original. Faites défiler vers le champ suivant pour saisir un nouveau mot de passe. Ensuite, descendez pour saisir une nouvelle fois le mot de passe.
- *4.* Pressez la touche logicielle **Terminé**.

## \_ **REMARQUE** `

 Vous pouvez toujours recevoir des appels et effectuer des appels d'urgence lorsque la carte SIM est verrouillée.

# *3* **Utiliser le Téléphone**

Ce chapitre explique comment effectuer et recevoir des appels, suivre vos appels et gérer vos appels et numéros de téléphone plus efficacement.

Il existe plusieurs manières d'effectuer un appel. La manière la plus simple est de composer le numéro de téléphone. Vous pouvez également, composer un numéro de téléphone à partir des numéros existants dans votre Smartphone, par exemple, les numéros que vous avez enregistrés, les appels reçus récemment, etc.

# Effectuer un Appel depuis l'Ecran d'Accueil

Sur l'écran d'accueil, vous pouvez appeler quelqu'un en saisissant un numéro de téléphone ou un nom de contact en utilisant le clavier. Lorsque vous commencez à presser les touches, votre SmartPhone affichera les noms des contacts dont les noms et les numéros de téléphone correspondent à votre saisie. Il peut s'agir de contacts enregistrés dans votre Historique d'appel ou votre Liste des Numéros Rapides ou sur votre carte SIM. Vous pouvez ensuite sélectionner le nom ou le numéro à appeler sans avoir à saisir le nom ou le numéro en entier.

- 1. Sur l'écran d'accueil, commencez à saisir le numéro de téléphone ou le nom du contact.
- 2. Si vous voyez le numéro ou le nom du contact à appeler, placez-vous dessus et sélectionnez-le. S'il s'agit d'un nouveau numéro d'appel, finissez de le saisir.

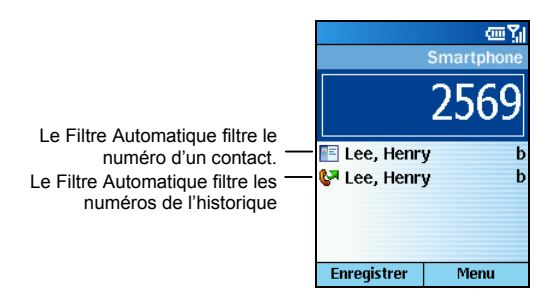

3. Pressez la touche **Appel** .

## \_ **REMARQUE** `

 Lorsque vous entrez et sélectionnez un nom de contact, le numéro de téléphone par défaut est utilisé s'il y a plus d'un numéro de téléphone pour le contact.

# Effectuer un Appel depuis les Contacts

Contacts est un programme de Microsoft pour enregistrer les informations relatives à vos contacts dans la mémoire de votre Smartphone.

Vous pouvez rapidement effectuer un appel téléphonique depuis votre liste de contacts ou depuis un contact ouvert. Lorsque vous effectuez un appel depuis votre liste de contacts, le Smartphone compose le numéro par défaut du contact. Vous pouvez modifier le numéro par défaut à tout moment de façon à ce que le Smartphone compose un numéro différent, par exemple le numéro du domicile ou le numéro du portable. Lorsque vous effectuez un appel depuis un contact ouvert, vous pouvez choisir le numéro à composer.

- *1.* Sur l'écran d'Accueil, pressez la touche logicielle **Démarrer** et sélectionnez **Contacts**.
- *2.* Déplacez-vous sur le contact. Si vous possédez une longue liste de contacts, vous pouvez saisir les premières lettres du nom du contact, et le Smartphone recherchera dans la liste entière des contacts et affichera le nom.
- *3.* Pressez la touche **Appel** pour composer le numéro par défaut du contact sélectionné. Si vous ne voulez pas composer le numéro par défaut, modifiez le numéro en pressant le bâton de Navigation vers le gauche/droite, puis pressez la touche **Appel** .

# \_ **REMARQUE** `

- Lorsqu'un contact est sélectionné, vous pouvez presser le bâton de Navigation pour ouvrir la fiche des Contacts et sélectionner un numéro de ce point-là.
- Pour les informations détaillées relatives au programme Contacts, veuillez consulter la section 6.1.

# Effectuer un Appel en Utilisant les Numéros Récemment Composés

Vous pouvez afficher une liste des numéros de téléphone récemment composés, et sélectionner le nom ou le numéro dans la liste pour rappeler la personne.

#### **Pour effectuer un appel en utilisant un numéro récemment composé :**

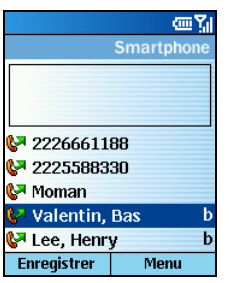

- 1. Sur l'écran d'Accueil, pressez la touche **Appel** pour afficher une liste des numéros récemment composés
- 2. Déplacez-vous sur le nom ou le numéro de téléphone à appeler.
- 3. Pressez la touche **Appel** .

## **Pour rappeler le dernier numéro appelé :**

Pressez la touche **Appel** deux fois lorsque vous êtes sur l'écran d'Accueil.

# Effectuer un Appel depuis la Liste de l'Historique des Appels

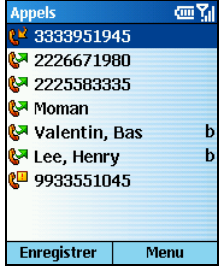

La liste de l'Historique des Appels affiche les 25 derniers appels passés, reçus et manqués. Sélectionnez un nom ou un numéro pour appeler quelqu'un de la liste.

- *1.* Sur l'écran d'Accueil, pressez la touche logicielle **Démarrer** et sélectionnez **Appels**.
- *2.* Déplacez-vous sur le nom ou le numéro de téléphone à appeler.
- *3.* Pressez la touche **Appel** .

## \_ **REMARQUE** `

■ Pour les informations détaillées relatives à l'Historique des Appels, veuillez consulter la section 3.5.

# Effectuer un Appel depuis un Hyperlien

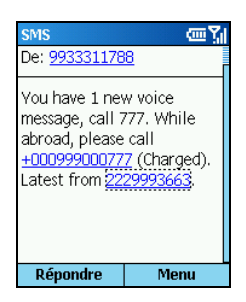

Vous pouvez rapidement composer un numéro de téléphone depuis un courrier électronique ou un message texte contenant un hyperlien vers un numéro de téléphone. Un hyperlien de numéro de téléphone est souligné, de la même manière qu'une adresse de site Web.

Depuis un message contenant un hyperlien vers un numéro de téléphone, déplacez-vous sur le numéro de téléphone et pressez la touche **Appel** .

# Effectuer un Appel depuis les Numéros Rapides l

La Numérotation Rapide vous permet de rapidement effectuer un appel sans avoir à saisir réellement le numéro.

Sur l'écran d'Accueil, pressez et maintenez appuyé sur le clavier, le numéro que vous avez assigné en tant que numéro rapide pour un numéro. Si le numéro assigné comporte deux chiffres, pressez le premier puis pressez le second et maintenez-le enfoncé.

# \_ **REMARQUE** `

Pour les informations détaillées relatives à la Numérotation Rapide, veuillez consulter la section 3.6.

# **3.2** Répondre à un Appel Entrant

Lorsque vous recevez un appel sur votre Smartphone, votre Smartphone sonne. Le numéro de téléphone du correspondant, si disponible, est affiché sur l'écran.

Si le correspondant est inscrit dans votre liste de contacts, son nom sera affiché. Si le correspondant est associé à une image (appelée "Photo appelant"), celle-ci sera affichée.

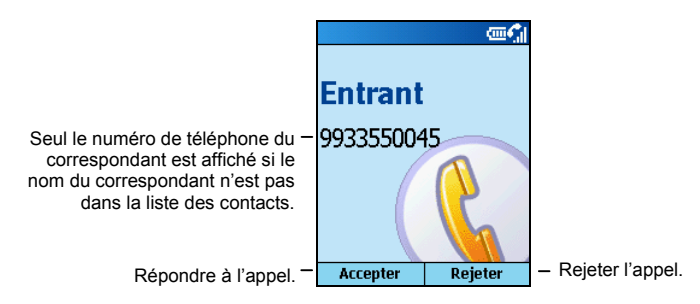

## \_ **REMARQUE** `

- Dans certaines situations, vous pouvez avoir envie de couper immédiatement la sonnerie d'un appel entrant. Pressez simplement le contrôle du volume et continuez pour répondre à l'appel.
- Vous pouvez personnaliser la sonnerie du téléphone. (Reportez-vous à "Sons " dans la section 4.1.)
- Vous pouvez personnaliser la photo et la sonnerie. (Voir la section 10.1.)

# Répondre à un Appel Entrant

Pressez la touche **Appel**  $\bullet$  ou la touche logicielle **Accepter**.

# Rejeter un Appel Entrant

Pressez la touche **Fin**  $\epsilon$  ou la touche logicielle **Rejeter**.

Pendant un appel, vous pouvez effectuer ou recevoir un second appel tout en plaçant le premier appel en attente. Ensuite, vous pouvez choisir de passer d'un appel à l'autre ou d'organiser une conférence à trois.

## \_ **REMARQUE** `

 Vous pouvez avoir besoin de vous inscrire pour le "service d'attente" avec votre fournisseur de service et de régler votre Smartphone en fonction.

# Mettre un Appel en Attente pour Prendre un Second Appel

Si un autre appel arrive lorsque vous êtes en train de parler dans le Smartphone, pressez la touche **Appel** ou la touche logicielle **Accepter** pour placer le premier appel en attente et répondre au second appel.

Pour terminer le premier appel et répondre au second, pressez la touche **Fin**  $\epsilon$ , puis pressez la touche **Appel** ou la touche logicielle **Accepter**.

# Rejeter le Second Appel

Pressez la touche logicielle **Rejeter** pour rejeter le second appel et conserver l'appel en cours.

# Mettre un Appel en Attente pour Effectuer un Second Appel

Lorsque vous êtes en conversation avec le Smartphone, vous pouvez presser la touche logicielle **Menu** et sélectionner **Mise En Attente** pour placer le premier appel en attente et composer un second appel. Lorsque vous avez terminé le second appel, pressez la touche **Fin** s pour revenir sur le premier appel.

# Basculer entre les Appels

Lorsque vous avez placé un appel en attente et effectué ou pris un second appel comme décrit plus tôt, vous pouvez passer d'un appel à l'autre en pressant la touche logicielle **Echanger**.

# Organiser une Conférence

Lorsque de multiples appels sont en cours, pressez la touche logicielle **Menu** et sélectionnez **Conférence** pour organiser une conférence.

# Régler le Volume du Téléphone

Pour régler le volume pendant un appel, pressez simplement le contrôle du volume sur le côté de votre Smartphone.

# Haut-parleur

Pour utiliser la fonction haut-parleur comme solution "Mains-libres," pressez et maintenez appuyée la touche **Appel** . La voix de votre correspondant sera amplifiée et émise par le haut-parleur. Vous n'avez ainsi plus à parler en tenant le Smartphone contre votre joue.

## \_ **REMARQUE** `

 Lorsque vous utilisez la fonction haut-parleur, faites bien attention de toujours parler à tour de rôle. Si vous parlez lorsque votre correspondant est en train de parler, il ne pourra pas vous entendre clairement.

# Options des Appels Entrants

Lorsqu'un appel est en cours, vous pouvez presser la touche logicielle **Menu** pour avoir accès au menu des commandes pour les tâches habituelles. Le tableau suivant donne les commandes disponibles lorsqu'un appel est en cours. Certaines de ces commandes ne sont disponibles qu'en cas d'appels simultanés ou pendant une conférence.

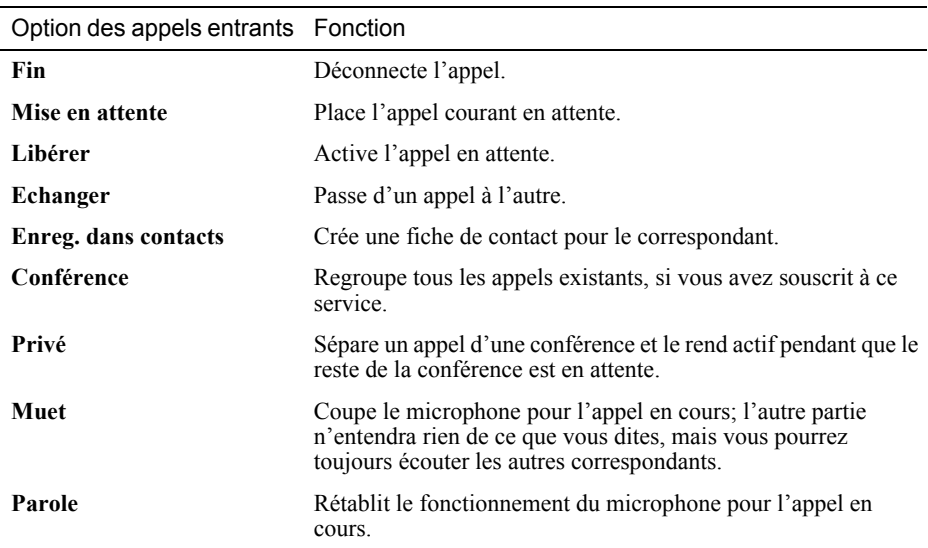

L'historique des Appels affiche les appels passés, reçus et manqués. Chaque entrée dans l'Historique des Appels contient l'heure de début de l'appel, sa durée et le nom du correspondant, si disponible, ainsi que son numéro. Les appels les plus anciens sont automatiquement effacés de la liste pour laisser de la place pour les nouveaux appels.

# Ouvrir l'Historique des Appels

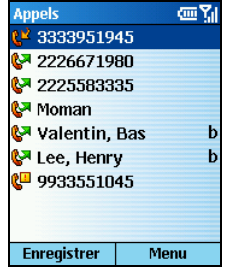

Sur l'écran d'Accueil, pressez la touche logicielle **Démarrer** et sélectionnez **Appels**.

# Commandes du Menu Appels

Dans Appels, pressez la touche logicielle **Menu** pour avoir accès à la liste des commandes.

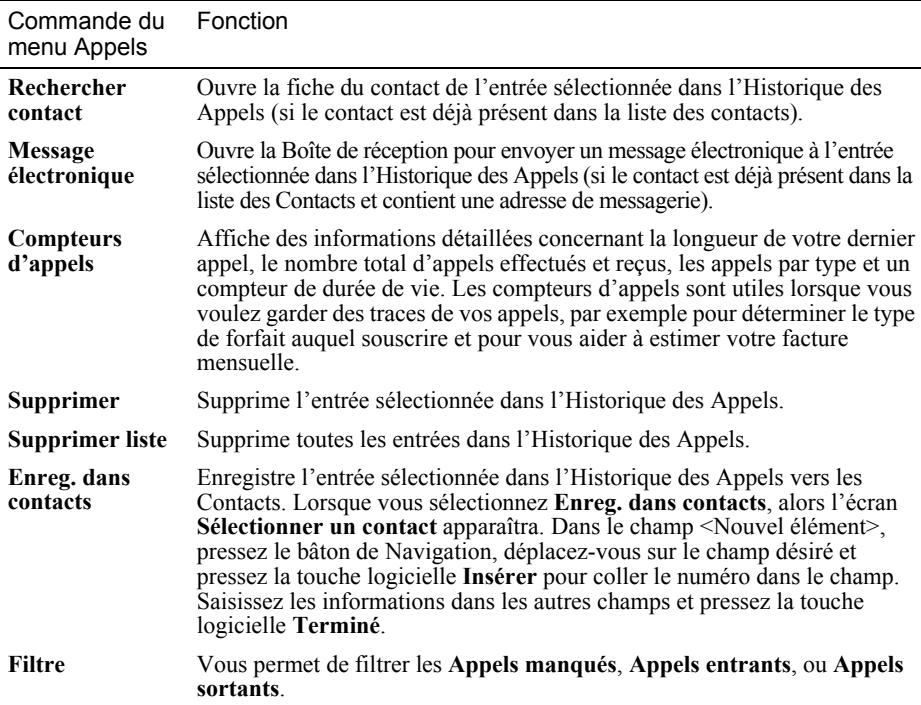

# **3.6** Numéro Rapide

Vous pouvez créer des numéros rapides à un ou deux chiffres. Lorsque vous pressez un numéro rapide, le Smartphone compose automatiquement le numéro de téléphone associé, ouvre un message électronique en utilisant l'adresse associée ou passe à la page Web associée. Vous pouvez créer des numéros rapides de 2 à 99. Le Numéro Rapide 1 est réservé pour votre numéro de messagerie vocale, et est automatiquement configuré dans votre configuration Numérotation Rapide.

# \_ **REMARQUE** `

- Vous pouvez créer un numéro rapide uniquement pour un numéro de téléphone, une adresse électronique ou une adresse de page web appartenant à vos Contacts. Vous ne pouvez pas créer un numéro rapide pour un contact enregistré dans la carte SIM.
- Pour les informations relatives à la messagerie vocale, veuillez consulter la section 3.7.

# Créer un Numéro Rapide

- *1.* Sur l'écran d'Accueil, pressez la touche logicielle **Démarrer** et sélectionnez **Contacts**.
- *2.* Sélectionnez le contact voulu et ouvrez la fiche du contact pour créer un numéro rapide.
- *3.* Sélectionnez le numéro de téléphone, l'adresse de page web ou l'adresse de messagerie pour créer le numéro rapide.
- *4.* Pressez la touche logicielle **Menu** et sélectionnez **Ajouter num. rapide**.
- *5.* Sous **Affectation touches**, saisissez le numéro rapide à utiliser.
- *6.* Pressez la touche logicielle **Terminé**.

Sur l'écran d'**Accueil**, pressez et maintenez appuyé le numéro du clavier que vous avez assigné en tant que numéro rapide pour le numéro de téléphone, l'adresse électronique ou la page web. Si le numéro rapide comporte deux chiffres, pressez le premier puis pressez le second et maintenez-le enfoncé.

# Editer un Numéro Rapide

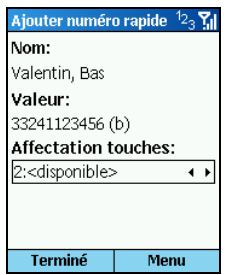

- *1.* Sur l'écran d'Accueil, pressez la touche logicielle **Démarrer** et puis sélectionnez **Numér. rapide**.
- *2.* Sélectionnez une entrée dans la liste de numérotation rapide.
- *3.* Pressez la touche logicielle Modifier; ou, presses la touche logicielle Menu et puis sélectionnez Modifier.
- *4.* Déplacez-vous sur Affectation touches, et pressez le bâton de Navigation vers le gauche/droite pour sélectionner un nouveau numéro rapide à utiliser.
- *5.* Pressez la touche logicielle Terminé.

# Supprimer un Numéro Rapide

- *1.* Sur l'écran d'Accueil, pressez la touche logicielle **Démarrer** et sélectionnez **Numér. rapide**.
- *2.* Sélectionnez une entrée dans la liste de numérotation rapide.
- *3.* Pressez la touche logicielle **Menu** et sélectionnez **Supprimer**.

# \_ **REMARQUE** `

 Lorsque vous supprimez un contact enregistré dans Contacts, le numéro rapide que vous aviez réglé pour ce contact existe toujours dans la liste des numéros rapides. Vous devez supprimer ce numéro rapide de la Liste des Numéros Rapides de la même manière.

# Visualiser les Numéros Rapides Créés

Sur l'écran d'Accueil, pressez la touche logicielle **Démarrer** et sélectionnez **Numér. rapide**.

Lorsque vous sélectionnez une entrée dans la liste des Numéros Rapides, vous pouvez presser la touche logicielle **Aller** ou utiliser le menu des commandes pour composer le numéro sélectionné, ouvrir un nouveau message électronique, atteindre une page Web, afficher la fiche d'un contact ou supprimer une entrée.

## \_ **REMARQUE** `

 Pour visualiser uniquement les numéros rapides, pressez la touche logicielle **Menu** et sélectionnez **Filtre** → Numér. rapide.

La Messagerie Vocale est un service fourni par votre fournisseur de service. Pour utiliser ce service, vous devez vous inscrire et recevoir un numéro de téléphone permettant d'accéder à votre messagerie vocale. Vous pouvez appeler votre boîte vocale en utilisant le numéro rapide 1, qui est réservé à ce numéro de messagerie vocale.

# Configurer le Numéro de Messagerie Vocale

- 1. Sur l'écran d'Accueil, pressez la touche logicielle **Démarrer** et sélectionnez Paramètres → **Téléphone**.
- *2.* Sélectionnez **Options d'appel**.
- *3.* Dans **N° messagerie vocale**, saisissez le numéro de la messagerie vocale. Ce numéro sera automatiquement assigné au numéro rapide 1.

# Consulter vos Messageries Vocales

Sur l'écran d'Accueil, pressez et maintenez appuyée la touche numérique **1** pour appeler la messagerie vocale de votre fournisseur de service.

# **3.8** Appel International

# Saisir un Code de Pays International

Pour effectuer un appel international, vous devez ajouter un code de pays en début de la séquence de composition du numéro de téléphone. Le code du pays apparaît en premier, suivi d'un signe plus (+) et est séparé du reste de la séquence du numéro. Si vous êtes en train d'effectuer un appel international, pressez et maintenez appuyé le **0** sur l'écran d'Accueil jusqu'à ce que le signe plus apparaisse.

# Insérer une Pause de 3 secondes dans la Séquence de Composition

Certains appels internationaux nécessitent une pause de trois secondes dans la séquence de composition pour la réussite de la numérotation.

Lorsque vous êtes en train de saisir le numéro de téléphone dans les Contacts, placez le curseur à l'emplacement où vous voulez insérer la pause de trois secondes, pressez la touche logicielle **Menu** et sélectionnez **Insérer pause**. La lettre "p" apparaîtra dans le numéro pour indiquer où la pause de trois secondes se produira dans la séquence de composition.

# Insérer une Pause Manuelle dans la Séquence de Composition

Il se peut que certains numéros nécessitent une pause plus longue que trois secondes dans la séquence de numérotation. Pour ces cas, vous pouvez effectuer une pause aussi longue que souhaitée et continuer manuellement la séquence de composition en utilisant la touche **Appel** .

Lorsque vous êtes en train de saisir le numéro de téléphone dans les Contacts, placez le curseur à l'emplacement où vous voulez insérer la pause, pressez la touche logicielle **Menu** et sélectionnez **Insérer attente**. La lettre "w" apparaîtra dans le numéro pour indiquer où l'attente se produira dans la séquence de composition.

Pour reprendre la composition après avoir atteint une pause manuelle, pressez la touche **Appel** .

Dans certaines situations (à bord d'un avion par exemple), vous devrez couper l'antenne de votre Smartphone. Après avoir coupé l'antenne, vous ne pourrez plus utiliser la fonction téléphone de votre Smartphone, mais vous pourrez toujours utiliser les fonctions d'appareil photo, Calendrier, jeux, Media Player, etc.

#### **Pour couper l'antenne:**

- 1. Pressez et maintenez appuyée la touche **Fin**  $\epsilon$  jusqu'à ce que la Liste Rapide apparaisse.
- 2. Sélectionnez **Mode Avion**. L'icône d'état devient  $\mathbf{Y}_{\mathbf{x}}$  et le message "Mode Avion " apparaît sur l'écran d'Accueil.

#### **Pour rétablir l'antenne:**

- *1.* Pressez et maintenez appuyée la touche **Fin** jusqu'à ce que la Liste Rapide apparaisse.
- *2.* Sélectionnez **Mode Avion désactivé**.

## \_ **REMARQUE** `

- Si vous devez rétablir le fonctionnement de l'antenne juste après l'avoir coupée, veuillez patienter 20 secondes avant de la rallumer.
- Lorsque vous coupez la radio, elle restera coupée la prochaine fois que vous allumerez votre Smartphone.

# *4* **Paramétrer Votre Smartphone**

Vous pouvez facilement visualiser et modifier la configuration pour personnaliser le Smartphone selon votre manière de travailler. Par exemple, vous pouvez modifier les sons ou utiliser vos propres sons pour les sonneries, utiliser votre propre image pour l'arrière plan de l'écran d'Accueil, configurer le transfert d'appel et la mise en attente pour gérer vos appels plus efficacement, et encore beaucoup d'autres choses.

Sur l'écran d'Accueil, pressez la touche logicielle **Démarrer** et sélectionnez **Paramètres** pour accéder à la configuration, contenant deux pages de paramètres.

Pour vous aider à localiser l'item que vous souhaitez configurer, le tableau suivant vous donne les items de paramétrage ainsi que les sous-items de la page 1. La description de chacun de ces items viendra dans l'ordre après le tableau.

Paramètres (Page 1)

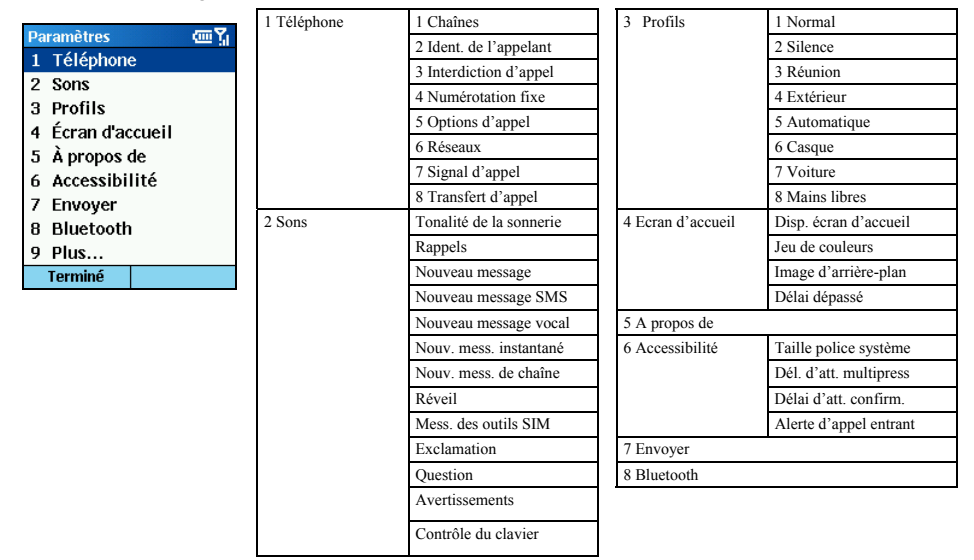

# Téléphone

Les paramètres du téléphone sont principalement utilisés pour régler les options pour les appels que vous recevez, comme l'Identifiant de l'appelant, l'Appel en attente et le Transfert d'appel. Ces paramètres correspondent aux services auxquels vous êtes inscrit auprès de votre fournisseur de service.

Interdiction d'appel

## **Pou bloquer les appels entrants ou sortants :**

- *1.* Sur l'écran d'Accueil, pressez la touche logicielle **Démarrer** et sélectionnez **Paramètres**  $\rightarrow$  $Téléphone \rightarrow Interdiction d'appel.$
- *2.* Dans **Bloquer app. Entrants** ou **Bloquer app. sortants**, sélectionnez l'option désirée: **Désactiver**, **Si itinérant** ou **Tous les appels**.
- *3.* Sélectionnez **Terminé**. Vous ne pourrez pas recevoir ou effectuer des appels en fonction des options sélectionnées.

# Transfert d'appel

## **Pour transférer tous ou certains appels vers un autre numéro :**

- *1.* Sur l'écran d'Accueil, pressez la touche logicielle **Démarrer** et sélectionnez **Paramètres** Æ Téléphone → Transfert d'appel.
- *2.* Sélectionnez la condition sous laquelle transférer les appels ci-dessous :
	- **Inconditionnel** pour transférer tous les appels
	- **Pas de réponse** pour transférer les appels lorsque vous n'avez pas répondu
	- **Occupé(e)** pour transférer les appels lorsque votre ligne est occupée
	- Non disponible pour transférer les appels lorsque votre téléphone est coupé ou hors service
- *3.* Sélectionnez **Activer Transfert d'Appel**.
- *4.* Saisissez le numéro de téléphone vers lequel les appels doivent être transférés.
- *5.* Sélectionnez **Terminé**.

# Options d'appel

## **Pour régler diverses options d'appel :**

- *1.* Sur l'écran d'Accueil, pressez la touche logicielle **Démarrer** et sélectionnez **Paramètres** Æ  $Téléphone  $\rightarrow$  Options d'appel.$
- *2.* Les options disponibles sont :
	- <sup>z</sup>**Appuyez sur n'importe quelle touche pour répondre** vous permet de presser n'importe quelle touche pour répondre à un appel entrant.
	- **Afficher contacts SIM** affiche les contacts SIM lorsque vous ouvrez les Contacts **Microsoft**
	- <sup>z</sup>**Nº messagerie vocale** vous permet d'entrer votre numéro de boîte vocale.
	- Centre SMS vous permet de saisir votre numéro de centre de service SMS.
	- Code de pays/Indicatif régional vous permet de spécifier votre code de pays et votre code de zone.
- *3.* Sélectionnez **Terminé**.

# Signal d'appel

## **Pour activer ou désactiver les notifications d'appel en attente :**

- 1. Sur l'écran d'Accueil, pressez la touche logicielle **Démarrer** et sélectionnez **Paramètres** Æ  $Téléphone \rightarrow Signal d'appel.$
- *2.* Sélectionnez **Notifier les appels en attente**.
- *3.* Sélectionnez **Terminé**. Si vous recevez un appel lorsque vous êtes déjà en communication, vous serez prévenu.

## Ident. de l'appelant

## **Pour configurer l'Identifiant(ID) du correspondant :**

- *1.* Sur l'écran d'Accueil, pressez la touche logicielle **Démarrer** et sélectionnez **Paramètres** Æ  $Téléphone \rightarrow Ident.$  de l'appelant.
- *2.* Dans **Présenter mon numéro à**, sélectionnez l'option voulue : **Tous mes correspondants**, **Aucun correspondant** ou **Seulement mes contacts**.
- *3.* Sélectionnez **Terminé**. Les correspondants sélectionnés auront la possibilité de visualiser votre nom et votre numéro de téléphone lorsque vous les appelez.

# Chaînes

La cell broadcast est un service complémentaire mis à disposition par votre fournisseur de service vous permettant de recevoir diverses informations telles les prévisions météo, la bourse ou les informations routières.

## **Pour configurer la cell broadcast :**

- *1.* Sur l'écran d'Accueil, pressez la touche logicielle **Démarrer** et sélectionnez **Paramètres** Æ Téléphone  $\rightarrow$  Chaînes.
- *2.* Sélectionnez les options que vous voulez.
- *3.* Sélectionnez **Terminé**.

# Numérotation fixe

## **Pour limiter les appels à des codes de zone ou des numéros de téléphone spécifiques:**

- *1.* Sur l'écran d'Accueil, pressez la touche logicielle **Démarrer** et sélectionnez **Paramètres** Æ **Téléphone**  $\rightarrow$  **Numérotation fixe.**
- *2.* Sélectionnez **Activer la numérotation fixe**.
- **3.** Sélectionnez Menu → Modifier les numéros.
- 4. Sélectionnez **Menu**  $\rightarrow$  **Ajouter**.
- *5.* Entrez le numéro de téléphone ou le code zone auxquels limiter les appels et sélectionnez **Terminé.**
- *6.* Répétez les étapes 4 et 5 pour ajouter autant de numéros que nécessaire. Vous pourrez effectuer et recevoir des appels uniquement depuis les numéros ou les codes zone spécifiés.

## Réseaux

## **Pour choisir des Réseaux :**

- *1.* Sur l'écran d'Accueil, pressez la touche logicielle **Démarrer** et sélectionnez **Paramètres** Æ **Téléphone**  $\rightarrow$  **Réseaux**.
- *2.* Dans **Sélection du réseau**, sélectionnez l'option que vous voulez—**Manuelle** ou **Automatique**.
- **3.** Si vous avez sélectionné **Manuelle**, sélectionnez **Menu → Sélectionner un réseau.** Sélectionnez le réseau et sélectionnez **Terminé** Le Smartphone utilisera le réseau sélectionné.

Si vous avez sélectionné **Automatique**, sélectionnez **Menu**  $\rightarrow$  **Réseaux favoris**. Choisissez les réseaux à utiliser et sélectionnez **Terminé** Le Smartphone utilisera automatiquement les réseaux préférés.

#### **Pour ajouter un réseau :**

- *1.* Sur l'écran d'Accueil, pressez la touche logicielle **Démarrer** et sélectionnez **Paramètres** Æ  $Téléphone \rightarrow Réseaux.$
- 2. Sélectionnez **Menu**  $\rightarrow$  **Réseaux favoris**.
- 3. Sélectionnez **Menu**  $\rightarrow$  **Ajouter**.
- *4.* Sélectionnez le réseau que vous voulez ajouter.
- 5. Sélectionnez **Sélection**  $\rightarrow$  **Terminé**.

#### **Pour créer un réseau personnalisé :**

- *1.* Sur l'écran d'Accueil, pressez la touche logicielle **Démarrer** et sélectionnez **Paramètres**  $\rightarrow$  $Téléphone \rightarrow Réseaux.$
- 2. Sélectionnez **Menu**  $\rightarrow$  **Réseaux favoris**.
- 3. Sélectionnez Menu  $\rightarrow$  Ajouter personnalisé.
- *4.* Entrez le code de votre réseau. Les codes réseau valides sont numériques et composés de 5 ou 6 chiffres.
- *5.* Sélectionnez **Terminé**.

# Sons

Vous pouvez utiliser les Paramètres des Sons pour personnaliser les sonneries, les notifications, les rappels et autres événements. Vous pouvez également activer ou désactiver les sonneries entendues en pressant les touches numériques, et spécifier le type de sonnerie envoyé par le Smartphone sur le réseau.

## Spécifier le Son pour un Evénement

## **Pour spécifier le son d'un événement :**

Vous pouvez spécifier le son à utiliser pour un événement ou choisir de ne pas utiliser de son.Vous pouvez sélectionner l'un des sons fournis avec votre Smartphone, vous pouvez également ajouter vos propres sons.

- 1. Sur l'écran d'Accueil, pressez la touche logicielle **Démarrer** et sélectionnez **Paramètres** Æ **Sons**.
- *2.* Déplacez-vous sur l'événement pour lequel spécifier un son.
- *3.* Déplacez-vous vers la Gauche/Droite pour choisir un son, ou pressez le bâton de navigation pour choisir dans la liste complète. Lorsque vous sélectionnez un son, le son est joué. Pour l'écouter une nouvelle fois, sélectionnez **Menu**  $\rightarrow$  Lecture.

Sélectionnez **Aucun** si vous ne voulez pas entendre de son pour l'événement.

#### **Pour ajouter votre propre son :**

- 1. Connectez votre Smartphone à votre ordinateur de bureau en utilisant une connexion USB.
- *2.* Sur le poste de travail de votre ordinateur, copiez le fichier son souhaité. Le format de fichier doit être .wav, .mid, .wma ou .mp3.
- *3.* Dans ActiveSync sur votre Ordinateur de Bureau, cliquez sur **Explorer** puis double-cliquez sur **Mon Smartphone.**
- *4.* Effectuez l'une des manipulations suivantes :
	- <sup>z</sup>Pour enregistrer le son sur votre téléphone, double-cliquez sur **Storage,** double-cliquez sur **Application data**, double-cliquez sur **Sounds**, puis collez le fichier son dans le dossier Sounds.
	- Pour enregistrer le son sur votre carte de stockage, double-cliquez sur **Storage Card**, double-cliquez sur **My Documents**, puis collez le fichier son dans le dossier **My Documents**

Vous pouvez maintenant associer ce son à une sonnerie, une notification ou un rappel sur votre Smartphone, comme décrit plus tôt. Pour les sonneries, vous pouvez utiliser des fichiers au format .wav, .mid, .wma, ou mp3.

#### **Pour supprimer un son :**

- *1.* Sur l'écran d'Accueil, pressez la touche logicielle **Démarrer** et sélectionnez **Paramètres** Æ **Sons**.
- 2. Sélectionnez **Menu**  $\rightarrow$  **Supprimer les sons**.
- *3.* Sélectionnez le son à supprimer.
- *4.* Sélectionnez **Oui**.

## \_ **REMARQUE** `

- Vous pouvez utiliser les sons avec des fichiers au format .wma pour les sonneries uniquement, vous ne pouvez pas les utiliser pour les notifications ou les rappels.
- Vous pouvez uniquement supprimer les sons que vous avez ajoutés. Vous ne pouvez pas supprimer les sons inclus avec le Smartphone.

# Modifier les Tonalités

Le Smartphone génère des tonalités qui représentent les numéros que vous pressez sur le clavier. Il envoie ces tonalités par le réseau pour communiquer avec d'autres équipements, comme les répondeurs automatiques et les systèmes de boîte vocale. En même temps, il émet ces tonalités de façon à ce que vous puissiez les entendre.

Si vous le voulez, vous pouvez couper ces tonalités que vous entendez, ou les transformer en clics. Lorsque vous effectuez cette opération, le téléphone continue d'envoyer des tonalités par le réseau, et elles restent audibles par les équipements ou les personnes à l'autre bout de la ligne.

#### **Pour changer ou couper les tonalités :**

- *1.* Sur l'écran d'Accueil, pressez la touche logicielle **Démarrer** et sélectionnez **Paramètres** Æ **Sons**.
- *2.* Dans **Contrôle du clavier**, sélectionnez l'option que vous voulez—**Tonalité, Clic** ou **Aucun**.
- *3.* Sélectionnez **Terminé**.

## **Pour activer les tonalités :**

- *1.* Sur l'écran d'Accueil, pressez la touche logicielle **Démarrer** et sélectionnez **Paramètres** Æ **Sons**.
- *2.* Dans **Contrôle du clavier**, sélectionnez **Clic**.
- *3.* Sélectionnez **Terminé**.

# Profils

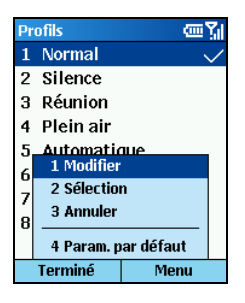

Les paramètres des profils sont utilisés pour régler la manière dont le Smartphone vous avertit d'éléments tels les appels entrants, l'approche d'un rendez-vous ou l'arrivée d'un message

Le Smartphone comporte huit profils. Vous pouvez utiliser le profil tel quel, ou vous pouvez l'éditer et le renommer pour qu'il s'adapte à vos besoins. Pour chaque profil, vous pouvez choisir le type et le volume de la sonnerie, le type et le volume de l'alarme, le type et le volume de la notification et le volume du son système.

Vous pouvez utiliser les Profils pour modifier rapidement la manière dont vous recevez les notifications en fonction de votre situation. Par exemple, vous pouvez vouloir que le Smartphone sonne plus fort si un client appelle ou vous pouvez vouloir l'empêcher. Le tableau suivant donne la liste des profils livrés avec votre Smartphone et leurs attributs.

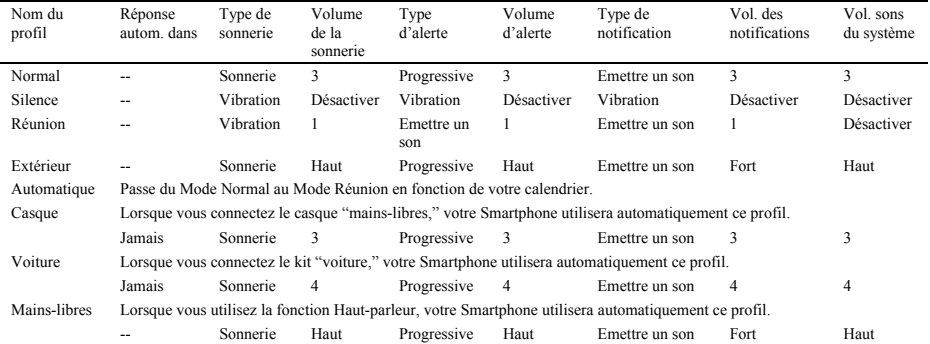

## **Changer Rapidement de Profil:**

Pressez et maintenez la touche **Fin**  $\leq$  jusqu'à ce que la Liste Rapide apparaisse. La liste sur le premier écran comporte quatre modes: **Normal**, **Silence**, **Réunion** et **Extérieur**. Si vous voulez sélectionner l'un des autres modes, allez sur l'écran suivant pour choisir un mode.

#### **Editer un Profil**

- *1.* Sur l'écran d'Accueil, pressez la touche logicielle **Démarrer** et sélectionnez **Paramètres** Æ **Profil**.
- *2.* Déplacez-vous sur le profil à éditer.
- 3. Sélectionnez **Menu**  $\rightarrow$  **Modifier**.
- *4.* Modifiez les paramètres et sélectionnez **Terminé**.

## \_ **REMARQUE** `

- Pour abandonner sans enregistrer les modifications, sélectionnez **Annuler**.
- Si vous voulez restaurer les paramètres par défaut d'un profil, pressez la touche logicielle **Menu** et sélectionnez **Param. par défaut**.

# Ecran d'accueil

Les paramètres de l'écran d'accueil sont utilisés pour modifier l'apparence de l'écran d'Accueil, le thème des couleurs, l'image d'arrière-plan et le délai d'attente avant que l'écran d'Accueil n'apparaisse lorsque le Smartphone est en attente..

## **Pour modifier l'apparence de l'Ecran d'Accueil :**

Vous pouvez modifier la mise en page de l'écran d'Accueil, le thème des couleurs, et l'image de fond d'écran vers l'une des options disponibles au lieu d'utiliser les paramètres par défaut.

- *1.* Sur l'écran d'Accueil, pressez la touche logicielle **Démarrer** et sélectionnez **Paramètres** Æ **Ecran d'accueil**.
- *2.* Dans **Disp.** é**cran d'accueil**, **Jeu de couleurs** et **Image d'arrière-plan**, sélectionnez les options que vous voulez.
- *3.* Sélectionnez **Terminé**. L'image apparaît derrière le texte sur l'écran d'Accueil.

#### **Pour ajouter votre propre image de fond d'écran:**

- *1.* Connectez votre Smartphone à votre ordinateur de bureau en utilisant une connexion USB.
- *2.* Sur votre ordinateur de bureau, copiez le fichier image souhaité. Le format de fichier doit être .gif, .jpg ou .bmp. Pour de meilleurs résultats, utilisez les images avec une résolution d'écran de 176x200 pour qu'elle s'adapte à l'écran.
- *3.* Dans ActiveSync sur votre Ordinateur de Bureau, cliquez sur **Explorer** puis double-cliquez sur **Mon Smartphone.**
- *4.* Double-cliquez sur **Storage,** double-cliquez sur **Application data**, double-cliquez sur **Home**.
- *5.* Collez le fichier image dans le dossier Home.

Vous pouvez maintenant utiliser cette image pour votre Ecran d'Accueil, comme décrit ci-dessus.

## **Pour définir le temps d'attente avant que l'écran d'accueil ne soit affiché :**

- *1.* Sur l'écran d'Accueil, pressez la touche logicielle **Démarrer** et sélectionnez **Paramètres** Æ **Ecran d'accueil**.
- *2.* Dans **Délai dépassé**, sélectionnez la durée pendant laquelle le Smartphone reste en attente avant d'afficher l'écran d'Accueil automatiquement.
- *3.* Sélectionnez **Terminé**.

# A propos de

Les paramètres "A propos de" affichent des informations relatives au système d'exploitation de votre Smartphone, y compris les numéros de version et les informations de droits d'auteur, l'espace de stockage et de mémoire disponibles, etc.

Sur l'écran d'Accueil, pressez la touche logicielle **Démarrer** et sélectionnez **Paramètres**  $\rightarrow$  **A propos de** pour accéder aux paramètres "a propos de".

# **Accessibilité**

Les paramètres d'accessibilité sont utilisés pour configurer la taille de la police système, le délai d'attente multipress, le délai d'attente de confirmation et le volume de l'alerte d'appel entrant.

- *1.* Sur l'écran d'Accueil, pressez la touche logicielle **Démarrer** et sélectionnez **Paramètres**  $\rightarrow$ **Accessibilité**.
- *2.* Sélectionnez les options que vous voulez :
	- <sup>z</sup>**Taille police système** pour régler la taille de la fonte sur l'écran.
	- <sup>z</sup>**Dél. D'att. multipress** pour régler la durée entre deux appuis de touches lors de la saisie de texte en Mode Multipress.
	- <sup>z</sup>**Délai d'att. confirm** pour régler le délai avant qu'une action non confirmée ne soit abandonnée.
	- <sup>z</sup>**Alerte d'appel entrant** pour régler le volume des sons joués lorsque vous êtes en communication.
- *3.* Sélectionnez **Terminé**.

# Envoyer

Si vous souhaitez recevoir des liaisons infrarouges provenant d'autres périphériques, vous devez activer l'option permettant de recevoir les liaisons entrantes.

Sur l'écran d'Accueil, pressez la touche logicielle **Démarrer** et sélectionnez **Paramètres** Æ **Envoyer** pour accéder au paramétrage des envois.

# **Bluetooth**

Votre Smartphone ne supporte pas le Bluetooth.

Pour vous aider à localiser l'item que vous souhaitez configurer, le tableau suivant vous donne les items de paramétrage ainsi que les sous-items de la page 2. La description de chacun de ces items viendra dans l'ordre après le tableau.

## Paramètres (Page 2)

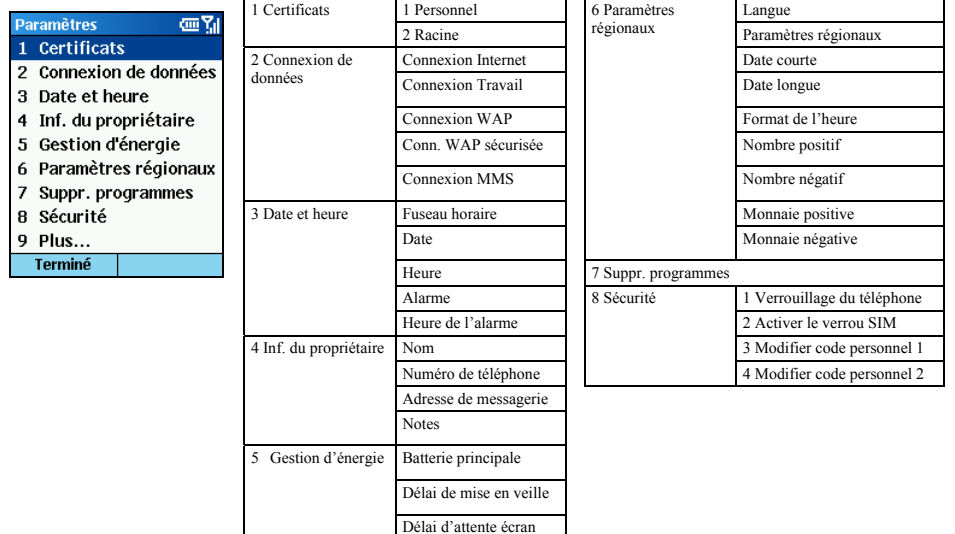

# **Certificats**

Votre Smartphone vous permet d'ajouter et de supprimer des certificats de clés publiques. Ces certificats vous aident à établir votre identité lorsque vous vous connectez à un réseau sécurisé, par exemple un réseau d'entreprise. Les certificats sont également utiles pour établir l'identité d'autres ordinateurs, comme les serveurs, auxquels vous vous connectez. Cela aide à éviter que des utilisateurs non autorisés aient accès à votre appareil et aux informations qu'il contient.

Vous pouvez enregistrer deux types de certificat dans votre Smartphone:

- Les **Certificats Personnels** qui établissent votre identité.
- Les **Certificats Racine** qui établissent l'identité des serveurs auxquels vous vous connectez.

Votre Smartphone peut comporter un groupe de certificats préinstallés.

## **Pour visualiser et supprimer des certificats :**

- *1.* Sur l'écran d'**Accueil**, pressez la touche logicielle **Démarrer** et sélectionnez **Paramètres** Æ **Certificats**.
- *2.* Sélectionnez **Personnel** pour ouvrir la liste des certificats.
- *3.* Effectuez l'une des manipulations suivantes :
	- Pour consulter les détails d'un certificat, sélectionnez-le dans la liste.
	- <sup>z</sup>Pour consulter la liste des certificats racine, sélectionnez **Racine.**
	- $\bullet$  Pour supprimer un certificat, placez-vous dessus dans la liste, pressez la touche logicielle **Menu**, et sélectionnez **Supprimer**.

# Connexion de données

Les connexions de données vous permettent de configurer les connexions distantes, VPN (Virtual Private Network), le Proxy et GPRS (General Packet Radio Service) pour que vous puissiez vous connecter à Internet ou à votre réseau commun. Avec les connexions de données, vous pouvez naviguer sur le Web, télécharger des messages électroniques, discuter en utilisant MSN® Messenger ou vous synchroniser avec un serveur en utilisant une connexion sans-fil. Consultez votre fournisseur de service pour savoir si une connexion de données a déjà été installée pour vous, et si la configuration aérienne est acceptée.

# Utiliser les connexions GPRS

Le GPRS est une connexion à haute-vitesse utilisant le réseau de téléphonie mobile, ce qui fournit une connexion permanente.

Si vous avez souscrit au GPRS (General Packet Radio Services), vous pouvez configurer une connexion GPRS pour obtenir un accès à votre réseau d'entreprise, à Internet ou au réseau WAP. Vous pouvez également envoyer/recevoir des messages MMS par une connexion GPS. C'est plus rapide qu'une connexion à distance. Les services disponibles dépendent des options auxquelles vous êtes inscrit avec votre fournisseur de service. De tels services sont payants.

# \_ **REMARQUE** `

 Vous pouvez également utiliser votre Smartphone comme modem GPRS pour un ordinateur de bureau. (Consultez la section 8.3 pour obtenir des informations complémentaires)

## **Pour créer une connexion GPRS :**

Votre Smartphone peut être livré avec des paramètres de connexion GPRS personnalisés à votre disposition. De plus, lorsque vous vous inscrivez pour le service GPRS, votre fournisseur de service peut déjà avoir configuré une connexion GPRS pour vous. Si vous voulez créer manuellement la connexion GPRS, suivez cette procédure :

- *1.* Obtenez les informations suivantes de la part de votre fournisseur de service: le nom de l'APN (Access Point Node) et le nom du DNS (Domain Name Servers) (si nécessaire).
- 2. Sur l'écran d'Accueil, pressez la touche logicielle **Démarrer** et sélectionnez **Paramètres**  $\rightarrow$ **Connexion de données**.
- *3.* Pressez la touche logicielle **Menu** et sélectionnez **Modifier les connexions**.
- *4.* Sélectionnez **Connexions GPRS**.
- *5.* Pressez la touche logicielle **Menu** et sélectionnez **Ajouter**.
- *6.* Entrez les informations demandées de la manière suivante :
	- Dans **Description**, entrez un nom pour la connexion.
	- Dans Se connecte à, sélectionnez le type de réseau (Internet, travail, Réseau WAP, ou MMS) auquel vous souhaitez vous connecter via cette nouvelle connexion.
	- Dans **Point d'accès**, saisissez l'APN fourni par votre fournisseur de service.
	- Dans **Nom d'utilisateur**, saisissez votre nom d'utilisateur pour le réseau GPRS.
	- Dans **Mot de passe**, saisissez votre mot de passe.
	- Dans **DNS principal**, saisissez l'adresse du DNS (domain naming system) principal, telle qu'elle a été fournie par votre administrateur réseau.
	- Dans **DNS secondaire**, saisissez l'adresse DNS secondaire, telle qu'elle a été fournie par votre administrateur système.
	- Dans **Adresse IP**, saisissez l'adresse IP (Internet Protocol), telle qu'elle a été fournie par votre administrateur système.
- *7.* Pressez la touche logicielle **Terminé**.

## **Pour sélectionner la connexion GPRS pour la connexion Internet, Travail, WAP et MMS :**

- *1.* Sur l'écran d'Accueil, pressez la touche logicielle **Démarrer** et sélectionnez **Paramètres** Æ **Connexion de données**.
- *2.* Dans les paramètres de connexion respectifs (**Connexion Internet**, **Connexion Travail**, **Connexion WAP**, **Conn. WAP sécurisée**, et **Connexion MMS**), sélectionnez le GPRS que vous souhaitez utiliser.
- *3.* Sélectionnez **Terminé**. Lorsque vous ouvrez un programme nécessitant une connexion GPRS, le Smartphone utilise la connexion sélectionnée. L'icône  $\Box$  indique que le GPRS est en cours d'utilisation; vous pouvez presser la touche **Fin**  $\epsilon$  pour arrêter temporairement la connexion GPRS.

# Utiliser les Connexions à Distance

Vous pouvez créer une connexion distante pour vous connecter à distance à Internet, un réseau WAP(Wireless Application Protocol) ou à votre réseau d'entreprise. Ensuite, lorsque vous ouvrez un programme configuré pour utiliser cette connexion, le Smartphone l'utilise automatiquement pour se connecter au réseau. Par exemple, vous pouvez créer une connexion Internet puis configurer Pocket Internet Explorer pour l'utiliser. Ensuite, lorsque vous démarrez Internet Explorer pour consulter une page Web sur Internet, le Smartphone se connectera automatiquement à Internet en utilisant votre connexion Internet.

## **Pour créer une connexion à distance:**

Votre Smartphone est livré avec des paramètres de connexion à distance personnalisés à votre disposition. Si vous voulez créer manuellement une connexion, suivez cette procédure :

- *1.* Obtenez les informations suivantes de la part de votre fournisseur d'accès à Internet: le numéro à composer, le nom de domaine, le nom d'utilisateur et le mot de passe.
- *2.* Sur l'écran d'Accueil, pressez la touche logicielle **Démarrer** et sélectionnez **Paramètres** Æ **Connexion de données**.
- *3.* Pressez la touche logicielle **Menu** et sélectionnez **Modifier les Connexions**.
- *4.* Sélectionnez **Conn. réseau distance**.
- *5.* Pressez la touche logicielle **Menu** et sélectionnez **Ajouter**.
- *6.* Entrez les informations demandées de la manière suivante :
	- Dans **Description**, entrez un nom pour la connexion.
	- <sup>z</sup>Dans **Se connecte à**, sélectionnez le réseau.
	- <sup>z</sup>Dans **Numéro de téléphone,** entrez le numéro de téléphone que vous utilisez pour accéder au réseau.
	- Dans **Nom d'utilisateur**, saisissez votre nom d'utilisateur pour la connexion.
	- Dans **Mot de passe**, saisissez votre mot de passe.
	- z Dans **Domaine**, saisissez le nom de domaine, si nécessaire.

*7.* Pressez la touche logicielle **Terminé**.

## \_ **REMARQUE** `

 Si vous souscrivez au GPRS, vous pouvez établir une connexion GPRS pour accéder à votre réseau d'entreprise ou à Internet, ce qui est plus rapide qu'une connexion distante. Pour les instructions, voir "Utiliser les Connexions GPRS".

## Utiliser les connexions VPN

Une connexion VPN est utilisée pour accéder à votre réseau d'entreprise en se servant d'une connexion Internet existante.

## **Pour créer une connexion VPN :**

- *1.* Sur l'écran d'Accueil, pressez la touche logicielle **Démarrer** et sélectionnez **Paramètres** Æ **Connexion de données**.
- *2.* Pressez la touche logicielle **Menu** et sélectionnez **Modifier les Connexions**.
- *3.* Sélectionnez **Connexions VPN**.
- *4.* Pressez la touche logicielle **Menu** et sélectionnez **Ajouter**.
- *5.* Entrez les informations demandées de la manière suivante :
	- Dans **Description**, entrez un nom pour la connexion.
	- Dans **Type RPV**, sélectionnez le type de VPN.
	- Dans **Serveur**, saisissez le nom du serveur VPN.
	- **•** Dans **Se connecte de**, sélectionnez le type de réseau duquel vous souhaitez vous connecter au VPN (habituellement **Internet**).
	- Dans **Se connecte à**, sélectionnez le type de réseau auquel vous souhaitez vous connecter.
	- Dans **Nom d'utilisateur**, saisissez votre nom d'utilisateur pour la connexion.
	- Dans **Mot de passe**, saisissez votre mot de passe.
	- Dans **Domaine**, saisissez le nom de domaine, si nécessaire.
	- <sup>z</sup>Si vous avez sélectionné **IPSec** dans **Type RPV**, dans **Authentification IPSec**, sélectionnez le type d'authentification: **Clé pré-partagée** ou **Certificat**.
	- <sup>z</sup>Si vous avez sélectionné **Clé pré-partagée** dans **Authentification IPSec**, dans **Clé pré-partagée IPSec**, entrez la clé.
- *6.* Sélectionnez **Terminé**.

## Utiliser les connexions Proxy

Une connexion proxy est utilisée pour accéder à Internet en se servant d'une connexion existante à votre réseau d'entreprise.

## **Pour créer une connexion Proxy :**

Votre Smartphone est livré avec des paramètres de connexion à un Proxy personnalisés. Si vous voulez créer manuellement une connexion, suivez cette procédure :

- 1. Sur l'écran d'Accueil, pressez la touche logicielle **Démarrer** et sélectionnez **Paramètres** Æ **Connexion de données**.
- *2.* Pressez la touche logicielle **Menu** et sélectionnez **Modifier les Connexions**.
- *3.* Sélectionnez **Connexions Proxy**.
- *4.* Pressez la touche logicielle **Menu** et sélectionnez **Ajouter**.
- *5.* Entrez les informations demandées de la manière suivante :
	- Dans **Description**, entrez un nom pour la connexion.
	- Dans **Se connecte de**, sélectionnez le type de réseau duquel vous souhaitez vous connecter.
	- Dans **Se connecte à**, sélectionnez le type de réseau auquel vous souhaitez vous connecter.
	- Dans **Proxy (Nom:Port),** entrez le nom du serveur proxy et le numéro de port dans le formulaire : *nom de serveur:Numéro de Port*
	- **•** Dans **Type**, sélectionnez le type de connexion proxy à créer.
	- Dans **Nom d'utilisateur**, saisissez votre nom d'utilisateur pour la connexion.
	- Dans **Mot de passe**, saisissez votre mot de passe.
- *6.* Sélectionnez **Terminé**.

## Editer ou Supprimer une Connexion

- *1.* Sur l'écran d'Accueil, pressez la touche logicielle **Démarrer** et sélectionnez **Paramètres** Æ **Connexion de données**.
- *2.* Pressez la touche logicielle **Menu** et sélectionnez **Modifier les Connexions**.
- *3.* Sélectionnez **Connexion** *xxx* (où *xxx* correspond au type de connexion) et placez-vous sur la connexion à éditer ou à supprimer.
- 4. Pour éditer la connexion, sélectionnez **Menu**  $\rightarrow$  **Modifier**. Modifiez toutes les informations voulues et sélectionnez **Terminé**.

Pour supprimer la connexion, sélectionnez **Menu**  $\rightarrow$  **Supprimer**. Sélectionnez **Oui**.

# Ajouter une Exception d'URL

Certaines URLs pour des pages Web sur l'Intranet de votre compagnie peuvent utiliser des points par exemple : intranet.companyname.com. Pour visualiser ces pages sur Pocket Internet Explorer, vous devez créer une exception d'URL. Dans le cas contraire ces pages ne s'afficheront pas. (vous n'avez pas besoin de créer d'exception d'URL pour les adresses Internet).

## **Pour ajouter une exception d'URL :**

- 1. Sur l'écran d'Accueil, pressez la touche logicielle **Démarrer** et sélectionnez **Paramètres** → **Connexion de données**.
- 2. Sélectionnez **Menu**  $\rightarrow$  **Exceptions d'URL**.
- 3. Sélectionnez **Menu**  $\rightarrow$  **Ajouter**.
- *4.* Dans Modèle d'**URL**, entrez l'URL et sélectionnez **Terminé**. Séparez des URL multiples avec un point virgule (;).

## **Pour éditer ou supprimer une exception d'URL :**

- 1. Sur l'écran d'Accueil, pressez la touche logicielle **Démarrer** et sélectionnez **Paramètres**  $\rightarrow$ **Connexion de données**.
- 2. Sélectionnez **Menu**  $\rightarrow$  **Exceptions d'URL**.
- *3.* Sélectionnez l'URL à éditer ou à supprimer.
- *4.* Pour éditer l'URL, changez les informations et sélectionnez **Terminé.**

Pour supprimer la connexion, sélectionnez **Menu**  $\rightarrow$  **Supprimer**. Sélectionnez **Oui**.

# Date et heure

Les paramètres de la date et de l'heure vous permettent de modifier le fuseau horaire local, la date et l'heure actuelles, ainsi que de modifier l'alarme.

## **Pour régler la date et l'heure :**

- *1.* Sur l'écran d'**Accueil**, pressez la touche logicielle **Démarrer** et sélectionnez **Paramètres** Æ **Date et heure**.
- *2.* Dans **Fuseau horaire**, sélectionnez votre fuseau horaire.
- *3.* Dans **Date**, déplacez-vous sur le mois, le jour, ou l'année et éditez les informations.
- *4.* Dans **Heure**, déplacez-vous sur un nombre et éditez-le.
- *5.* Sélectionnez **Terminé**.
#### **Pour régler l'alarme :**

- *1.* Sur l'écran d'**Accueil**, pressez la touche logicielle **Démarrer** et sélectionnez **Paramètres** Æ **Date et heure**.
- *2.* Dans **Alarme**, sélectionnez **Désactivé** ou **Activé** pour activer ou désactiver l'alarme.
- *3.* Dans **Heure de l'a**larme, spécifiez l'heure de déclenchement de l'alarme.
- *4.* Sélectionnez **Terminé**.

# Inf. du propriétaire

Les paramètres des informations du propriétaire sont utilisés pour saisir et afficher des informations personnelles, comme votre nom, votre numéro de téléphone et votre adresse électronique. C'est très utile, par exemple, en cas de perte de votre Smartphone ces informations permettront de vous contacter s'il est retrouvé.

Sur l'écran d'Accueil, pressez la touche logicielle **Démarrer** et sélectionnez **Paramètres**  $\rightarrow$  Inf. **du Propriétaire** pour accéder au paramétrage des informations relatives au propriétaire.

# Gestion d'énergie

Vous pouvez utiliser la Gestion d'Energie pour configurer les paramètres qui prolongent la durée de vie de la batterie, tels raccourcir la durée avant disparition du rétro-éclairage et l'arrêt de l'écran lorsque le Smartphone est en attente. Vous pouvez également vérifier le niveau de la batterie.

- 1. Sur l'écran d'Accueil, pressez la touche logicielle **Démarrer** et sélectionnez **Paramètres** Æ **Gestion d'énergie**.
- *2.* **Batterie principale** affiche la quantité restante de puissance des piles.
- *3.* Dans **Délai de mise en veille**, sélectionnez la durée avant coupure du rétro-éclairage lorsque le Smartphone est en attente.
- *4.* Dans **Délai d'attente écran**, sélectionnez le nombre de minutes d'attente du Smartphone avant arrêt de l'écran.
- *5.* Sélectionnez **Terminé**.

# Paramètres régionaux

Les paramètres régionaux sont utilisés pour modifier la langue du Smartphone, la région, le style de la date et de l'heure, tout comme les options de format des nombres et des monnaies.

- *1.* Sur l'écran d'Accueil, pressez la touche logicielle **Démarrer** et sélectionnez **Paramètres** Æ **Paramètres régionaux**.
- *2.* Dans **Langue**, sélectionnez la langue à utiliser lors de la saisie d'informations.
- *3.* Dans **Paramètres régionaux**, sélectionnez votre lieu. Cela modifiera les paramètres restants en fonction de votre emplacement.
- *4.* Configurez les autres paramètres de la même manière.
- *5.* Sélectionnez **Terminé**.

 Après avoir modifié la langue, vous devez éteindre et rallumer votre appareil pour que les modifications prennent effet.

# Suppr. programmes

## \_ **REMARQUE** `

- Soyez prudent lorsque vous désinstallez des programmes.
- Vous ne pouvez pas retirer des programmes de base de Microsoft comme le Calendrier, les Tâches, la Boîte de réception, Internet Explorer, etc.

Les paramètres de suppression de programmes vous permettent de supprimer des programmes installés sur le Smartphone.

- *1.* Sur l'écran d'**Accueil**, pressez la touche logicielle **Démarrer** et sélectionnez **Paramètres** Æ **Suppr. programmes**.
- *2.* Déplacez-vous sur le programme que vous souhaitez retirer et pressez le bâton de navigation. Vous pouvez également presser la touche logicielle **Menu** pour sélectionner **Supprimer**.
- *3.* Un message de confirmation apparaîtra sur l'écran. Pressez la touche logicielle **Oui** pour supprimer le programme.

# Sécurité

Les paramètres de sécurité sont utilisés pour activer le verrouillage du téléphone et de la carte SIM. (Pour plus d'informations, veuillez consulter la section 2.4.)

Sur l'écran d'Accueil, pressez la touche logicielle **Démarrer** et sélectionnez **Paramètres** Æ **Sécurité** pour accéder aux paramètres de sécurité.

Pour vous aider à localiser l'item que vous souhaitez configurer, le tableau suivant vous donne les items de paramétrage ainsi que les sous-items de la page 3. La description de chacun de ces items viendra dans l'ordre après le tableau.

Paramètres (Page 3)

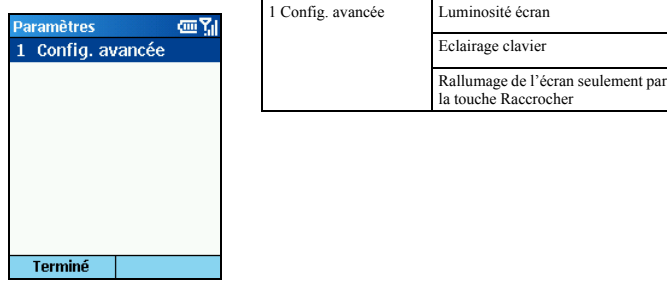

# Config. avancée

Sur l'écran d'Accueil, pressez la touche logicielle **Démarrer** et sélectionnez **Paramètres** Æ **Config. Avancée**.

- Pour régler le paramètre de luminosité, déplacez-vous sur la gauche ou la droite pour régler le curseur.
- <sup>z</sup>Pour activer ou désactiver la lumière du clavier, cochez ou décochez la case **Eclairage clavier**
- **Pour définir la touche Raccrocher** comme touche de réveil du Smartphone du mode veille, cochez la case **Rallumage de l'écran seulement par la touche Raccrocher**. Si la case n'est pas cochée, vous pouvez presser n'importe quelle touche pour réveiller le Smartphone.

# *5* **Fonctions Messagerie**

Vus pouvez utiliser votre Smartphone pour envoyer et recevoir des courriers électroniques, des messages textes, des messages MMS et des messages instantanés. Ce chapitre décrit comment utiliser les messages sur votre Smartphone.

# \_ **REMARQUE** `

 Les forfaits n'incluent pas tous l'envoi de messages textes ou MMS. Si vous n'êtes pas sûr du contenu de votre forfait, demandez conseil à votre fournisseur de service en téléphonie mobile.

# **5.1** Comprendre les Type de Message et les Comptes

Votre Smartphone supporte la messagerie électronique, la messagerie SMS, la messagerie MMS et la messagerie instantanée. Vous pouvez utiliser des courriers électroniques, des SMS et des MMS de la messagerie. Vous pouvez utiliser les fonctions de messagerie instantanée avec MSN Messenger. La configuration et l'utilisation de ces fonctions sont décrites plus loin dans ce chapitre.

# Types de Messagerie

# Messagerie Electronique

Vous pouvez envoyer et recevoir les messages électroniques de trois manières :

- En synchronisant votre boîte de réception Outlook avec Microsoft® Outlook® sur votre ordinateur de bureau ou votre serveur Microsoft® Exchange.
- En vous connectant à un serveur de messagerie POP3 ou IMAP4 pour envoyer et recevoir des messages électroniques par Internet.
- En utilisant Pocket Internet Explorer pour visualiser les courriers électroniques à l'aide d'une interface web.

# Messagerie SMS

Vous pouvez envoyer et recevoir des messages SMS d'une taille pouvant atteindre 160 caractères par l'intermédiaire du réseau du Smartphone (cette limitation ne s'applique pas en Europe). Si un message SMS est plus long, il sera automatiquement tronçonné et envoyé sous la forme de plusieurs petits messages, puis il sera reconstruit comme un message SMS unique une fois tous les petits messages SMS reçus.

Les avantages des messages SMS sont les suivants:

- Les messages SMS sont envoyés instantanément.
- $\bullet$  Les messages SMS peuvent être envoyés ou reçus à n'importe quel moment, y compris pendant un appel ou une transmission de données.
- La plupart des téléphones mobiles acceptent les SMS, donc la plupart des correspondants peuvent lire les messages SMS que vous envoyez.

## \_ **REMARQUE** `

 Vous ne pouvez pas synchroniser les messages SMS avec votre ordinateur de bureau, et vous ne pouvez pas utiliser les messages SMS pour envoyer ou recevoir des pièces jointes ou des mémos vocaux.

# Messagerie MMS

Les messages MMS sont composés d'une ou plusieurs pages, et chaque page peut contenir jusqu'à une image, une zone texte et un son. Dans un message multi-pages, chaque page est affichée pendant 5 secondes avant de passer automatiquement à la page suivante. Pour cette raison, lorsque le destinataire ouvre un MMS, il a l'impression de voir un diaporama.

Les avantages des messages MMS sont les suivants :

- Les messages MMS "jouent" essentiellement l'image ou le son attachés au message, de cette manière, vous n'avez pas à télécharger le(s) fichier(s) au préalable.
- Les messages MMS peuvent être envoyés ou reçus tout le temps où votre appareil est allumé et pas en conversation ou en transfert de données.

# Messagerie Instantanée

Vous pouvez utiliser MSN® Messenger sur le Smartphone pour envoyer et recevoir des messages instantanés. MSN Messenger sur le Smartphone offre le même environnement de discussion (Chat) que MSN Messenger sur votre ordinateur de bureau. Par exemple, vous pouvez bavarder avec un contact MSN Messenger unique ou avec plusieurs contacts simultanément. Vous pouvez basculer entre les discussions actives, bloquer des contacts et configurer les paramètres d'affichage, tels votre nom et votre état courant (Absent(e), En ligne, etc).

# Comptes de Messagerie

Des types de message différents sont créés et stockés dans des comptes de messagerie différents. Votre Smartphone comporte déjà trois comptes : **MMS**, **SMS** et **Courrier Outlook**.

Vous pouvez utiliser jusqu'à huit comptes de messagerie différents avec votre Smartphone. Par exemple, vous pouvez avoir envie de configurer un compte pour envoyer et recevoir des messages électroniques en utilisant le courrier électronique Internet. (Voir "Configurer des Comptes de Messagerie Electronique" à la section 5.2)

# Ouvrir un Compte

#### **Pour consulter la liste des comptes :**

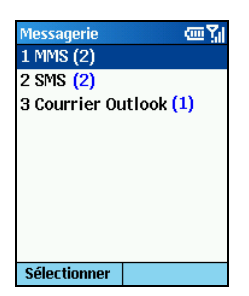

Sur l'écran d'Accueil, pressez la touche logicielle **Démarrer** et sélectionnez **Messagerie**.

La liste des comptes s'affiche avec le nombre de messages non lus dans la boîte de réception de chaque compte indiqué entre parenthèses.

Vous pouvez ouvrir un compte en le sélectionnant dans la liste.

#### **Pour se déplacer rapidement d'un compte à l'autre :**

Si vous avez un compte ouvert, vous pouvez rapidement passer sur un autre compte en vous déplaçant vers la droite ou la gauche. Vous pouvez également choisir **Menu**  $\rightarrow$  **Changer de compte**.

# Utiliser les Comptes

#### **Pour modifier les options du Compte :**

- *1.* Sur l'écran d'Accueil, pressez la touche logicielle **Démarrer** et sélectionnez **Messagerie**.
- *2.* Sélectionnez n'importe quel compte.
- *3.* Pressez la touche logicielle **Menu** et sélectionnez **Options**.
- *4.* Sélectionnez le type d'options à modifier. Le tableau ci-dessous décrit les six options.
- *5.* Modifiez les paramètres et pressez la touche logicielle **Terminé**.

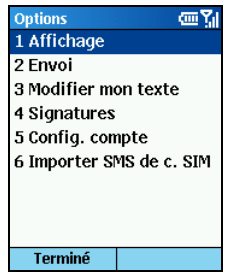

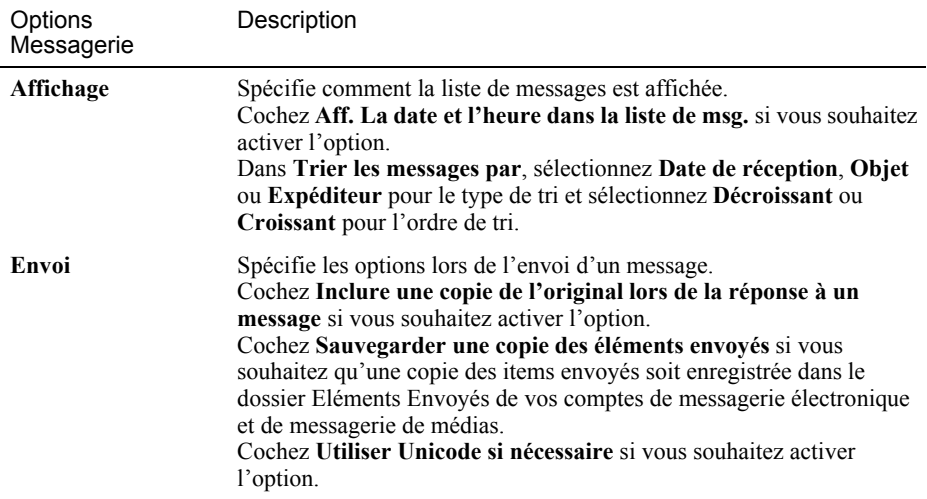

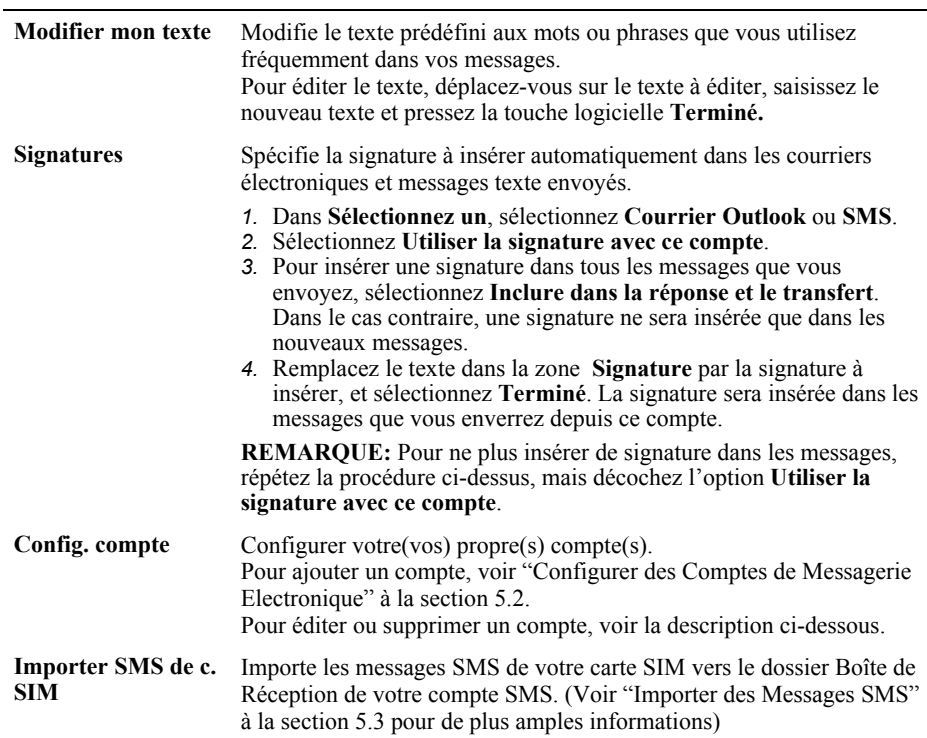

#### **Pour supprimer ou éditer un compte :**

- 1. Sur l'écran d'Accueil, pressez la touche logicielle **Démarrer** et sélectionnez **Messagerie**.
- 2. Sélectionnez n'importe quel compte.
- 3. Pressez la touche logicielle **Menu** et sélectionnez **Options**.
- 4. Sélectionnez **Config. compte**.
- 5. Déplacez-vous sur le compte pour le supprimer ou l'éditer.
- 6. Pressez la touche logicielle **Menu**  $\rightarrow$  **Supprimer** ou **Édition**.

## \_ **REMARQUE** `

- Vous pouvez uniquement supprimer les comptes que vous avez ajoutés.
- Vous ne pouvez pas éditer les comptes **SMS** et **Courrier Outlook**.
- Pour des informations sur l'édition du compte MMS, consultez la section 5.4.

# **5.2** Utiliser les Messageries électroniques

# Configurer des Comptes de Messagerie électronique

# Configurer la Synchronisation Outlook

Votre Smartphone dispose d'un compte Courrier Outlook. Vous pouvez synchroniser ce compte avec Outlook sur votre ordinateur de bureau ou votre Serveur Exchange. Lorsque vous effectuez cela, les messages dans la boîte d'envoi ActiveSync du Smartphone sont envoyés, et les messages que vous avez reçus dans Outlook sont copiés vers les dossiers du compte ActiveSync sur votre Smartphone. Seuls ces dossiers qui sont marqués pour être synchronisés sur votre Smartphone sont synchronisés de cette façon.

La configuration du Smartphone pour la synchronisation est décrite au Chapitre 7, "Synchroniser les Informations". La spécification des dossiers ActiveSync à synchroniser est décrite dans "Marquer un dossier pour synchronisation" dans ce chapitre.

#### \_ **REMARQUE** `

 Pour vous synchroniser à distance, vous devez également configurer une connexion de données. Pour plus d'informations, voir la "Connexion de données" dans la section 4.2.

# Configurer un Compte de Messagerie Internet

En plus de la synchronisation, vous pouvez également utiliser la messagerie Internet pour envoyer et recevoir des courriers électroniques. Pour faire cela, vous devez:

- Posséder un compte de messagerie Internet.
- Configurer une connexion de données sur le Smartphone pour vous connecter à Internet. (Pour plus d'informations, voir la "Connexion de données" dans la section 4.2.)
- Configurer un compte de messagerie Internet dans la Boîte de réception.

Pour configurer un compte de messagerie Internet, vous devez connaître le type de Serveur de Messagerie hébergeant votre boîte de réception IMAP4 ou POP3. Vous devez également connaître le nom de vos serveurs de messagerie en réception et en émission. Si vous n'êtes pas sûr, renseignez-vous auprès de votre administrateur de réseau ou de votre FAI. De plus, vous devrez connaître le nom d'utilisateur et le mot de passe correspondant à votre compte de messagerie, et si nécessaire, votre nom de domaine.

#### **Pour configurer un compte de messagerie Internet:**

- *1.* Sur l'écran d'Accueil, pressez la touche logicielle **Démarrer** et sélectionnez **Messagerie**.
- *2.* Sélectionnez n'importe quel compte.
- *3.* Pressez la touche logicielle **Menu** et sélectionnez **Options**.
- *4.* Sélectionnez **Config. Compte**, pressez la touche logicielle **Menu** et sélectionnez **Nouveau**.
- *5.* Dans **Votre nom**, saisissez le nom affiché pour vos messages électroniques.
- *6.* Dans **Adresse de messagerie**, entrez l'adresse de messagerie pour ce compte.
- *7.* Sélectionnez **Tenter d'obtenir des paramètres de messagerie sur Internet** si vous souhaitez configurer automatiquement votre compte. Sélectionnez **Suivant.** Si votre compte ne peut pas être configuré automatiquement ou si vous souhaitez le configurer manuellement, sélectionnez **Suivant** et continuez à l'étape 8.
- *8.* Dans **Nom d'utilisateur**, saisissez votre nom d'utilisateur. Il s'agit habituellement de la première partie de votre adresse de messagerie électronique, celle qui apparaît avant le symbole " $at$ "  $(a)$ ).
- *9.* Dans **Mot de passe**, saisissez votre mot de passe.
- *10.* Dans **Domaine**, saisissez le nom de domaine, si nécessaire.
- *11.* Pour enregistrer votre mot de passe, et ainsi ne pas avoir à le ressaisir à chaque fois que vous vous connectez à votre serveur de messagerie, sélectionnez **Enregistrer le mot de passe**.
- *12.* Sélectionnez **Suivant**.
- *13.* Dans **Type de serveur**, sélectionner le type de serveur de messagerie qui héberge votre boîte de messagerie: IMAP4 ou POP3. Sélectionnez **Suivant**.
- *14.* Sous **Nom de compte**, indiquez un nom pour ce compte. Vous devez utiliser un nom différent pour chaque compte que vous configurez.
- *15.* Dans **Réseau**, sélectionner le type de réseau sur lequel votre serveur de messagerie fonctionne. Ensuite pressez la touche logicielle **Suivant**.
- *16.* Saisissez les informations relatives à vos serveurs de messagerie. Si vous n'êtes pas sûr des valeurs à saisir, consultez votre administrateur réseau.
- *17.* Sélectionnez les options de sécurité si nécessaire et sélectionnez **Suivant**.
- *18.* Sélectionnez les options de téléchargement des messages et sélectionnez **Suivant**.
- *19.* Sélectionnez une option de connexion, sélectionnez **Suivant**, puis sélectionnez **Terminer**.

 Si vous enregistrez votre mot de passe et si vous perdez votre Smartphone, la personne qui trouvera votre Smartphone aura la possibilité d'accéder à votre messagerie.

# Créer un Message Electronique

*1.* Vous pouvez créer un message électronique depuis la messagerie. Vous pouvez également créer un message électronique à partir d'une fiche de contact si elle contient l'adresse de messagerie que vous désirez.

#### **Depuis la Messagerie :**

- n Sur l'écran d'Accueil, pressez la touche logicielle **Démarrer** et sélectionnez **Messagerie**.
- o Sélectionnez le compte de messagerie électronique à utiliser.
- p Sélectionnez **Nouveau**.
- q Dans **À**, saisissez l(es)'adresse(s) de messagerie électronique du(es) destinataire(s). Si vous avez inclus l'adresse de messagerie dans une fiche de contact, pressez le bâton de navigation ou  $s$ électionnez **Menu**  $\rightarrow$  **Insérer contact** pour insérer l'adresse de messagerie sans avoir à la saisir.

#### **Depuis une Fiche de Contact :**

- n Sur l'écran d'Accueil, pressez la touche logicielle **Démarrer** et sélectionnez **Contacts**.
- o Sélectionnez le contact que vous voulez dans la liste pour ouvrir la fiche du contact.
- p Sélectionnez l'adresse électronique puis pressez le bâton de Navigation.
- q Sélectionnez le compte de messagerie électronique à utiliser.

# \_ **REMARQUE** `

- Pour insérer des caractères de ponctuation comme le symbole "at", un point(.) ou un point-virgule ( ;), pressez répétitivement la touche **1** en mode Multipress jusqu'à ce que la ponctuation apparaisse et pressez et maintenez la touche # pour visualiser une liste de symboles que vous pouvez saisir comme du texte.
- **Insérez un point-virgule( :) entre plusieurs destinataires.**
- *2.* Si nécessaire, dans **Cc**, entrez l'adresse de messagerie de la personne devant recevoir une copie du message.
- *3.* Dans **Obj.**, entrez un sujet
- *4.* Descendez pour saisir votre message. (Pour les informations relatives à la saisie du texte, veuillez consulter la section 2.3.)

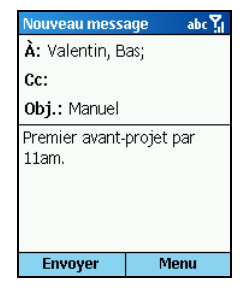

Lorsque vous composez votre message, vous pouvez également :

- Insérer un texte prédéfini en sélectionnant Menu → Insérer texte. Déplacez-vous sur le texte à insérer dans votre message et pressez la touche logicielle **Insérer**. (voir "Utiliser les Comptes" à la section 5.1 pour plus d'informations concernant l'édition des textes prédéfinis).
- Insérer automatiquement une signature. (voir "Utiliser les Comptes" à la section 5.1 pour plus d'informations)
- Insérez un enregistrement vocal comme décrit plus loin.

# \_ **REMARQUE** `

- Si vous souhaitez abandonner, pressez la touche logicielle **Menu** et sélectionnez **Annuler message**.
- Pour enregistrer un brouillon d'un message que vous êtes en train d'écrire et l'envoyer plus tard, pressez la touche logicielle **Menu** et sélectionnez **Différer message**. Pour terminer un brouillon, ouvrez le compte et sélectionnez Menu → Dossiers. Sélectionnez Brouillons puis le brouillon à ouvrir et pressez la touche logicielle **Modifier** pour continuer.
- *5.* Sélectionnez **Envoyer**. Le message électronique est enregistré dans la Boîte d'Envoi et envoyé à ses destinataires la prochaine fois que vous synchroniserez ou vous connecterez à votre serveur de messagerie et effectuerez l'envoi et la réception de messages électroniques.

## Insérer des Mémos Vocaux dans les Messages

Insérer un mémo vocal est très utile lorsque vous souhaitez expliquer verbalement le contenu du message.

- *1.* Lorsque vous composez votre message, pressez la touche logicielle **Menu** et sélectionnez **Ajouter enregistrement**.
- *2.* Le **Mémo vocal** apparaît sur l'écran. Pressez la touche logicielle **Enregistrer** pour débuter l'enregistrement.
- *3.* Pour terminer l'enregistrement, pressez la touche logicielle **Arrêter**.
- *4.* Pressez la touche logicielle **Terminé** pour insérer l'enregistrement dans votre message.

## \_ **REMARQUE** `

 Vous ne pouvez envoyer qu'un seul mémo vocal dans un message. Si vous créez un second enregistrement vocal dans le message, il écrasera le premier enregistrement.

# Envoyer et Recevoir des Messages Electroniques

Vous pouvez envoyer et recevoir les messages électroniques des manières suivantes:

- <sup>z</sup>En vous connectant à votre ordinateur de bureau ou Serveur Exchange puis en synchronisant le dossier Boîte de Réception Outlook de votre Smartphone avec Outlook, comme décrit au Chapitre 7, "Synchroniser les Informations".
- <sup>z</sup>En utilisant la commande de menu **Envoyer/Recevoir** depuis le compte de messagerie Internet, comme décrit ci-dessous.

#### **Pour envoyer et recevoir des messages électroniques d'Internet :**

- *1.* Sur l'écran d'Accueil, pressez la touche logicielle **Démarrer** et sélectionnez **Messagerie**.
- *2.* Sélectionner le compte de messagerie électronique avec lequel vous souhaitez envoyer les courriers.
- 3. Sélectionnez **Menu → Envover/Recevoir**. Le Smartphone se connectera à votre Serveur de messagerie Internet et enverra vos messages.

#### \_ **REMARQUE** `

- Pour arrêter ce processus, pressez la touche logicielle **Menu** et sélectionnez **Arrêter l'envoi/la réception**.
- Avant de pouvoir envoyer et recevoir des messages électroniques, le Smartphone doit être correctement configuré, comme décrit plus tôt dans "Configurer un Compte de Messagerie Internet".
- Vous devez réaliser des étapes supplémentaires pour recevoir des messages et des pièces jointes de taille importante, comme décrit plus tard dans "Utiliser des messages et des pièces Jointes de taille importante".

# Lire et Répondre aux Messages Électronique

Lorsque vous recevez un message électronique, le Smartphone émettra un son et affichera une icône enveloppe en haut de l'écran. Par défaut, l'écran d'Accueil affichera également le nombre de courriers électroniques non ouverts. Pour visualiser rapidement de nouveaux messages, sélectionnez la zone notification des messages sur l'écran d'Accueil.

# Ouvrir un Message Électronique

Les messages reçus sont enregistrés dans le dossier boîte de réception du compte approprié. Ils sont affichés dans la liste des messages de la boîte de réception.

- *1.* Sur l'écran d'Accueil, pressez la touche logicielle **Démarrer** et sélectionnez **Messagerie**.
- *2.* Sélectionnez un compte de messagerie Internet. La liste des messages de la Boîte de Réception affiche tous les messages reçus. Par défaut, les messages sont affichés dans l'ordre de réception.

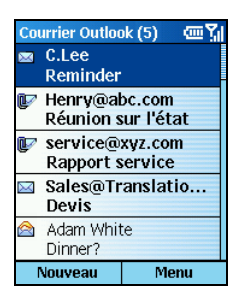

- *3.* Sélectionnez le message à ouvrir.
- *4.* Pour revenir à la liste des messages, pressez la touche **Retour**.

- **Pour ouvrir le message suivant dans la liste depuis un message ouvert, déplacez-vous vers la droite;** pour ouvrir le message précédent dans la liste, déplacez-vous vers la gauche.
- Vous pouvez changer l'ordre dans lequel les messages sont affichés et afficher la date et l'heure à laquelle les messages sont envoyés. (Voir "Utiliser les Comptes" à la section 5.1 pour plus d'informations.)
- Pour créer une fiche de contact pour l'expéditeur, pressez la touche logicielle **Menu** et sélectionnez **Enreg. dans contacts**.

## Utiliser les Messages Electroniques

En utilisant les commandes du Menu Messagerie, vous pouvez rapidement répondre, transmettre et supprimer des messages.

#### **Pour spécifier la langue pour la lecture d'un message:**

- *1.* Depuis un message ouvert, sélectionnez **Menu** $\rightarrow$  **Options**.
- *2.* Dans **Langue du message**, sélectionnez la langue.
- *3.* Sélectionnez **Terminé.** Le message est affiché en utilisant les caractères appropriés à la langue sélectionnée.

#### **Pour répondre à un message :**

*1.* Depuis un message ouvert, sélectionnez **Menu**.

Depuis la liste des messages, sélectionnez **Menu → Répondre**.

- *2.* Sélectionnez **Répondre** ou **Répondre à tous**.
- *3.* Saisissez un message dans la zone message.

*4.* Sélectionnez **Envoyer**. Le message est enregistré dans la boîte d'Envoi et est envoyé à ses destinataires lorsque vous vous synchroniserez ou connecterez à votre Serveur de messagerie.

#### **Pour transférer un message :**

1. Depuis un message ouvert, sélectionnez **Menu**  $\rightarrow$  **Transférer**.

Depuis la liste des messages, sélectionnez **Menu**  $\rightarrow$  **Répondre**  $\rightarrow$  **Transférer**.

- *2.* Dans **À**, saisissez l(es)'adresse(s) de messagerie électronique du(es) destinataire(s). Insérez un point-virgule( ;) entre plusieurs destinataires.
- *3.* Si vous le désirez, vous pouvez saisir un message de présentation en allant sur la zone de message, en pressant le bâton de navigation pour insérer une ligne vide, et en entrant votre texte.
- *4.* Sélectionnez **Envoyer**. Les messages électroniques sont enregistrés dans la Boîte d'Envoi et envoyés à leurs destinataires la prochaine fois que vous synchroniserez ou vous connecterez à votre serveur de messagerie et effectuerez l'envoi et la réception de messages électroniques.

#### **Pour supprimer un message :**

- *1.* Sur l'écran d'Accueil, pressez la touche logicielle **Démarrer** et sélectionnez **Messagerie**.
- *2.* Sélectionnez un compte de messagerie
- *3.* Déplacez-vous sur le message à supprimer.
- 4. Sélectionnez Menu → Supprimer. Pour le compte de Messagerie Outlook, le message est également supprimé d'Outlook sur votre ordinateur de bureau ou Serveur Exchange lors de la prochaine synchronisation.

## \_ **REMARQUE** `

 Si le dossier sélectionné possède un sous-dossier, les messages à l'intérieur du sous-dossier ne seront pas supprimés. Répétez ces étapes pour chaque sous-dossier.

#### **Pour marquer un message comme Lu ou Non Lu :**

- *1.* Sur l'écran d'Accueil, pressez la touche logicielle **Démarrer** et sélectionnez **Messagerie**.
- *2.* Sélectionnez un compte de messagerie Internet.
- *3.* Déplacez-vous sur le message à marquer.
- *4.* Sélectionnez **Menu**.
- *5.* Sélectionnez **Marquer comme lu** ou **Marquer comme non lu**. L'affichage du message est modifié pour refléter son nouvel état : texte normal pour les messages lus et texte gras pour les messages non lus. Lorsque vous synchronisez ou effectuez l'envoi/réception de messages électroniques, le message est affiché comme Lu ou Non Lu dans tous les emplacements.

# Utiliser des messages et des pièces jointes de taille importante

Lorsque vous recevez des messages électroniques et des pièces jointes de taille importante, le Smartphone en télécharge uniquement une portion. Vous pouvez visualiser partiellement le message ou les pièces jointes et décider si vous voulez télécharger le reste.

Lorsque vous synchronisez la boîte de réception avec votre ordinateur de bureau ou un Serveur Exchange, le Smartphone téléchargera, par défaut, uniquement les premiers 0.5 KB de chaque nouveau message électronique. Lorsque vous vous connectez à un serveur de messagerie électronique sur Internet, pour chaque nouveau message, il téléchargera la quantité (en KB) spécifiée lorsque vous avez configuré le compte. La taille du message comporte les pièces jointes. Les messages originaux et les pièces jointes restent sur le Serveur ou sur votre ordinateur de bureau.

Dans la liste des messages, les messages comportant une pièce jointe affichent une icône enveloppe avec un trombone. Dans un message, les pièces jointes sont affichées comme une liste d'hyperliens en bas du message, et sont précédées d'une icône de pièce jointe. Les hyperliens comportent le nom de fichier et la taille de la pièce jointe.

# \_ **REMARQUE** `

- Pour les informations concernant les paramètres de synchronisation des courriers électroniques Outlook, voir le chapitre 7. Pour les informations relatives à la modification des paramètres de messagerie électronique Internet, voir "Configurer la messagerie Internet" plus tôt dans ce chapitre.
- Sur les messages reçus depuis un serveur de messagerie POP3, la taille de la pièce jointe est absente.

L'icône de pièce jointe possède les trois états suivants:

- Non téléchargé  $\Box$
- Téléchargé
- Marqué pour téléchargement  $\Xi$

#### **Pour télécharger un message électronique complet :**

- *1.* Sur l'écran d'Accueil, pressez la touche logicielle **Démarrer** et sélectionnez **Messagerie**.
- *2.* Sélectionnez un compte de messagerie
- *3.* Déplacez-vous sur le message à télécharger.
- 4. Sélectionnez **Menu**  $\rightarrow$  **Marquer** à télécharger. Le message entier sera récupéré lors de la prochaine synchronisation ou connexion à votre serveur de messagerie, pendant la réception des messages électroniques.

#### **Pour télécharger une pièce jointe**

Dans un message ouvert avec une pièce jointe à télécharger, sélectionnez la pièce jointe. La pièce jointe sera téléchargée lors de la prochaine synchronisation ou connexion à votre serveur de messagerie, pendant la réception des messages électroniques.

S'il y a plusieurs pièces jointes dans le message, elles sont toutes téléchargées.

#### **Pour visualiser une pièce jointe :**

Pour visualiser la pièce jointe, sélectionnez-la dans un message ouvert la contenant.

## \_ **REMARQUE** `

 Vous ne pouvez consulter les pièces jointes que pour les types de fichier supportés par le Smartphone.

#### **Pour supprimer une pièce jointe :**

- *1.* Placez-vous sur la pièce jointe dans un message ouvert la contenant.
- 2. Sélectionnez **Menu**  $\rightarrow$  **Supprimer**.

#### \_ **CAUTION** `

 Cela supprimera toutes les pièces jointes de ce message, et pas seulement la pièce jointe sélectionnée.

## Accepter les Demandes de Réunion

Vous pouvez recevoir et répondre aux demandes de réunions d'Outlook sur votre Smartphone de la même manière que vous le faites avec Outlook sur votre Ordinateur de bureau.

- *1.* Sur l'écran d'Accueil, pressez la touche logicielle **Démarrer** et sélectionnez **Messagerie**
- *2.* Sélectionnez un compte de messagerie
- 3. Sélectionnez la demande de réunion (précédée d'une icône **d'**).
	- Pour accepter une demande de réunion et insérer la réunion dans votre calendrier, pressez la touche logicielle **Menu** et sélectionner **Accepter**.
	- Pour décliner une demande de réunion, pressez la touche logicielle **Menu** et sélectionnez **Refuser**.
	- Pour tenter d'accepter une demande de réunion et insérer la tentative de réunion dans votre calendrier, pressez la touche logicielle **Menu** et sélectionner **Tentative**.
	- Votre réponse est renvoyée vers l'organisateur de la réunion lors de votre prochaine synchronisation.

## \_ **REMARQUE** `

Pour obtenir plus d'informations sur la synchronisation, reportez-vous au Chapitre 7.

Vous pouvez commencer en créant un message SMS dans la Messagerie. Vous pouvez également créer un nouveau message SMS à partir des contacts.

## \_ **REMARQUE** `

 Les forfaits n'incluent pas tous des messages SMS. Si vous n'êtes pas sûr du contenu de votre forfait, demandez conseil à votre fournisseur de service en téléphonie mobile.

# Créer un Message SMS

*1.* Vous pouvez créer un message SMS à partir de la Messagerie. Vous pouvez également créer un message texte à partir d'une fiche de contact si elle contient le numéro de message SMS que vous désirez.

#### **Depuis la Messagerie :**

- n Sur l'écran d'Accueil, pressez la touche logicielle **Démarrer** et sélectionnez **Messagerie**.
- o Sélectionnez **SMS**.
- p Sélectionnez **Nouveau**.
- q Dans **À**, saisissez le(s) numéro(s) des destinataires. Si vous avez inclus le numéro dans une fiche de contact, pressez le bâton de navigation ou sélectionnez **Menu**  $\rightarrow$ **Insérer contact** pour insérer un numéro sans avoir à le saisir.

#### **Depuis une Fiche de Contact :**

- **o** Sur l'écran d'Accueil, pressez la touche logicielle **Démarrer** et sélectionnez **Contacts**.
- $\odot$  Sélectionnez le contact que vous voulez dans la liste pour ouvrir la fiche du contact.
- p Sélectionnez le numéro et pressez le bâton de Navigation.

# \_ **REMARQUE** `

- $\blacksquare$  Insérez un point-virgule( $\cdot$ ) entre plusieurs destinataires.
- *2.* Descendez pour saisir votre message. (Pour les informations relatives à la saisie du texte, veuillez consulter la section 2.3.)

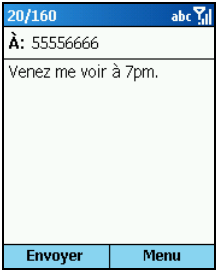

Lorsque vous composez votre message, vous pouvez également :

- Insérer un texte prédéfini en sélectionnant **Menu → Insérer texte**. Déplacez-vous sur le texte à insérer dans votre message et pressez la touche logicielle **Insérer**. (voir "Utiliser les Comptes" à la section 5.1 pour plus d'informations concernant l'édition des textes prédéfinis).
- Insérer automatiquement une signature. (voir "Utiliser les Comptes" à la section 5.1 pour plus d'informations)

## \_ **REMARQUE** `

- Avant d'envoyer le message, vous pouvez demander un accusé de réception comme décrit pus tard.
- Si vous souhaitez abandonner, pressez la touche logicielle **Menu** et sélectionnez **Annuler message**.
- Pour enregistrer un brouillon d'un message que vous êtes en train d'écrire et l'envoyer plus tard, pressez la touche logicielle **Menu** et sélectionnez **Différer message**. Pour terminer un brouillon, ouvrez le compte et sélectionnez Menu → Dossiers. Sélectionnez Brouillons puis le brouillon à ouvrir et pressez la touche logicielle **Modifier** pour continuer.
- *3.* Sélectionnez **Envoyer**. Le message textuel est immédiatement envoyé.

# Demander un Accusé de Réception

Vous pouvez demander un accusé de réception pour un message textuel. Lorsque vous le faites, vous recevrez une confirmation que votre message a bien été délivré au destinataire.

- *1.* Avant d'envoyer un message texte, sélectionnez **Menu**  $\rightarrow$  **Options du message**.
- *2.* Sélectionnez **Demander une notification lors de la remise du message.**
- *3.* Sélectionnez **Terminé**. Une fois votre message délivré, vous recevrez un accusé de réception sur le Smartphone.

# Envoyer et Recevoir des Messages SMS

Le Smartphone envoie immédiatement les messages SMS lorsque vous pressez la touche logicielle **Envoyer** sur l'écran Nouveau message. Le Smartphone reçoit automatiquement les messages SMS, à condition d'être allumé.

## Importer SMS de c. SIM

En plus de recevoir des messages SMS sans connexion filaire, vous pouvez les importer de votre carte SIM.

- *1.* Sur l'écran d'Accueil, pressez la touche logicielle **Démarrer** et sélectionnez **Messagerie**.
- *2.* Sélectionnez **SMS**.
- 3. Sélectionnez **Menu**  $\rightarrow$  **Options**.
- *4.* Sélectionnez **Importer SMS de c. SIM**.
- *5.* Sélectionnez **Terminé**. Les messages SMS sont copiés de la carte SIM vers la boîte de réception du compte SMS.

- Vous ne pouvez pas exporter les messages SMS depuis votre Smartphone vers une carte SIM.
- Les messages SMS ne sont pas supprimés de la carte SIM lorsqu'ils sont importés dans la boîte de réception.

# Lire et Répondre aux Messages SMS

Lorsque vous recevez un message SMS, le Smartphone émettra un son et affichera une icône enveloppe en haut de l'écran. Par défaut, l'écran d'Accueil affichera également le nombre de message SMS non ouverts. Pour visualiser rapidement de nouveaux messages, sélectionnez la zone notification des messages sur l'écran d'Accueil.

# Ouvrir un Message SMS

Les messages reçus sont enregistrés dans le dossier boîte de réception du compte approprié. Ils sont affichés dans la liste des messages de la boîte de réception.

- *1.* Sur l'écran d'Accueil, pressez la touche logicielle **Démarrer** et sélectionnez **Messagerie**.
- *2.* Sélectionnez **SMS**. La liste des messages de la Boîte de Réception affiche tous les messages reçus. Par défaut, les messages sont affichés dans l'ordre de réception.
- *3.* Sélectionnez le message à ouvrir.

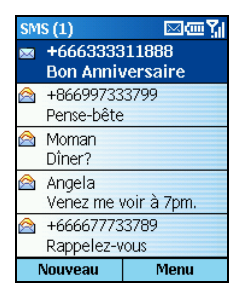

*4.* Pour revenir à la liste des messages, pressez la touche **Retour**.

- **Pour ouvrir le message suivant dans la liste depuis un message ouvert, déplacez-vous vers la droite;** pour ouvrir le message précédent dans la liste, déplacez-vous vers la gauche.
- Vous pouvez changer l'ordre dans lequel les messages sont affichés et afficher la date et l'heure à laquelle les messages sont envoyés. (Voir "Utiliser les Comptes" à la section 5.1 pour plus d'informations.)
- Pour créer une fiche de contact pour l'expéditeur, pressez la touche logicielle **Menu** et sélectionnez **Enreg. dans contacts**.

# Utiliser les Messages SMS

En utilisant les commandes du Menu Messagerie, vous pouvez rapidement répondre, transmettre et supprimer des messages.

#### **Pour répondre à un message :**

*1.* Depuis un message ouvert, sélectionnez **Menu**.

Depuis la liste des messages, sélectionnez **Menu → Répondre**.

- *2.* Sélectionnez **Répondre** ou **Répondre à tous**.
- *3.* Saisissez un message dans la zone message.
- *4.* Sélectionnez **Envoyer**.

#### **Pour transférer un message :**

1. Depuis un message ouvert, sélectionnez **Menu**  $\rightarrow$  **Transférer**.

Depuis la liste des messages, sélectionnez **Menu**  $\rightarrow$  **Répondre**  $\rightarrow$  **Transférer**.

- *2.* Dans **À**, saisissez le(s) numéro(s) des destinataires. Insérez un point-virgule( ;) entre plusieurs destinataires.
- *3.* Si vous le désirez, vous pouvez saisir un message de présentation en allant sur la zone de message, en pressant le bâton de navigation pour insérer une ligne vide, et en entrant votre texte.
- *4.* Sélectionnez **Envoyer**.

#### **Pour supprimer un message :**

- *1.* Sur l'écran d'Accueil, pressez la touche logicielle **Démarrer** et sélectionnez **Messagerie**.
- *2.* Sélectionnez **SMS**.
- *3.* Déplacez-vous sur le message à supprimer.
- 4. Sélectionnez **Menu**  $\rightarrow$  **Supprimer**.

#### **Pour marquer un message comme Lu ou Non Lu :**

- *1.* Sur l'écran d'Accueil, pressez la touche logicielle **Démarrer** et sélectionnez **Messagerie**.
- *2.* Sélectionnez **SMS**.
- *3.* Déplacez-vous sur le message à marquer.
- *4.* Sélectionnez **Menu**.
- *5.* Sélectionnez **Marquer comme lu** ou **Marquer comme non lu**. L'affichage du message est modifié pour refléter son nouvel état : texte normal pour les messages lus et texte gras pour les messages non lus.

# Configurer un Compte MMS

Votre Smartphone possède un compte de **Messagerie de Média**. Pour utiliser ce compte, vous devez :

- Souscrire aux services GPRS et MMS auprès de votre fournisseur de services.
- Configurer une connexion GPRS sur le Smartphone pour vous connecter au réseau MMS. (Pour plus d'informations, voir la "Connexion de données" dans la section 4.2.)
- Configurer la connexion au Serveur MMS dans la Messagerie si elle n'a pas déjà été effectuée par votre fournisseur de services.

#### **Pour ajouter une nouvelle connexion Serveur MMS :**

Lorsque vous vous abonnez aux services GPRS et MMS, votre opérateur aura certainement déterminé pour vous des paramètres de connexion. Si vous devez créer manuellement une connexion, suivez cette procédure :

- *1.* Sur l'écran d'Accueil, pressez la touche logicielle **Démarrer** et sélectionnez **Messagerie**.
- *2.* Sélectionnez n'importe quel compte.
- 3. Sélectionnez **Menu**  $\rightarrow$  **Options**.
- 4. Sélectionnez **Config. compte**  $\rightarrow$  **MMS**.
- **5.** Sélectionnez Menu → Modifier la connexion.
- 6. Sélectionnez **Menu**  $\rightarrow$  **Ajouter**.
- *7.* Entrez les informations du serveur fournies par votre fournisseur de service.
- *8.* Sélectionnez **Terminé**.
- *9.* Dans **Serveur** sur l'écran des Paramètres du Compte, sélectionnez la connexion que vous venez d'ajouter.
- *10.* Sélectionnez **Terminé**. Lorsque vous envoyez ou recevez des messages MMS, votre Smartphone est connecté à ce Serveur.

#### **Pour éditer ou supprimer une connexion MMS:**

- *1.* Sur l'écran d'Accueil, pressez la touche logicielle **Démarrer** et sélectionnez **Messagerie**.
- *2.* Sélectionnez n'importe quel compte.
- 3. Sélectionnez **Menu**  $\rightarrow$  **Options**.
- 4. Sélectionnez **Config. compte**  $\rightarrow$  **MMS**.
- **5.** Sélectionnez Menu → Modifier la connexion.
- *6.* Sélectionnez la connexion au serveur que vous souhaitez éditer ou supprimer.
- 7. Pour éditer la connexion, sélectionnez **Menu**  $\rightarrow$  **Modifier**. Effectuez les modifications nécessaires et sélectionnez **Terminé**.

Pour supprimer la connexion, sélectionnez **Menu**  $\rightarrow$  **Supprimer**.

#### **Pour configurer le fonctionnement MMS**

Par défaut, le Smartphone envoie automatiquement les messages MMS d'une taille inférieure à 100KB lorsque vous sélectionnez **Envoyer**. Le Smartphone reçoit automatiquement les messages MMS de tous les types (Personnel, Informatif et Publicitaire).

Vous pouvez modifier la façon avec laquelle les messages MMS sont envoyés et reçus :

- *1.* Sur l'écran d'Accueil, pressez la touche logicielle **Démarrer** et sélectionnez **Messagerie**.
- *2.* Sélectionnez n'importe quel compte.
- 3. Sélectionnez **Menu**  $\rightarrow$  **Options**.
- 4. Sélectionnez **Config. compte**  $\rightarrow$  **MMS**.
- *5.* Dans Envoyer**/Recevoir**, sélectionnez **Automatiquement** ou **Manuellement**. (Voir « Envoyer et Recevoir les Messages MMS » plus loin)
- *6.* Dans **Taille des msg. sort**, sélectionnez **Moins de 30 Ko**, **Moins de 100 Ko** ou **Tous**.
- *7.* Dans Messages **autorisés**, cochez le type de message que vous souhaitez recevoir.
- *8.* Sélectionnez **Terminé**.

# Créer un Message MMS

Un message MMS est composé d'une ou plusieurs pages, et chaque page peut contenir jusqu'à une image, une zone texte et un son.

#### **Pour ajouter vos propres fichiers image et son :**

Vous pouvez insérer dans vos messages MMS, les fichiers son utilisant les formats suivants : Midi (.mid) et iMelody (.imy). Copiez les fichiers son dans les dossiers Storage\Application data\Sounds ou Storage\My Documents de votre Smartphone. Ils apparaîtront dans votre liste de sélection lorsque vous insérez un son.

Vous pouvez insérer dans vos messages MMS, les fichiers image utilisant les formats suivants : JPG, GIF, aGIF, et wBMP. Copiez vos fichiers image dans le dossier Storage\My Documents de votre Smartphone. Ils apparaîtront dans votre liste de sélection lorsque vous insérez une image.

Si votre fichier image ou son est sur une carte de stockage, vous pouvez l'insérer en spécifiant tout d'abord la carte de stockage comme source des fichiers.

#### \_ **REMARQUE** `

 Lors de la composition de votre message, vous pouvez également prendre une photo et l'insérer comme image.

#### **Pour créer un message MMS :.**

*1.* Sur l'écran d'Accueil, pressez la touche logicielle **Démarrer** et sélectionnez **Messagerie**.

## \_ **REMARQUE** `

- Vous pouvez également créer un message MMS à partir d'autres programmes :
	- ˙ Depuis une fiche de contact si elle contient l'adresse de messagerie électronique désirée. (Si vous envoyez à un numéro de téléphone, vous ne pouvez pas créer de message depuis la fiche de contact.)
	- ˙ Depuis Album Photo. (Voir section 9.2 pour plus d'informations.)
- *2.* Sélectionnez **MMS**.
- *3.* Sélectionnez **Nouveau**.
- *4.* Dans **À**, saisissez le(s) numéro(s) des destinataires. Si vous avez inclus le numéro dans une fiche de contact, pressez le bâton de navigation ou sélectionnez **Menu**  $\rightarrow$  **Insérer contact** pour insérer un numéro sans avoir à le saisir

#### \_ **REMARQUE** `

- **Insérez un point-virgule( :) entre plusieurs destinataires.**
- *5.* Si nécessaire, dans **Cc**, entrez l'adresse de messagerie de la personne devant recevoir une copie du message.
- *6.* Dans **Obj.**, entrez un sujet.

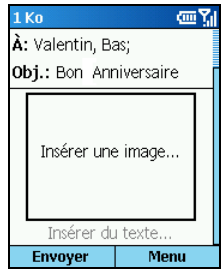

*7.* Pour insérer une image, placez-vous sur la zone image du message et pressez le bâton de navigation. Ou, dans le corps du message, sélectionnez **Menu**  $\rightarrow$  **Insérer**  $\rightarrow$  **Image**. Si votre image est sur une carte de stockage, sélectionnez **Menu → Naviguer → Carte de Stockage** après avoir inséré la carte.

Les miniatures apparaîtront sur l'écran. Sélectionnez l'image que vous souhaitez insérer.

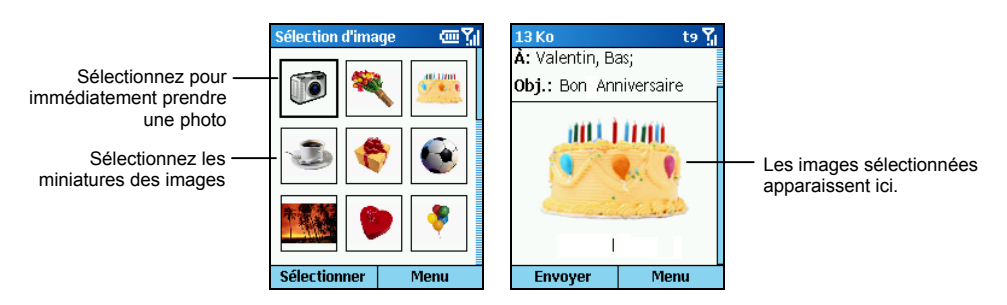

Si vous souhaitez prendre une photo immédiatement et qu'elle soit insérée comme image, sélectionnez l'icône caméra (la première miniature). Cadrez votre sujet dans la fenêtre de viseur et pressez la touche logicielle **Capturer** pour prendre la photo. Pressez la touche logicielle **Sauvegarder** et l'image sera automatiquement insérée. (Pour les informations détaillées sur la prise de photos, consultez la section 9.1) ;

*8.* Pour insérer du texte, déplacez-vous dans la zone texte (en dessous de la zone image) puis saisissez votre texte.

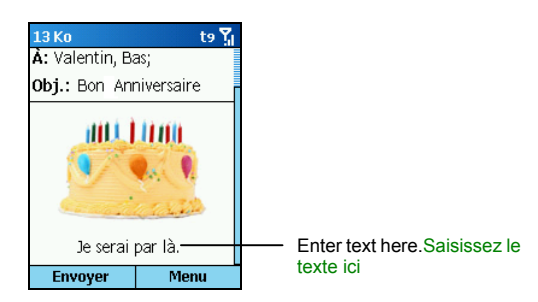

Vous pouvez insérer un texte prédéfini en sélectionnant **Menu**  $\rightarrow$  **Insérer**  $\rightarrow$  **Texte**. Déplacez-vous sur le texte à insérer dans votre message et pressez la touche logicielle **Insérer.** (voir "Utiliser les Comptes" à la section 5.1 pour plus d'informations concernant l'édition des textes prédéfinis).

9. Pour insérer un son, sélectionnez **Menu** $\rightarrow$  **Insérer**  $\rightarrow$  **Son**. Si votre son est sur une carte de stockage, sélectionnez **Menu → Naviguer → Carte de Stockage** après avoir inséré la carte.

Sélectionnez le son que vous souhaitez insérer. Le son apparaîtra comme pièce jointe dans le message.

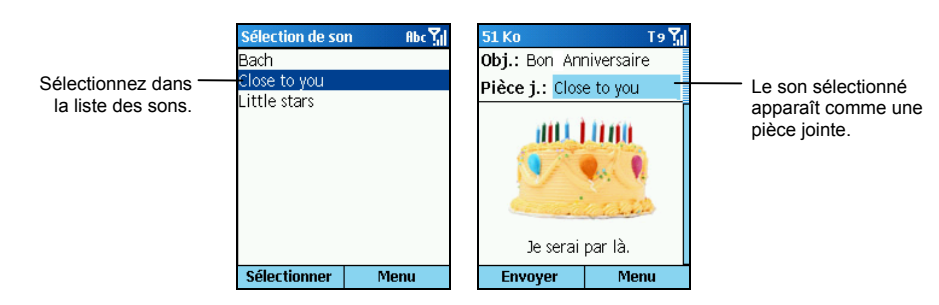

- *10.* Pour ajouter une page au message MMS, sélectionnez **Menu**  $\rightarrow$  **Pages**  $\rightarrow$  **Ajouter page**. Répétez les mêmes étapes pour insérer une image, un son et du texte.
- 11. Pour modifier la couleur de fond de toutes les pages de votre message, sélectionnez **Menu**  $\rightarrow$ **Couleur d'arrière-plan** et sélectionnez la couleur désirée.
- 12. Pour avoir un aperçu du message, sélectionnez **Menu**  $\rightarrow$  **Aperçu**.

- L'angle supérieur gauche de votre écran de message MMS indique la taille courante de votre message.
- **Pour supprimer une image ou un son du message, sélectionnez l'objet, sélectionnez Menu**  $\rightarrow$ **Supprimer l'objet**..
- Si vous souhaitez abandonner, pressez la touche logicielle **Menu** et sélectionnez **Annuler message**.
- Pour enregistrer un brouillon d'un message que vous êtes en train d'écrire et l'envoyer plus tard, pressez la touche logicielle **Menu** et sélectionnez **Différer message**. Pour terminer un brouillon, ouvrez le compte et sélectionnez Menu → Dossiers. Sélectionnez Brouillons puis le brouillon à ouvrir et pressez la touche logicielle **Modifier** pour continuer.
- Avant d'envoyer le message, vous pouvez spécifier les options de message comme décrit pus tard.
- *13.* Sélectionnez **Envoyer**. Le message est immédiatement envoyé en mode automatique (par défaut).

# Spécifier les Options des Messages

Vous pouvez spécifier les options des messages comme la priorité, le type de message, la période de validité, le rapport de remise et la confirmation de lecture.

- *1.* Lors de la composition d'un message MMS, sélectionnez **Menu**  $\rightarrow$  **Options du message**.
- *2.* Dans **Priorité**, sélectionnez **Faible**, **Normale** ou **Haute**.
- *3.* Dans T**ype de message**, sélectionnez **Personnel**, **Publicitaire** ou **Informatif**.
- *4.* Dans **Période de validité**, sélectionnez la période limite de conservation du message dans le dossier Boîte d'envoi en mode manuel. Les options disponibles sont **Maximum**, **12 heures**, **1 jour**, **1 semaine** et **1 mois**.
- *5.* Cochez **Rapport de remise** si vous voulez recevoir une confirmation lorsque le message a été délivré au destinataire.
- *6.* Cochez **Confirmation de lecture** si vous voulez recevoir une confirmation lorsque le message a été lu par le destinataire.
- *7.* Sélectionnez **Terminé**.

# Envoyer et Recevoir des Messages MMS

Il y a deux modes d'envoi et de réception des messages MMS : automatiquement et manuellement.

<sup>z</sup>**Mode Automatique** 

En mode automatique, les messages MMS sont envoyés immédiatement lorsque vous sélectionnez **Envoyer** sur l'écran Nouveau Message.

Les messages sont recus automatiquement. Il y a exception lorsqu'une application utilisant une connexion de données sans fil est en cours d'utilisation. Par exemple, si Pocket Internet Explorer est en train de télécharger une page Web, cela empêchera le téléchargement automatique du message MMS.

#### **•** Mode Manuel

En mode manuel, lorsque vous sélectionnez **Envoyer** sur l'écran Nouveau Message, les messages MMS sont déplacés dans la boîte d'envoi et seront expédiés la prochaine fois que vous sélectionnerez **Envoyer/Recevoir**.

Lorsqu'il y a un message MMS entrant, vous recevrez une notification avec des informations sur la façon de télécharger le message MMS.

#### \_ **REMARQUE** `

 Les messages MMS ne peuvent pas être envoyés ou reçus pendant un appel téléphonique si vous êtes en mode manuel.

#### **Pour modifier les paramètres pour l'envoi et la réception de messages MMS :**

- *1.* Sur l'écran d'Accueil, pressez la touche logicielle **Démarrer** et sélectionnez **Messagerie**.
- *2.* Sélectionnez **MMS**.
- 3. Sélectionnez **Menu**  $\rightarrow$  **Options**.
- 4. Sélectionnez **Config. compte**  $\rightarrow$  **MMS**
- *5.* Dans **Envoyer/Recevoir**, sélectionnez **Automatiquement** ou **Manuellement**.
- *6.* Sélectionnez **Terminé**.

#### **Pour manuellement envoyer et recevoir les messages MMS:**

- *1.* Sur l'écran d'Accueil, pressez la touche logicielle **Démarrer** et sélectionnez **Messagerie**.
- *2.* Sélectionnez **MMS**.
- 3. Sélectionnez **Menu**  $\rightarrow$  **Envoyer/Recevoir**. Le Smartphone envoie et recoit vos messages **MMS**.

# Lire et Répondre aux Messages MMS

# \_ **REMARQUE** `

- En fonction des services auxquels vous avez souscrits, vous pouvez ne pas être capable d'envoyer et de recevoir les messages MMS à des utilisateurs employant un réseau de téléphonie mobile différent.
- Vérifiez auprès de votre fournisseur de service en téléphonie mobile pour connaître la taille limite des messages MMS en émission/Réception.

Lorsque vous recevez un message MMS, le Smartphone émettra un son et affichera une icône enveloppe en haut de l'écran. Par défaut, l'écran d'Accueil affichera également le nombre de message MMS non ouverts. Pour visualiser rapidement de nouveaux messages, sélectionnez la zone notification des messages sur l'écran d'Accueil.

# Ouvrir un Message MMS

Les messages reçus sont enregistrés dans le dossier boîte de réception du compte approprié. Ils sont affichés dans la liste des messages de la boîte de réception.

- *1.* Sur l'écran d'Accueil, pressez la touche logicielle **Démarrer** et sélectionnez **Messagerie**.
- *2.* Sélectionnez **MMS**. La liste des messages de la Boîte de Réception affiche tous les messages reçus. Par défaut, les messages sont affichés dans l'ordre de réception.
- *3.* Sélectionnez le message à ouvrir.

Chaque page du média est affiché pendant 5 secondes avant de passer automatiquement à la page suivante. Votre Smartphone peut lire les images JPG/GIF/aGIF/wBMP et les sons midi/iMelody/wave.

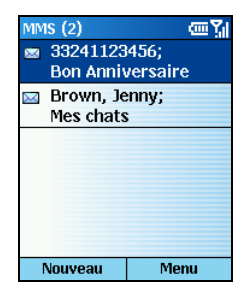

*4.* Pour revenir à la liste des messages, pressez la touche **Retour**.

# \_ **REMARQUE** `

- Pour ouvrir le message suivant dans la liste depuis un message ouvert, déplacez-vous vers la droite; pour ouvrir le message précédent dans la liste, déplacez-vous vers la gauche.
- Vous pouvez changer l'ordre dans lequel les messages sont affichés et afficher la date et l'heure à laquelle les messages sont envoyés. (Voir "Utiliser les Comptes" à la section 5.1 pour plus d'informations.)
- Pour créer une fiche de contact pour l'expéditeur, pressez la touche logicielle **Menu** et sélectionnez **Enreg. dans contacts**.

# Utiliser les Messages MMS

En utilisant les commandes du Menu Messagerie, vous pouvez rapidement répondre, transmettre et supprimer des messages.

#### **Pour enregistrer un média d'un message MMS :**

Pour enregistrer une image ou un son, à partir d'un message ouvert, sélectionnez l'item et sélectionnez **Enregistrer**. Pour enregistrer tous les médias du message, sélectionnez **Menu** puis **Enregistrer Tout**.

## \_ **REMARQUE** `

■ Les médias sont enregistrés dans \Storage\My Documents sur le Smartphone. Si vous voulez enregistrer le média sur une carte de stockage, insérez tout d'abord la carte puis sélectionnez **Menu**  $→$  **Naviguer**  $→$  Carte de Stockage.

#### **Pour répondre à un message :**

*1.* Depuis un message ouvert, sélectionnez **Menu**.

Depuis la liste des messages, sélectionnez **Menu → Répondre**.

- *2.* Sélectionnez **Répondre** ou **Répondre à tous**.
- *3.* Saisissez un message dans la zone message.
- *4.* Sélectionnez **Envoyer**.

#### **Pour transférer un message :**

1. Depuis un message ouvert, sélectionnez **Menu**  $\rightarrow$  **Transférer**.

Depuis la liste des messages, sélectionnez **Menu**  $\rightarrow$  **Répondre**  $\rightarrow$  **Transférer**.

- *2.* Dans **À**, saisissez le(s) numéro(s) des destinataires. Insérez un point-virgule( ;) entre plusieurs destinataires.
- *3.* Sélectionnez **Envoyer**.

#### **Pour supprimer un message :**

- *1.* Sur l'écran d'Accueil, pressez la touche logicielle **Démarrer** et sélectionnez **Messagerie**.
- *2.* Sélectionnez **MMS**.
- *3.* Déplacez-vous sur le message à supprimer.
- 4. Sélectionnez **Menu**  $\rightarrow$  **Supprimer**.

#### **Pour supprimer tous les messages :**

- *1.* Sur l'écran d'Accueil, pressez la touche logicielle **Démarrer** et sélectionnez **Messagerie**.
- *2.* Sélectionnez **MMS**..
- **3.** Sélectionnez **Menu → Dossiers**.
- 4. Sélectionnez **Menu**  $\rightarrow$  **Afficher tous les dossiers**.
- *5.* Sélectionnez les dossiers contenant les messages pour supprimer.
- *6.* Sélectionnez **Menu** Æ **Effacer les Messages**.

#### **Pour marquer un message comme Lu ou Non Lu :**

- *1.* Sur l'écran d'Accueil, pressez la touche logicielle **Démarrer** et sélectionnez **Messagerie**.
- *2.* Sélectionnez **MMS**.
- *3.* Déplacez-vous sur le message à marquer.
- *4.* Sélectionnez **Menu**.
- *5.* Sélectionnez **Marquer comme lu** ou **Marquer comme non lu**. L'affichage du message est modifié pour refléter son nouvel état : texte normal pour les messages lus et texte gras pour les messages non lus.

Chaque compte de messagerie possède un ensemble de dossiers dans lesquels le Smartphone enregistre des messages pour ce compte. Les dossiers par défaut sont:

- Boîte de réception contient les messages que vous recevez.
- <sup>z</sup>**Boîte d'envoi** Pour le compte de Messagerie Electronique Outlook, contient tous les messages électroniques envoyés jusqu'à la prochaine synchronisation. Pour les autres comptes de messagerie, contient les messages électroniques envoyés jusqu'à ce que vous vous connectiez à votre serveur de messagerie. Les messages SMS sont envoyés immédiatement par le réseau et apparaissent dans votre dossier Boîte d'envoi SMS pendant uniquement quelques secondes. Les messages MMS sont envoyés immédiatement lorsque vous êtes en mode automatique.
- **Brouillons** contient les messages que vous sauvegardez avant de les envoyer.
- <sup>z</sup>**Eléments envoyés** contient les copies des messages envoyés.
- <sup>z</sup>**Eléments supprimés** contient les messages supprimés jusqu'à ce que vous vidiez ce dossier.

Si vous le voulez, vous pouvez déplacer un message vers un dossier différent à l'intérieur du même compte.

Lorsque vous synchronisez ou lors d'un Envoi/Réception de courriers électroniques, le Smartphone synchronise tous les dossiers de courriers supplémentaires que vous avez créés dans Outlook sur votre ordinateur de bureau ou sur votre serveur de messagerie. Il synchronise également les messages contenus dans ces dossiers, s'ils sont marqués pour la synchronisation.

#### **Visualiser le contenu du dossier de messages:**

- *1.* Sur l'écran d'Accueil, pressez la touche logicielle **Démarrer** et sélectionnez **Messagerie**.
- *2.* Sélectionnez un compte.
- *3.* Pressez la touche logicielle **Menu** et sélectionnez **Dossiers**.
- *4.* Sélectionnez le dossier à visualiser. Pour visualiser tous les dossiers ActiveSync, même ceux non marqués pour la synchronisation, pressez la touche logicielle **Menu** et sélectionnez **Afficher tous les dossiers**.
- 5. Pour revenir à la Boîte de réception, sélectionnez **Menu**  $\rightarrow$  **Dossiers**  $\rightarrow$  **Boîte de réception**.

#### **Marquer un dossier pour synchronisation:**

- *1.* Synchronisez la boîte de réception avec votre ordinateur de bureau. Cela créera les mêmes dossiers de Boîte de réception ActiveSync dans votre Smartphone et dans Outlook sur votre ordinateur de bureau.
- *2.* Sur l'écran d'Accueil, pressez la touche logicielle **Démarrer** et sélectionnez **Messagerie**.
- **3.** Sélectionnez Courrier Outlook → Menu → Dossiers
- *4.* Pressez la touche logicielle **Menu** et sélectionnez **Gestion des dossiers**.
- *5.* Déplacez-vous sur un dossier à synchroniser.

*6.* Pressez la touche logicielle **Afficher** puis la touche logicielle **Terminé**. Lors de la prochaine synchronisation, le(s) dossier(s) que vous avez marqué(s) sur votre Smartphone seront synchronisés avec les dossiers correspondants d'Outlook sur votre ordinateur de bureau.

#### **Déplacer un message vers un dossier différent:**

- *1.* Sur l'écran d'Accueil, pressez la touche logicielle **Démarrer** et sélectionnez **Messagerie**.
- *2.* Sélectionnez un compte.
- *3.* Déplacez-vous sur le message à déplacer.
- *4.* Pressez la touche logicielle **Menu** et sélectionnez **Déplacer**.
- *5.* Sélectionnez le dossier dans lequel déplacer le message.

#### \_ **REMARQUE** `

 $\blacksquare$  Vous pouvez déplacer un message ouvert de la même manière, en sélectionnant **Menu**  $\rightarrow$ **Déplacer**.

#### **Vider le dossier des éléments supprimés:**

- *1.* Sur l'écran d'Accueil, pressez la touche logicielle **Démarrer** et sélectionnez **Messagerie**.
- *2.* Sélectionnez un compte.
- 3. Sélectionnez **Menu**  $\rightarrow$  **Dossiers**  $\rightarrow$  **Eléments supprimés**.
- *4.* Pressez la touche logicielle **Menu** et sélectionnez **Vider dossier**..

Vous pouvez utiliser MSN® Messenger sur le Smartphone pour envoyer et recevoir des messages instantanés. MSN Messenger sur le Smartphone offre le même environnement de discussion (Chat) que MSN Messenger sur votre ordinateur de bureau. Les caractéristiques de cet environnement sont:

- <sup>z</sup>Envoyer et recevoir des messages instantanés
- voir l'état des autres dans la liste de vos contacts MSN Messenger, ou changer votre propre état (par exemple, disponible, occupé(e), ou sorti(e) pour déjeuner)
- Inviter d'autres personnes à bavarder
- Bloquer les contacts pour qu'ils ne puissent plus voir votre état ou vous envoyer des messages

# Utiliser MSN Messenger

Avant de pouvoir utiliser MSN Messenger, vous devez suivre les étapes de configuration. Tout d'abord, vous avez besoin d'un compte Passeport .NET Microsoft ou d'une adresse Hotmail. Pour configurer un compte Passeport .NET Microsoft, rendez-vous à l'adresse suivante: http://www.passport.com. Une fois que vous avez ce compte, vous devez créer une connexion sur le Smartphone, par exemple une connexion modem ou une connexion sans-fil qui vous permet de vous connecter à Internet. (Pour les informations complémentaires relatives à la création des connexions, veuillez consulter "Connexion de données " dans la section 4.1.)

# Connexion et Déconnexion

Vous pouvez vous connecter à MSN Messenger en utilisant vos identifiants Hotmail ou votre Passeport .NET. Une fois que vous êtes connecté, vous pouvez créer des contacts et échanger des messages instantanés avec eux. On appelle cela "Bavarder (Chatter)." Les contacts doivent également posséder un compte Hotmail ou un passeport .NET et utiliser MSN Messenger.

- *1.* Sur l'écran d'Accueil, pressez la touche logicielle **Démarrer** et sélectionnez **MSN Messenger**.
- *2.* Pressez la touche logicielle **Se connecter**.
- *3.* Entrez votre nom de connexion (par exemple: name\_123@hotmail.com) et votre mot de passe, ensuite pressez la touche logicielle **Se connecter**.
- *4.* Pour vous déconnecter, pressez la touche logicielle **Menu** et sélectionner **Fermer la session**.

# \_ **REMARQUE** `

 Se déconnecter provoque la fermeture de votre connexion de données. Assurez-vous de bien vous déconnecter une fois que vous avez fini d'utiliser MSN Messenger ou votre connexion restera ouverte. Cela peut provoquer des frais supplémentaires de la part de votre fournisseur de service.

# Envoyer un Message Instantané

- *1.* Connectez-vous à MSN Messenger.
- *2.* Déplacez-vous sur le Contact avec lequel vous souhaitez bavarder.
- *3.* Pressez la touche logicielle **Menu** et sélectionnez **Envoyer message**.
- *4.* Saisissez votre message. (Pour les informations relatives à la saisie du texte, veuillez consulter la section 2.3.) Pour ajouter rapidement les messages courants, pressez la touche logicielle **Menu**, sélectionnez **Mon texte**, et sélectionnez le texte à utiliser.
- *5.* Pressez la touche logicielle **Envoyer**. Cela débutera la conversation avec le contact.

## Options Disponibles en utilisant MSN Messenger

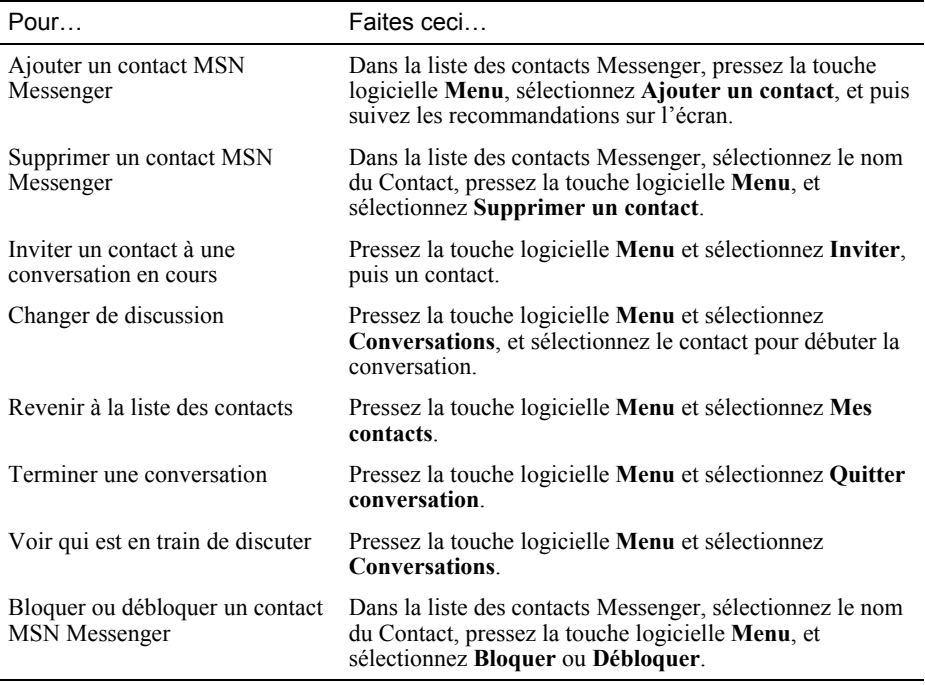
# *6* **Contacts, Calendrier et Tâches**

Ce chapitre, présente les fonctionnalités de votre Smartphone qui vous aident à gérer et à garder les traces de vos contacts, rendez-vous et plannings, ainsi qu'une "Liste des Choses à Faire" Ce chapitre explique également comment envoyer et recevoir des informations concernant les rendez-vous et les contacts entre votre Smartphone et un autre appareil mobile ou un ordinateur de bureau (diffusion de données) en utilisant une liaison infrarouge.

Vous pouvez considérer le programme Contacts comme un carnet d'adresses, où vous pouvez stocker des informations à propos des affaires et des personnes avec qui vous communiquez. Vous pouvez définir une sonnerie téléphonique spécifique à utiliser avec le Smartphone lorsqu'un contact vous appelle. Vous pouvez également utiliser les Contacts pour composer les numéros téléphoniques et écrire des SMS et des courriers électroniques directement depuis la fiche d'un contact.

#### \_ **REMARQUE** `

- Sur votre Smartphone, il peut y avoir deux sortes de listes de contacts indépendantes. L'une est enregistrée dans la mémoire de votre Smartphone par Microsoft Contacts, l'autre est enregistrée dans la carte SIM.
- Votre Smartphone a besoin de temps pour lire les données enregistrées sur la carte SIM. Pour cette raison, le rafraîchissement des données peut nécessiter 1 à 2 minutes après l'affichage de l'écran d'Accueil, lorsque le Smartphone est allumé ou lorsque la carte SIM est déverrouillée.

### Visualisation des Contacts

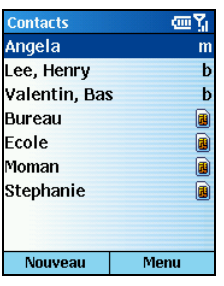

Liste des Contacts Sur l'écran d'Accueil, pressez la touche logicielle **Démarrer** et sélectionnez **Contacts** pour avoir accès à la liste des Contacts. Si la touche logicielle de droite est **Contacts**, vous pouvez presser cette touche logicielle pour accéder à la liste.

> La liste des Contacts affiche dans l'ordre alphabétique le nom de vos contacts. A côté de chaque nom dans la liste, se trouve une abréviation correspondant à la méthode de communication par défaut, par exemple le numéro de téléphone professionnel de la personne (b) ou le téléphone personnel (m). Si les informations du Contact contiennent un numéro de téléphone professionnel, votre Smartphone l'utilisera automatiquement comme numéro par défaut.

Si des numéros de téléphone sont enregistrés sur votre carte SIM, les entrées seront affichées à la fin de la liste, avec une icône de carte  $\overline{SIM}$  suivant le nom.

Le tableau suivant affiche les abréviations possibles de la liste de contacts et leur signification

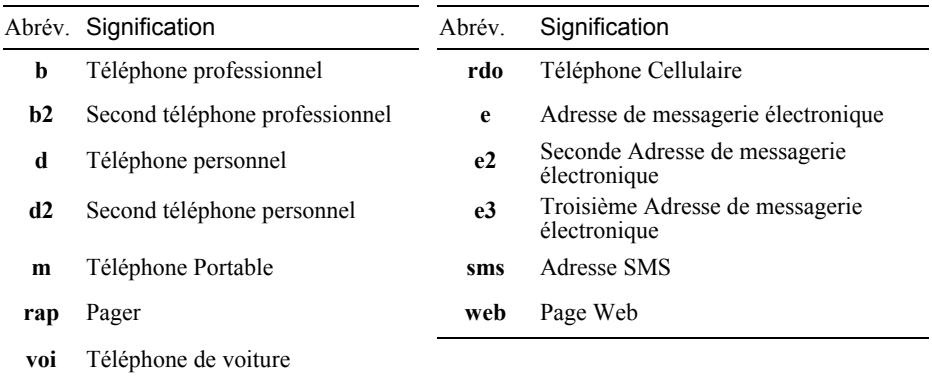

### Fiches de Contact

Lorsque vous vous déplacez sur un contact dans la liste des contacts et pressez le bâton de Navigation, la fiche du contact apparaît et affiche toutes les informations que vous avez saisies pour ce contact, telles le nom de la personne ou de la société, les numéros de téléphone, les adresses de messagerie et plus encore.

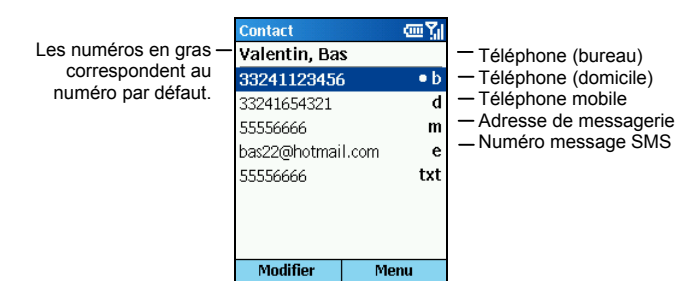

Depuis la fiche d'un contact, pressez la touche logicielle **Menu** pour accéder aux commandes suivantes:

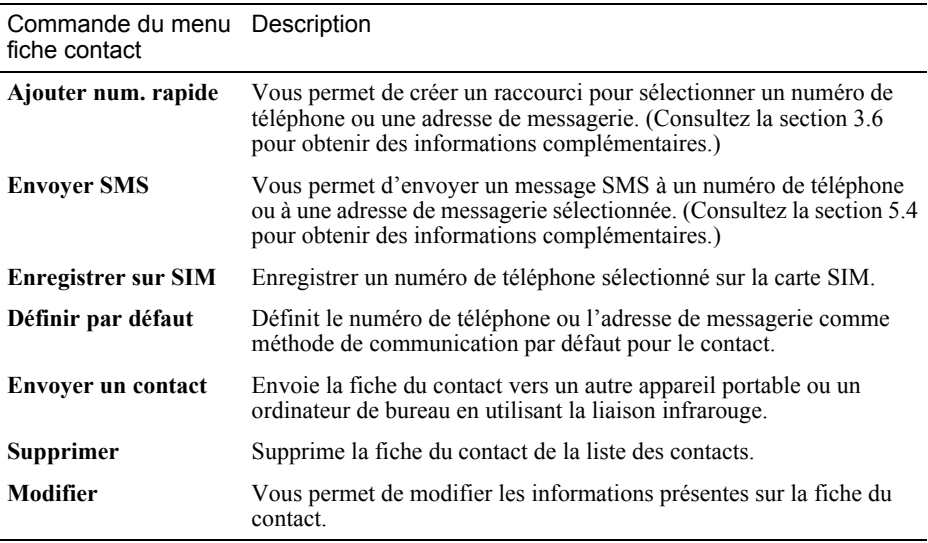

### Créer un Nouveau Contact

- *1.* Sur l'écran d'Accueil, pressez la touche logicielle **Démarrer** et sélectionnez **Contacts**. Si la touche logicielle de droite sur l'écran d'**Accueil** est **Contacts**, vous pouvez également presser cette touche logicielle
- *2.* Effectuez l'une des manipulations suivantes :
	- Pour enregistrer sur votre Smartphone, le contact en tant que contact habituel, pressez la touche logicielle **Nouveau** ou la touche logicielle **Menu** puis sélectionnez **Nouveau contact**.
	- Pour créer un nouveau contact dans la carte SIM, pressez la touche logicielle **Menu** et sélectionnez **Nouveau contact SIM**.
- *3.* Saisissez les informations pour le nouveau contact.
- *4.* Une fois terminé, pressez la touche logicielle **Terminé**.

### \_ **REMARQUE** `

- A la différence des fiches de contact habituelles, vous ne pouvez stocker qu'un seul numéro pour chaque contact SIM.
- **Lorsque vous créez un nouveau contact sur votre Smartphone, vous pouvez synchroniser vos** Contacts avec votre ordinateur de bureau ou un serveur pour garder à jour les informations relatives à vos contacts dans tous les emplacements.

### Supprimer un Contact

- *1.* Sur l'écran d'Accueil, pressez la touche logicielle **Démarrer** et sélectionnez **Contacts**. Si la touche logicielle de droite sur l'écran d'**Accueil** est **Contacts**, vous pouvez également presser cette touche logicielle.
- *2.* Déplacez-vous sur le contact à supprimer.
- *3.* Pressez la touche logicielle **Menu** et sélectionnez **Supprimer**.
- *4.* Un message de confirmation apparaîtra sur l'écran. Pressez la touche logicielle **Oui**.

### Rechercher un Contact

- *1.* Sur l'écran d'Accueil, pressez la touche logicielle **Démarrer** et sélectionnez **Contacts**. Si la touche logicielle de droite sur l'écran d'**Accueil** est **Contacts**, vous pouvez également presser cette touche logicielle.
- *2.* Saisir le nom à rechercher est une méthode pratique pour retrouver un contact. Lorsque vous pressez la touche numérique pour saisir les lettres, les contacts correspondants apparaîtront sur l'écran. Si vous avez configuré les catégories des contacts, vous pouvez filtrer les contacts en pressant la touche logicielle **Menu**, et en sélectionnant **Filtre**, puis **Bureau**, **Divers** ou **Privé**.

#### \_ **REMARQUE** `

**Lorsque vous êtes dans la liste des contacts, vous pouvez presser la touche Haut/Bas pour vous** déplacer sur un contact, mais vous ne pouvez pas presser la touche Gauche/Droite pour aller sur la page suivante/précédente.

### Editer un Contact

Lorsque vous ouvrez une fiche de contact, pressez la touche logicielle **Modifier** pour éditer les informations du contact. Une fois l'édition terminée, pressez la touche logicielle **Terminé**.

### Choisir une Sonnerie pour un Contact

Vous pouvez sélectionner des sonneries différentes pour des contacts différents et ainsi facilement identifier les correspondants.

- *1.* Sur l'écran d'Accueil, pressez la touche logicielle **Démarrer** et sélectionnez **Contacts**. Si la touche logicielle de droite sur l'écran d'Accueil est **Contacts**, vous pouvez également presser cette touche logicielle.
- *2.* Sélectionnez le contact pour lequel vous souhaitez sélectionner une sonnerie.
- *3.* Pressez la touche logicielle **Modifier**.
- *4.* Déplacez-vous sur **Tonal. personnalisée**, et vous déplacez à gauche/droite pour sélectionner une sonnerie. Vous pouvez également sélectionner dans la liste complète en pressant le bâton de Navigation.
- *5.* Pressez la touche logicielle **Terminé**.

### Copier les Numéros de Téléphone de Votre Carte SIM vers les Contacts

- *1.* Sur l'écran d'Accueil, pressez la touche logicielle **Démarrer** et sélectionnez **Contacts**. Si la touche logicielle de droite sur l'écran d'Accueil est **Contacts**, vous pouvez également presser cette touche logicielle.
- *2.* Déplacez-vous sur le contact de la carte SIM et pressez le bâton de navigation pour ouvrir la fiche du contact.
- *3.* Pressez la touche logicielle **Menu** et sélectionnez **Enregistrer dans les contacts**. La lise des contacts apparaîtra à l'écran avec le **Nouvel élément** surligné. Pressez la touche logicielle **Sélection**.
- *4.* Déplacez-vous sur le champ où placer votre numéro (téléphone professionnel, téléphone portable, ou téléphone domicile). Pressez la touche logicielle **Insérer** pour coller le numéro dans le champ.
- *5.* Saisissez les informations dans les autres champs en fonction de ce qui est nécessaire.

*6.* Pressez la touche logicielle **Terminé**, puis la touche **Retour** pour revenir sur la liste des contacts.

### Copier les Numéros de Téléphone des Contacts vers Votre Carte SIM

- *1.* Sur l'écran d'Accueil, pressez la touche logicielle **Démarrer** et sélectionnez **Contacts**. Si la touche logicielle de droite sur l'écran d'Accueil est **Contacts**, vous pouvez également presser cette touche logicielle.
- *2.* Déplacez-vous sur le contact et pressez le bâton de navigation pour ouvrir la fiche du contact.
- *3.* Déplacez-vous sur le numéro de téléphone que vous voulez copier.
- *4.* Sur la fiche du contact, pressez la touche logicielle **Menu** et sélectionnez **Enregistrer sur SIM**. L'écran **Contact SIM** apparaît.
- *5.* Si nécessaire, modifiez le nom de votre contact.
- *6.* Pressez la touche logicielle **Terminé**, puis la touche **Retour** pour revenir sur la liste des contacts.

### Appeler un Contact

#### Utiliser le Numéro par Défaut

- *1.* Sur l'écran d'Accueil, pressez la touche logicielle **Démarrer** et sélectionnez **Contacts**. Si la touche logicielle de droite sur l'écran d'Accueil est **Contacts**, vous pouvez également presser cette touche logicielle.
- *2.* Sélectionnez le contact à appeler.
- *3.* Pressez la touche **Appel** .

#### \_ **REMARQUE** `

Si vous avez une longue liste de contacts, et si vous ne voyez pas le contact que vous voulez appeler sur le premier écran, saisissez les premières lettres du nom du Contact. Le Smartphone recherchera dans la liste entière des contacts et affichera le nom.

Utiliser un Numéro Autre que Celui Par Défaut

- *1.* Sur l'écran d'Accueil, pressez la touche logicielle **Démarrer** et sélectionnez **Contacts**. Si la touche logicielle de droite sur l'écran d'Accueil est **Contacts**, vous pouvez également presser cette touche logicielle.
- *2.* Sélectionnez le contact à appeler et modifiez les abréviations pour le numéro en vous déplaçant vers la gauche/droite.
- *3.* Pressez la touche **Appel** .

#### \_ **REMARQUE** `

Sélectionner une autre abréviation modifie le numéro par défaut de ce contact.

#### Appeler un Contact depuis la Fiche d'un Contact

Lorsque vous ouvrez une fiche de contact, sélectionnez le numéro de téléphone que vous voulez et pressez la touche **Appel** pour composer le numéro.

#### Envoyer un Message depuis la Fiche d'un Contact

Lorsque vous ouvrez la fiche d'un contact, sélectionnez l'adresse électronique ou le numéro de SMS que vous voulez et pressez le bâton de Navigation pour ouvrir la boîte de réception et saisir votre message.

# **6.2** Calendrier

Calendrier est le programme de gestion de planning de votre Smartphone, dans lequel vous pourrez créer et visualiser les rendez-vous, et visualiser votre planning par jour, semaine ou mois.

### Créer un Nouveau Rendez-vous

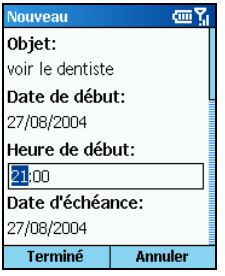

- *1.* Sur l'écran d'Accueil, pressez la touche logicielle **Démarrer** et sélectionnez **Calendrier**.
- *2.* Pressez la touche logicielle **Menu** et sélectionnez **Nouveau**.
- *3.* Saisissez les informations dans les champs affichés.
- *4.* Pour configurer un rappel pour le rendez-vous, sous **Rappel**, sélectionnez la durée précédant le rendez-vous à laquelle vous souhaitez faire apparaître le rappel.
- *5.* Une fois terminé, pressez la touche logicielle **Terminé**.

#### \_ **REMARQUE** `

**Lorsque vous créez un nouveau rendez-vous sur votre Smartphone, vous pouvez synchroniser le** calendrier avec votre ordinateur de bureau ou un serveur pour garder à jour les informations de planning dans tous les emplacements.

### Visualiser un rendez-vous

- *1.* Sur l'écran d'Accueil, pressez la touche logicielle **Démarrer** et sélectionnez **Calendrier**.
- *2.* Déplacez-vous sur le rendez-vous à ouvrir et pressez le bâton de Navigation. L'écran affichera les détails du rendez-vous.

### Editer un Rendez-vous

- *1.* Sur l'écran d'Accueil, pressez la touche logicielle **Démarrer** et sélectionnez **Calendrier**.
- *2.* Sélectionnez le rendez-vous à éditer.
- *3.* Pressez la touche logicielle **Modifier**.
- *4.* Effectuez les modifications et pressez la touche logicielle **Terminé**.

### Supprimer un Rendez-vous

- *1.* Sur l'écran d'Accueil, pressez la touche logicielle **Démarrer** et sélectionnez **Calendrier**.
- *2.* Placez-vous sur le rendez-vous à supprimer, pressez la touche logicielle **Menu**, et sélectionnez **Supprimer**.

### Visualiser Votre Planning

Vous pouvez consulter votre planning à l'aide de trois vues différentes: Agenda, Semaine et Mois.

### Vue de l'Agenda

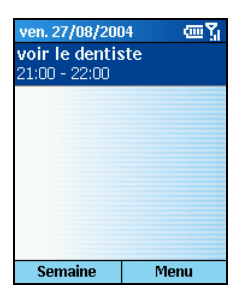

La vue de l'agenda dans le calendrier est la vue par défaut pour les informations présentes dans le calendrier. Pour passer en Vue Agenda depuis un autre mode de visualisation, pressez la touche logicielle **Menu** et sélectionnez **Vue de l'agenda**.

Cette vue affiche les rendez-vous et les réunions programmés pour le jour courant. Les rendez-vous sont indiqués en ordre chronologique en fonction de l'heure de départ. Les réunions de type "journée entière" sont indiquées sous la forme d'une ligne simple en haut de la Vue de l'Agenda. Jusqu'à trois événements de "journée entière" peuvent être affichés.

Pour consulter votre agenda pour les dates passées et à venir, faites défiler vers la droite/gauche.

Pour visualiser votre agenda pour une date spécifique, pressez la touche logicielle **Menu** et sélectionnez **Atteindre la date**. Saisissez la date que vous souhaitez visualiser et pressez la touche logicielle **Terminé**.

### Vue de la Semaine

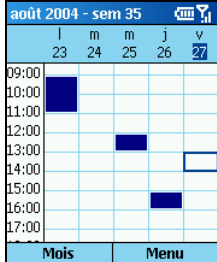

Pour consulter les rendez-vous de la semaine, pressez la touche logicielle **Menu** et sélectionnez **Vue de la semaine**.

La vue de la semaine affiche votre planning pour la semaine spécifiée. Cette vue vous permet d'obtenir des indications rapides pour vos horaires libres ou occupés et vous permet de rapidement créer un rendez-vous à un horaire donné.

La Vue de la Semaine affiche les horaires de 9:00 du matin à 5:00 de l'après-midi, avec un incrément d'une heure par défaut sur le côté gauche de l'écran. Vous pouvez vous déplacer vers le haut/bas pour afficher les heures précédentes ou suivantes.

#### \_ **REMARQUE** `

- Si vous pressez la touche Haut/Bas et laissez la vue de la Semaine, les horaires dernièrement visualisés seront affichés la prochaine fois que vous repasserez en mode vue de la Semaine.
- Pour modifier les paramètres de la vue de la semaine, pressez la touche logicielle **Menu** et sélectionnez **Options**.

#### Vue du Mois

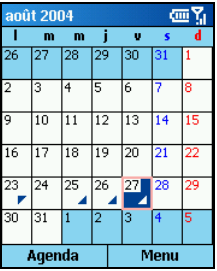

Pour consulter votre planning pour le mois, pressez la touche logicielle **Menu** et sélectionnez **Vue du mois**.

La Vue du Mois apporte un aperçu de votre planning du mois avec des indicateurs sous la forme de flèches pour les rendez-vous du matin et de l'après-midi. Les flèches pointant vers le haut représentent les rendez-vous du matin, et les flèches pointant vers le bas représentent les rendez-vous de l'après-midi. Un événement "Journée entière" est indiqué par un carré à l'intérieur du jour du calendrier.

### Importer les informations du Calendrier

Vous pouvez importer les informations du calendrier depuis un autre programme de calendrier à condition qu'il utilise le format iCal ou vCal. Les informations du calendrier peuvent être importées depuis une pièce jointe dans des messages électroniques, depuis des liens dans Microsoft® Pocket Internet Explorer ou par infrarouge.

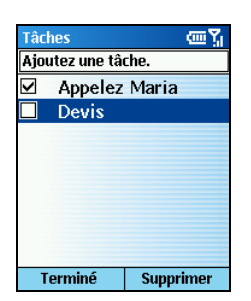

Une tâche est un projet, une mission ou tout autre chose ayant rapport avec la vie privée ou professionnelle à suivre jusqu'à sa réalisation complète. Une tâche peut se produire une fois ou répétitivement. Une tâche récurrente peut se répéter à des intervalles réguliers, ou peut être basée sur la date à laquelle vous voulez que la tâche soit terminée. Par exemple, vous pouvez vouloir payer une facture le dernier vendredi de chaque mois, ou vous faire couper les cheveux lorsqu'un mois s'est écoulé depuis votre dernière coupe de cheveux.

### Créer une Nouvelle Tâche

- *1.* Sur l'écran d'Accueil, pressez la touche logicielle **Démarrer** et sélectionnez **Tâches**.
- *2.* Déplacez-vous sur le champ **Ajoutez une tâche** et saisissez la tâche. (Pour les informations relatives à la saisie du texte, veuillez consulter la section 2.3.)
- *3.* Une fois terminé, pressez le bâton de Navigation.

#### \_ **REMARQUE** `

- Lorsque vous créez une nouvelle tâche sur votre Smartphone, vous pouvez synchroniser les tâches avec votre ordinateur de bureau pour garder à jour la liste des tâches dans tous les emplacements.
- Si vous créez une nouvelle tâche avec un rappel sur votre ordinateur de bureau, vous pouvez synchroniser les tâches avec votre Smartphone pour entendre le rappel sur votre Smartphone.

### Afficher la Liste des Tâches

Sur l'écran d'**Accueil**, pressez la touche logicielle **Démarrer** et sélectionnez **Tâches** pour avoir accès à la liste des Tâches.

Le tableau suivant liste les fonctions disponibles dans la liste des tâches:

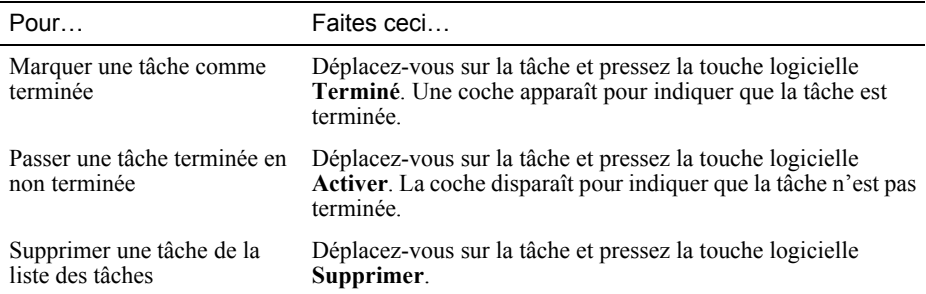

#### \_ **REMARQUE** `

 Si vous synchronisez les tâches avec votre ordinateur de bureau, les tâches terminées seront supprimées de votre Smartphone pendant la synchronisation. Elles sont alors affichées en gris et barrées sur votre ordinateur de bureau.

Les notes vocales sont utilisées pour créer de petits enregistrements vocaux.

#### \_ **REMARQUE** `

Votre Smartphone ne supporte pas l'enregistrement pendant un appel.

### Créer une Note Vocale

- *1.* Effectuez l'une des manipulations suivantes pour ouvrir une Note Vocale :
	- Pressez et maintenez appuyé la touche Augmenter Volume.
	- <sup>z</sup>Sur l'écran d'Accueil, pressez la touche logicielle **Démarrer** et sélectionnez **Notes vocales**.
- *2.* Tenez le micro du Smartphone près de votre bouche.
- *3.* Pressez la touche logicielle **Enregistrer** pour débuter l'enregistrement de votre note vocale.
- *4.* Pressez la touche logicielle **Arrêter** pour arrêter l'enregistrement de votre note vocale.
- *5.* La note vocale est enregistrée et apparaîtra dans la liste Toutes les Notes dans Notes Vocales. Les notes vocales sont nommées consécutivement (Enregistrement1, Enregistrement2, Enregistrement3 et ainsi de suite).

#### \_ **REMARQUE** `

Pour renommer un enregistrement, pressez la touche logicielle **Menu** et sélectionner **Renommer**.

### Ecouter un Enregistremen

- *1.* Effectuez l'une des manipulations suivantes pour ouvrir une Note Vocale :
	- Pressez et maintenez appuyé la touche Augmenter Volume.
	- <sup>z</sup>Sur l'écran d'Accueil, pressez la touche logicielle **Démarrer** et sélectionnez **Notes vocales**.
- *2.* Déplacez-vous sur l'enregistrement que vous souhaitez écouter.
- *3.* Pressez le bâton de Navigation. Ou, pressez la touche logicielle **Menu** et sélectionnez **Lecture**.

Vous pouvez utiliser le port infrarouge sur votre Smartphone pour envoyer et recevoir (transférer) les rendez-vous du Calendrier et les fiches des contacts entre votre Smartphone et un autre appareil mobile ou un ordinateur de bureau équipé d'un port infrarouge et supportant les formats Vcards et VCal.

### Transférer un Contact ou un Rendez-vous

- *1.* Ouvrez le programme Contacts ou Calendrier.
- *2.* Si vous voulez transférer les informations d'un contact, placez-vous sur le contact dans la liste des contacts. Si vous voulez transférer un rendez-vous, placez-vous sur le rendez-vous et pressez le bâton de Navigation.
- *3.* Pressez la touche logicielle **Menu** et sélectionnez **Envoyer un Contact** ou **Envoyer Rendez-vous**.
- *4.* Alignez les ports infrarouges de manière à ce que rien ne gène la liaison et à une distance assez proche  $(5 \text{ à } 30 \text{ cm})$ .
- *5.* Pressez la touche logicielle **Envoyer** pour débuter la transmission. Des informations sur l'état seront affichées, indiquant le nom de l'appareil vers lequel votre Smartphone est en train d'émettre, et l'état du processus, à savoir en attente, terminé ou en échec.

### Recevoir des Informations Emises

- *1.* Sur l'écran d'Accueil, pressez la touche logicielle **Démarrer** et sélectionnez **Paramètres** Æ **Envoyer**.
- *2.* Sélectionnez **Recevoir les envois entrants** et pressez la touche logicielle **Terminé**.
- *3.* Alignez les ports infrarouges de manière à ce que rien ne gène la liaison et à une distance assez proche (5 à 30 cm) l'un de l'autre.
- *4.* Votre Smartphone recherchera l'appareil émettant les informations. Pressez la touche logicielle **Oui** pour commencer à recevoir les informations.

#### \_ **REMARQUE** `

- Une fois que vous avez sélectionné **Recevoir les envois entrants**, votre appareil recevra automatiquement les envois jusqu'à ce que vous décochiez cette case à cocher.
- Votre Smartphone peut recevoir des fichiers de n'importe quel type, mais vous devrez copier certains fichiers vers votre ordinateur de bureau pour les visualiser.

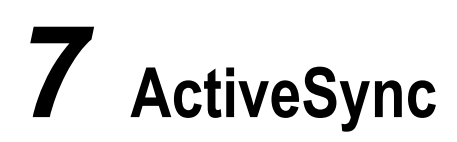

Ce chapitre présente les concepts de base et les caractéristiques du logiciel ActiveSync® de Microsoft®, il explique également comment synchroniser les informations présentes sur votre Smartphone et votre ordinateur de bureau ou votre serveur (Microsoft® Exchange® Server).

Pour de plus amples informations sur la configuration des options d'ActiveSync et sur l'usage d'ActiveSync sur votre ordinateur, reportez-vous à la rubrique Aide de votre ordinateur.

# **7.1** Vue d'Ensemble de ActiveSync

Vous pouvez synchroniser les informations présentes sur votre ordinateur de bureau ou votre serveur avec les informations présentes sur votre Smartphone.

ActiveSync compare les informations présentes sur votre Smartphone avec les informations présentes sur votre ordinateur de bureau (ou votre serveur) et met à jour tous les emplacements avec les informations les plus récentes.

Grâce à ActiveSync, vous pouvez:

- $\bullet$  Synchroniser la Boîte de réception, les Contacts, le Calendrier et les Tâches sur votre Smartphone avec votre ordinateur de bureau.
- Synchroniser la Boîte de réception, les Contacts et le Calendrier sur votre Smartphone avec les informations Outlook d'un serveur utilisant Microsoft Exchange Server de manière à avoir les dernières informations, même si votre ordinateur de bureau est éteint.
- <sup>z</sup>Copier (plutôt que de synchroniser) les fichiers entre votre Smartphone et votre ordinateur de bureau.
- Synchroniser suivant une planification pour contrôler les instants auxquels se font les synchronisations.
- Sélectionner les types d'information qui sont synchronisées et spécifier combien d'informations sont synchronisées. Par exemple, vous pouvez choisir combien de semaines de rendez-vous passés vous souhaitez synchroniser.

### Créer un Partenariat

#### \_ **REMARQUE** `

Référez-vous à la section 1.5 pour plus d'informations sur l'installation d'ActiveSync.

Dès la fin de l'installation d'ActiveSync, l'assistant de Création d'un Nouveau Partenariat démarre automatiquement. Cet assistant vous aide à configurer un partenariat entre votre Smartphone et votre ordinateur de bureau ou avec un serveur Exchange.

Lorsque vous créez un partenariat, vous spécifiez vos paramètres de synchronisation, par exemple, le type d'information à synchroniser, si vous souhaitez ou pas synchroniser à la fois avec votre ordinateur de bureau et un serveur Exchange. Une fois le partenariat établi, ActiveSync sur votre ordinateur de bureau reconnaîtra votre Smartphone lorsque vous le connectez, et appliquera automatiquement les paramètres de synchronisation spécifiés.

Lorsque vous avez fini d'utiliser l'assistant, la première synchronisation débutera automatiquement. Une fois la synchronisation terminée, vous remarquerez que les informations sélectionnées de votre ordinateur de bureau ou serveur Microsoft Exchange apparaîtront maintenant sur votre Smartphone.

### Configurer une Connexion avec un Serveur Exchange

Vous pouvez utiliser l'assistant de Création de Nouveau Partenariat lorsque vous créez pour la première fois un partenariat avec un ordinateur de bureau pour vous synchroniser avec un Serveur Exchange. Si vous n'avez pas configuré le Smartphone pour qu'il se synchronise avec un serveur Exchange lorsque vous avez configuré votre partenariat, cette section décrit comment configurer une synchronisation sans-fil avec un serveur Exchange sur votre Smartphone.

Si plus tard vous voulez vous synchroniser avec un serveur lorsque le Smartphone est connecté à un ordinateur de bureau, vous devez alors configurer ActiveSync sur l'ordinateur de bureau comme décrit dans « Synchronisation avec un Serveur » dans l'Aide ActiveSync de l'ordinateur de bureau.

Vous pouvez éditer la connexion plus tard pour arrêter la synchronisation d'un type d'information particulier ou pour changer la quantité d'informations synchronisées. Tous ces paramètres peuvent également être configurés en utilisant ActiveSync sur l'ordinateur de bureau, lorsque le Smartphone est connecté à un ordinateur de bureau en utilisant une connexion USB ou infrarouge.

#### **Pour configurer une connexion avec un Serveur Exchange :**

- *1.* Obtenez les informations du Serveur Exchange suivantes de la part de votre fournisseur de service ou administrateur système.
	- Le nom du serveur et le nom du serveur de domaine.
	- Votre nom d'utilisateur Exchange et votre mot de passe pour vous synchroniser avec un serveur Exchange.
- *2.* Assurez-vous que votre Smartphone n'est pas connecté à un ordinateur de bureau.
- *3.* Sur l'écran d'Accueil, pressez la touche logicielle **Démarrer**.
- *4.* Sélectionnez **ActiveSync**.
- 5. Sélectionnez **Menu**  $\rightarrow$  **Options**.
- *6.* Sélectionnez **Paramètres du serveur**.
- *7.* Sélectionnez **Connexion**.
- *8.* Sous **Nom d'utilisateur**, entrez votre nom d'utilisateur Microsoft Exchange.
- *9.* Sous **Mot de passe**, entrez votre mot de passe Microsoft Exchange.
- *10.* Sous **Domaine**, entrez le nom de domaine de votre Serveur Exchange (si nécessaire).
- *11.* Si vous voulez que l'appareil enregistre votre mot de passe de façon à ne pas avoir à le ressaisir lors des connexions, cochez **Enreg. le mot de passe**.
- *12.* Si vous configurez **Nom de serveur**, entrez le nom de votre serveur Exchange.
- *13.* Sélectionnez **Terminé**.

### Modifier ultérieurement les Paramètres ActiveSync

#### **Pour modifier les paramètres ActiveSync pour la synchronisation avec un ordinateur de bureau :**

Si vous souhaitez modifier les paramètres ActiveSync pour une synchronisation avec un ordinateur de bureau, utilisez ActiveSync sur l'ordinateur de bureau. Pour plus d'informations, consultez « Modifier la quantité d'informations synchronisées » dans l'aide ActiveSync sur l'ordinateur de bureau.

#### **Pour modifier les paramètres ActiveSync pour la synchronisation avec un serveur Exchange:**

- *1.* Sur l'écran d'Accueil, pressez la touche logicielle **Démarrer**.
- *2.* Sélectionnez **ActiveSync**.
- 3. Sélectionnez **Menu**  $\rightarrow$  **Options**.
- *4.* Sélectionnez **Paramètres du serveur**.
- *5.* Sélectionnez les paramètres de synchronisation à éditer. **Calendrier**, **Contacts** ou **Boîte de réception.**
- *6.* Effectuez l'une des manipulations suivantes :
	- <sup>z</sup>Pour débuter la synchronisation de **Calendrier**, **Contacts** ou **Boîte de réception**, sélectionnez **Synchroniser le** *[Type d'information]* **avec un serveur** sur la pages des paramètres de synchronisation appropriée.
	- Pour arrêter la synchronisation, décochez la case **Synchroniser le** *[Type d'information]* **avec un serveur** sur la page appropriée des paramètres de synchronisation.
	- $\bullet$  Modifiez la quantité d'informations à synchroniser.

#### *7.* Sélectionnez **Terminé**.

#### \_ **REMARQUE** `

 Avant de modifier les paramètres de synchronisation, déconnectez l'appareil de votre ordinateur de bureau.

### Créer un Planning de Synchronisation

#### **Pour créer un planning de synchronisation avec votre ordinateur de bureau :**

Pour configurer une programmation de synchronisation avec votre ordinateur de bureau, vous devez utiliser ActiveSync sur l'ordinateur de bureau. Pour les instructions, consultez « Modifier le planning de synchronisation de l'ordinateur de bureau » dans l'aide ActiveSync sur l'ordinateur de bureau.

#### **Créer un Planning de Synchronisation avec un Serveur Exchange**

Pour configurer une programmation de synchronisation avec un Serveur Exchange, vous devez utiliser ActiveSync sur votre Smartphone. Vous pouvez programmer la synchronisation de votre appareil suivant deux plannings distincts. Utilisez les planifications aux heures de pointe pour vous synchroniser pendant les heures de travail ou d'autres horaires auxquels vous rencontrez des volumes de courrier électronique les plus importants. Utilisez les planifications aux heures creuses pour effectuer la synchronisation lorsque vous rencontrez des volumes de courrier électronique moins importants. Lorsque vous êtes en déplacement, vous pouvez vous synchroniser manuellement pour réduire les coûts des déplacements, ou vous pouvez vous synchroniser en utilisant la planification du mobile.

- *1.* Sur l'écran d'Accueil, pressez la touche logicielle **Démarrer**.
- *2.* Sélectionnez **ActiveSync**.
- 3. Sélectionnez **Menu**  $\rightarrow$  **Options**.
- *4.* Sélectionnez **Planification du mobile**.
	- **Example 3** Sélectionnez à quelle fréquence synchroniser la liste **Sync. heures de pointe**.
	- $\bullet$  Sélectionnez à quelle fréquence synchroniser la liste **Sync. heures creuses**.
	- $\bullet$  Sélectionnez de vous synchroniser ou pas suivant un planning dans la liste **Sync. itinérante**.
	- Sélectionnez **Synchroniser les éléments sortants dès leur envoi** pour vous synchroniser chaque fois que vous envoyez un courrier électronique.
- *5.* Sélectionnez **Terminé**.

#### \_ **REMARQUE** `

- Pour éditer les paramètres de planification, votre Smartphone doit être déconnecté de votre ordinateur de bureau.
- Si vous créez une planification pour la synchronisation lorsque vous êtes connecté à un ordinateur de bureau et une planification pour vous synchroniser à distance (sans-fil), votre Smartphone se synchronisera suivant les deux planifications.

### Synchroniser Automatiquement

Avec ActiveSync, vous pouvez planifier des synchronisations automatiques entre votre appareil et un serveur chaque fois qu'un item arrive ou est modifié sur le serveur. Votre appareil est informé de cet événement et se synchronise automatiquement pour retrouver ces items, gardant ainsi continuellement votre appareil à jour. Vous devez synchroniser votre appareil au moins une fois (par exemple après avoir créé un partenariat) avant de pouvoir consulter et modifier les paramètres de synchronisation lorsque des items arrivent.

#### \_ **REMARQUE** `

 Vous pouvez vous synchroniser lorsque des items arrivent uniquement si votre compagnie ou fournisseur de service utilise Microsoft Exchange Server avec Exchange ActiveSync.

#### **Pour configurer une planification de synchronisation automatique.**

- *1.* Sur l'écran d'Accueil, pressez la touche logicielle **Démarrer**.
- *2.* Sélectionnez **ActiveSync**.
- 3. Sélectionnez **Menu**  $\rightarrow$  **Options**.
- *4.* Sélectionnez **Planification du mobile**.
- *5.* Réglez **Sync. Heures Pointes** et/ou **Sync. Heures Creuses** sur **Dès l'arrivée d'items.**
- *6.* Sélectionnez **Terminé**.

#### **Pour configurer l'adresse de votre appareil :**

- *1.* Sur l'écran d'Accueil, pressez la touche logicielle **Démarrer**.
- *2.* Sélectionnez **ActiveSync**.
- 3. Sélectionnez **Menu**  $\rightarrow$  **Options**.
- *4.* Sélectionnez **Paramètres du serveur**.
- *5.* Sélectionnez **Connexion**.
- *6.* Effectuez l'une des manipulations suivantes ::
	- <sup>z</sup>Placez-vous sur **Adresse de Message Texte** et saisissez l'adresse identifiant votre appareil sur le réseau. Il s'agit de la même adresse que d'autres utilisateurs d'Internet prennent pour envoyer des messages textuels sur votre appareil.
	- is votre compagnie vous a demandé d'utiliser un profil de fournisseur de service prédéfini, placez-vous sur **Fournisseur de Service**, et sélectionnez le nom du fournisseur de service. Ensuite, entrez le numéro de téléphone de votre appareil, si nécessaire, dans **Numéro de Téléphone de l'Appareil.** Si vous ne souhaitez pas utiliser le profil du fournisseur, sous **Adresser l'appareil en utilisant,** sélectionnez **Autres**. Ensuite entrez l'adresse du message textuel pour votre appareil dans la zone **Adresse du Message Textuel**.
- *7.* Sélectionnez **Terminé**.

#### \_ **REMARQUE** `

 Pour éditer les paramètres de planification, votre Smartphone doit être déconnecté de votre ordinateur de bureau.

### Démarrer et Arrêter la Synchronisation

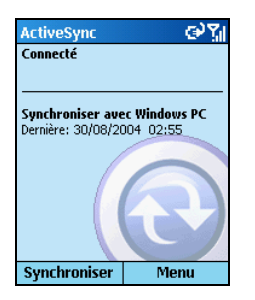

Une fois que vous avez configuré ActiveSync, vous pouvez synchroniser vos informations à tout moment en utilisant ActiveSync sur le Smartphone.

- *1.* Sur l'écran d'Accueil, pressez la touche logicielle **Démarrer**.
- *2.* Sélectionnez **ActiveSync**.
- *3.* Pressez la touche logicielle **Synchroniser** pour débuter la synchronisation.
- *4.* Pour arrêter la synchronisation, sélectionnez **Arrêter.**

### Méthodes de Synchronisation

En plus de la connexion USB déjà décrite à la section 1.5, vous avez d'autres options pour synchroniser vos informations. Vous pouvez utiliser :

- la connexion infrarouge
- la synchronisation distante

### Synchronisation en Utilisant une Connexion Infrarouge

Vous pouvez connecter votre Smartphone à un autre appareil mobile ou à votre ordinateur de bureau en utilisant une connexion infrarouge Cette méthode est idéale pour passer d'un appareil à l'autre car aucun câble ou adaptateur n'est nécessaire.

Pour obtenir des informations complémentaires relatives à la synchronisation en utilisant une connexion infrarouge ou d'autres types de connexion, reportez-vous à l'aide ActiveSync sur votre ordinateur de bureau.

### Configurer la Synchronisation Distante

Vous pouvez vous synchroniser à distance avec votre ordinateur de bureau, ou avec un Serveur Exchange. La synchronisation se fait à distance lorsque votre appareil se synchronise à l'aide d'une liaison sans-fil au lieu d'utiliser une connexion locale directe vers un ordinateur de bureau. La synchronisation à distance avec votre ordinateur de bureau peut dépendre de votre configuration réseau. Par exemple, vous pouvez avoir besoin de configurer une connexion VPN (Virtual Private Network) sur votre réseau.

Pour la synchronisation distante, vous devez configurer votre Smartphone comme décrit dans la procédure suivante. Vous aurez également besoin de configurer une connexion. Pour les informations concernant la configuration d'une connexion, veuillez consulter"Connexions de Données » à la section 4.1. Ensuite vous serez prêt à synchroniser vos informations.

#### **Pour configurer une synchronisation distante avec un ordinateur de bureau :**

- *1.* Sur l'écran d'Accueil, pressez la touche logicielle **Démarrer**.
- *2.* Sélectionnez **ActiveSync**.
- 3. Sélectionnez **Menu**  $\rightarrow$  **Options**..
- *4.* Sélectionnez **Paramètres de PC**.
- *5.* Sous **Utiliser**, sélectionnez le nom de l'ordinateur.
- *6.* Sélectionnez ou désélectionnez **Utiliser la planification du mobile pour la sync. avec ce PC**.
- *7.* Sélectionnez ou désélectionnez **Synchroniser avec ce PC lors d'une synchronisation manuelle**.
- *8.* Pressez la touche logicielle **Terminé**.

#### \_ **REMARQUE** `

Pour pouvoir vous synchroniser à distance avec un ordinateur de bureau, il doit être allumé.

# **7.4** Décider Quelles Informations Synchroniser

Par défaut, ActiveSync ne synchronise pas automatiquement tous les types d'information d'Outlook. Utilisez les options ActiveSync pour activer ou désactiver la synchronisation pour les types d'informations spécifiques. Les éléments que vous synchronisez avec le Serveur Microsoft Exchange ne peuvent pas être synchronisées avec Outlook sur un ordinateur de bureau.

### Synchroniser la Messagerie Outlook

Lorsque vous sélectionnez la boîte de réception pour la synchronisation ActiveSync, les messages électroniques sont synchronisés dans le cadre du processus de synchronisation général. Pendant la synchronisation, les événements suivants se produisent:

- Les messages sont copiés depuis le dossier boîte de réception Outlook sur votre ordinateur de bureau, ou depuis un Serveur Microsoft Exchange, vers le dossier boîte de réception sur votre Smartphone.
- Par défaut, lors de la synchronisation des informations de la boîte de réception avec votre ordinateur de bureau ou un Serveur Microsoft Exchange, vous ne recevrez que les 500 premiers octets des messages datant des trois derniers jours.
- Les messages sur votre Smartphone et sur votre ordinateur de bureau sont liés. Lorsque vous supprimez un message sur le Smartphone, il sera également supprimé sur votre ordinateur de bureau lors de votre prochaine synchronisation, et vice versa.
- Les messages dans les sous-répertoires d'autres dossiers de courrier électronique Outlook sont synchronisés uniquement si les dossiers ont été sélectionnés pour synchronisation dans la boîte de réception de votre Smartphone.

#### \_ **REMARQUE** `

 Les messages SMS ne sont pas reçus dans la boîte de réception pendant la synchronisation. A la place, ils sont envoyés vers votre Smartphone par l'intermédiaire de votre fournisseur de service.

### Synchroniser le Calendrier

Les éléments du Calendrier enregistrés dans votre Smartphone peuvent être synchronisés avec les items du calendrier enregistrés sur votre ordinateur de bureau ou sur un serveur Microsoft Exchange. Par défaut, les éléments du Calendrier des deux dernières semaines sont synchronisés.

Les éléments du Calendrier créés sur votre Smartphone sont copiés vers votre ordinateur de bureau et/ou votre serveur pendant la synchronisation et vice versa. De la même manière, les éléments du Calendrier supprimées de votre Smartphone sont supprimés de votre ordinateur de bureau et/ou de votre Serveur durant le processus de synchronisation et vice versa.

### Synchroniser les Contacts

Les Contacts enregistrés dans votre Smartphone peuvent être synchronisés avec les contacts enregistrés sur votre ordinateur de bureau ou sur un serveur Microsoft Exchange. Par défaut, tous les contacts sont synchronisés.

Les Contacts créés sur votre Smartphone sont copiés vers votre ordinateur de bureau et/ou votre serveur pendant la synchronisation et vice versa. De la même manière, les Contacts supprimés de votre Smartphone sont supprimés de votre ordinateur de bureau et/ou de votre Serveur durant le processus de synchronisation et vice versa.

### Synchronisation des Tâches

Les Tâches enregistrées sur votre Smartphone peuvent être synchronisées avec les tâches enregistrées sur votre ordinateur de bureau. La synchronisation des tâches est automatiquement sélectionnée dans ActiveSync. Par défaut, toutes les tâches non terminées sont synchronisées.

Les Tâches créées sur votre Smartphone sont copiées vers votre ordinateur de bureau pendant la synchronisation et vice versa. De la même manière, les Tâches supprimées de votre Smartphone sont supprimées de votre ordinateur de bureau durant le processus de synchronisation et vice versa.

### \_ **REMARQUE** `

 Les tâches peuvent être synchronisées uniquement avec votre ordinateur de bureau, elles ne peuvent pas être synchronisées avec un serveur utilisant Microsoft Exchange.

Si jamais ActiveSync ne peut pas réussir à synchroniser vos informations, il affichera une erreur sur votre Smartphone. Pour vous aider à dépanner le problème, vous pouvez visualiser plus d'informations concernant l'erreur.

Lorsqu'un message d'erreur est affiché, déplacez-vous dessus et pressez le bâton de navigation pour visualiser les informations relatives aux erreurs ActiveSync.

### \_ **REMARQUE** `

 Certains types d'erreur peuvent interférer avec la synchronisation automatique. Si vous soupçonnez qu'une synchronisation automatique ne s'est pas déroulée, vous devez tenter de synchroniser manuellement vos informations. Pour obtenir plus d'informations, consultez « Synchroniser les Informations » dans l'aide ActiveSync sur l'ordinateur de bureau.

# *8* **Internet, Divertissement et Davantage**

Ce chapitre explique comment surfer sur le Web en utilisant Microsoft® Pocket Internet Explorer, lire des fichiers audio et vidéo en utilisant Microsoft® Windows Media™ Player, configurer une connexion par modem, jouer et utiliser la calculatrice.

# **8.1** Internet Explorer

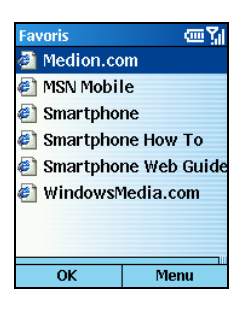

En utilisant Pocket Internet Explorer, vous pouvez surfer sur le web depuis votre Smartphone. Pocket Internet Explorer sur votre Smartphone supporte le HTML (Hypertext Markup Language), cHTML (compact Hypertext Markup Language), et le WAP (Wireless Application Protocol). Il supporte également le JScript, les contrôles ActiveX, et les CSS (cascading style sheets). Le navigateur supporte les images et les sons, mais il ne supporte pas les frames sur une page web.

Dans Pocket Internet Explorer, la liste des favoris est affichée comme page principale en remplacement d'une page d'accueil, vous pouvez ainsi facilement accéder à vos sites web favoris. Vous pouvez ajouter vos propres favoris à cette liste pour les sites web que vous visitez fréquemment. Vous pouvez afficher la liste de vos favoris depuis n'importe quelle page Web en pressant la touche logicielle **Favoris**.

### Surfer sur le Web

#### \_ **REMARQUE** `

 Assurez-vous d'avoir configuré la connexion du Smartphone. (Reportez-vous à "Connexion de données " dans la section 4.1.)

Sur l'écran d'Accueil, pressez la touche logicielle **Démarrer** et sélectionnez **Internet Explorer** pour ouvrir Internet Explorer.

Après avoir ouvert Internet Explorer, vous pouvez:

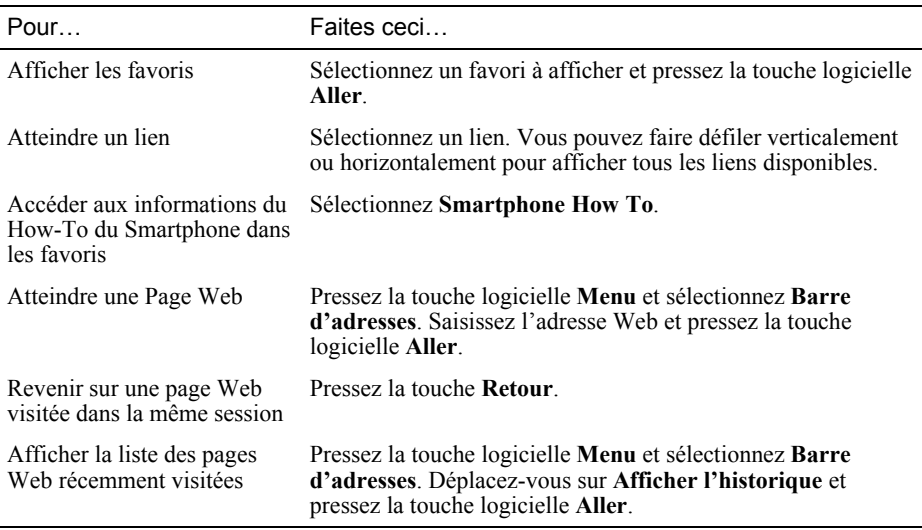

Aller sur une page Web présente dans l'historique Pressez la touche logicielle **Menu** et sélectionnez **Barre d'adresses**. Déplacez-vous sur **Afficher l'historique** et pressez la touche logicielle **Aller**. Déplacez-vous sur la page Web et pressez la touche logicielle **Aller**.

#### \_ **REMARQUE** `

 Lorsque vous êtes connecté à Internet, vous pouvez passer de Pocket Internet Explorer à un autre programme sur votre Smartphone en pressant la touche **Accueil** et en naviguant sur le programme souhaité. Cela ne fermera pas votre connexion Internet. Pour revenir sur la page Web que vous étiez en train de visiter, pressez la touche **Retour**.

### Utiliser la Liste des Favoris

Si vous visitez une page Web que vous voudrez visiter une prochaine fois, inscrivez-la dans vos favoris. La prochaine fois que vous voudrez visiter cette page Web, vous pourrez la sélectionner dans la liste de vos favoris.

#### **Ajouter une page web à votre liste de Favoris:**

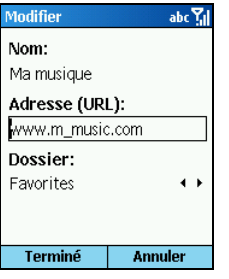

- *1.* Pressez la touche logicielle **Menu** et pressez **Ajouter un favori**.
- *2.* Si vous êtes déjà sur la page Web que vous désirez, le nom et l'URL apparaîtront sur l'écran.

Si vous entrez manuellement les informations, saisissez le nom et l'URL dans les champs de saisie.

*3.* Pressez la touche logicielle **Ajouter**.

#### **Créer, supprimer et éditer un dossier dans les Favoris:**

Dans les Favoris, vous pouvez créer, supprimer et éditer un dossier en utilisant les commandes du **Menu**.

### Actualiser les Pages Web

Le Smartphone place en mémoire cache les pages Web que vous avez visualisées et les enregistre jusqu'à ce que le cache soit plein. Ensuite, il remplace les plus anciennes pages par de nouvelles pages. Si vous allez sur une page qui est en cache sur votre Smartphone, vous verrez la version enregistrée jusqu'à ce que vous actualisiez la page pour obtenir la dernière version. Pressez la touche logicielle **Menu** et sélectionnez **Actualiser** pour afficher le contenu Web le plus récent de cette page.

### Personnaliser Pocket Internet Explorer

Vous pouvez personnaliser les options de navigation sur le Web, modifier le réseau de connexion, et libérer de la mémoire disponible sur votre Smartphone en supprimant les cookies enregistrés et les pages Web.

Dans Internet Explorer, pressez la touche logicielle **Menu** et sélectionnez **Options**. Vous pouvez configurer les options suivantes:

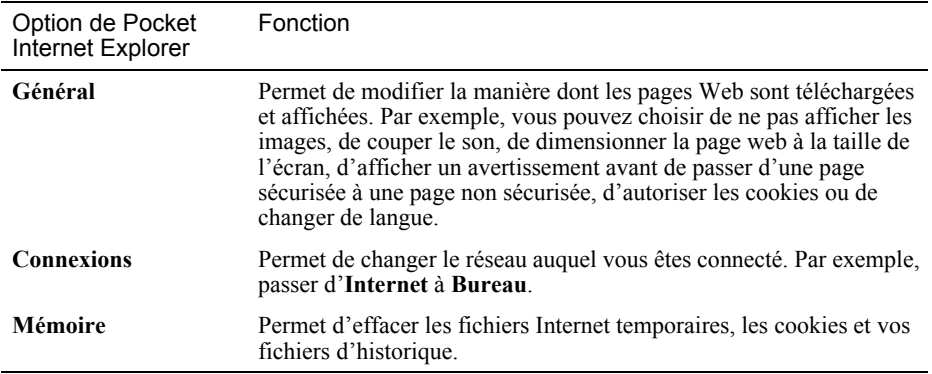

# **8.2** Media Player

Utilisez Microsoft® Windows Media® Player 10 Mobile for Smartphone pour lire les fichiers vidéo et audio numériques qui sont stockés sur votre Smartphone ou sur le Web.

Par défaut, le Lecteur Windows Media peut lire les types de fichiers suivants :

- Windows Media Audio (WMA)
- Windows Media Video (WMV)
- MP3

Cela comprend les fichiers avec les extensions .asf, .wma, .wmv et.mp3.

#### \_ **REMARQUE** `

 Dans la présente documentation, la version du Lecteur Windows Media pour les ordinateurs portables ou de bureau fonctionnant sous Windows est appelée "Lecteur de bureau" et la version pour Smartphone est appelée "Lecteur Smartphone".

### Synchroniser les fichiers média

Utilisez la fonction **Sync** de la version bureau du Lecteur Windows Media 10 pour synchroniser les fichiers média numériques sur votre Smartphone (au lieu de faire glisser les fichiers d'un dossier de votre ordinateur de bureau vers un dossier de votre Smartphone, par exemple). Cela permet de copier vos fichiers audio, vos fichiers audio et vos listes de lecture favoris de la bibliothèque de votre Lecteur de bureau dans la bibliothèque de votre Lecteur Smartphone et de faire en sorte que les licences sont copiées avec les fichiers protégés. Pour de plus amples informations concernant la fonction **Sync**, lancez la version bureau du Lecteur Windows Media 10, puis appuyez sur **F1**.

La version bureau du Lecteur Windows Media 10 n'est disponible que pour les ordinateurs fonctionnant sous Windows XP. Si vous n'utilisez pas Windows XP sur votre ordinateur de bureau, utilisez la fonction **Copier sur CD ou périphérique** du Lecteur Windows Media 9 pour copier vos fichiers audio et vidéo sur votre périphérique. Vous remarquerez que la version bureau du Lecteur Windows Media 9 ne possède pas toutes les fonctions de la version bureau du Lecteur Windows Media 10. Par exemple, la version bureau du Lecteur Windows Media 9 ne prend pas en charge la synchronisation automatique, la synchronisation des listes de lecture, la synchronisation de l'art album, ni la synchronisation des émissions de télévision enregistrées par un ordinateur utilisant Windows XP Media Center Edition. Pour de plus amples informations concernant la fonction **Copier sur CD ou périphérique**, lancez la version bureau du Lecteur Windows Media 9, puis appuyez sur **F1**.

#### \_ **REMARQUE** `

 Les fichiers audio se copient plus rapidement si le Lecteur de bureau est configuré de façon à définir automatiquement le niveau de qualité pour les fichiers audio copiés sur votre Smartphone. Pour de plus amples informations, veuillez vous reporter à l'Aide du Lecteur de bureau.

### Lancer le Lecteur Windows Media

Sur l'écran Accueil, appuyez sur la touche logiciel **Démarrer** et sélectionnez **Windows Media** pour démarrer le Lecteur Windows Media 10 Mobile for Smartphone.

#### Écrans de Windows Media

Le Lecteur Windows Media 10 Mobile for Smartphone possède trois écrans principaux :

- <sup>z</sup>**Écran Bibliothèque**. C'est l'écran qui vous permet de rechercher rapidement vos fichiers audio, vos fichiers vidéo et vos listes de lecture. Il contient des catégories telles que **Ma musique**, **Mes vidéos**, **Ma TV** et **Mes sélections**. C'est l'écran par défaut lorsque vous lancez le Lecteur Windows Media pour la première fois après avoir allumé votre Smartphone.
- <sup>z</sup>**Écran Lire** . C'est l'écran qui affiche les contrôles de lecture (comme Lecture, Pause, Suivant, Précédent et Volume), la fenêtre art album et la fenêtre vidéo.
- <sup>z</sup>**Écran Lecture**. C'est l'écran qui affiche la liste de lecture (en cours de lecture). C'est une liste de lecture temporaire qui indique le fichier en cours de lecture et les fichiers qui sont éventuellement dans la "liste d'attente" pour être lus.

### Lire les fichiers audio et vidéo

Après avoir lancé le Lecteur Windows Media, utilisez la bibliothèque pour rechercher et lire les morceaux, les vidéos et les listes de lecture qui sont stockés sur votre Smartphone ou sur la carte mémoire amovible.

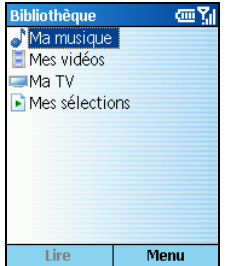

- 1. Si vous n'êtes pas sur l'écran Bibliothèque, sélectionnez **Menu**  $\rightarrow$ **Bibliothèque**.
- 2. Si nécessaire, sur l'écran Bibliothèque, sélectionnez **Menu**  $\rightarrow$ **Bibliothèque**, puis sélectionnez la bibliothèque que vous voulez utiliser. (Pour de plus amples informations concernant la bibliothèque, voir la section "Utiliser les bibliothèques" plus loin dans ce manuel.
- *3.* Allez sur une catégorie (par exemple, **Ma musique** ou **Mes sélections**), puis appuyez sur le bouton Navigation.
- *4.* Sélectionnez l'élément que vous voulez lire (comme par exemple un morceau, un album ou le nom d'un artiste), puis sélectionnez Lire (ou bien sélectionnez **Menu**  $\rightarrow$  **Mettre en file d'atten...**).

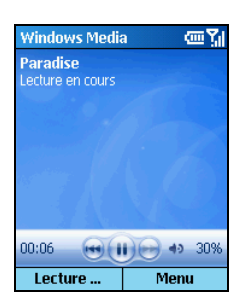

Pour lire un fichier stocké sur votre Smartphone, mais qui n'est pas dans une bibliothèque, procédez de la façon suivante: Sur l'écran Bibliothèque, sélectionnez **Menu → Ouvrir un fichier**. Sélectionnez l'élément que vous voulez lire, puis sélectionnez **Lire** (ou bien sélectionnez **Menu**  $\rightarrow$  **Mettre en file d'atten...**).

### Contrôler rapidement la Lecture

Sur l'écran Lecture, vous pouvez utiliser les boutons physiques pour contrôler rapidement les opérations suivantes :

- Pour basculer entre la pause et la lecture, appuyez sur le bouton Navigation.
- Pour aller directement sur l'élément suivant dans une liste de lecture, poussez sur le bouton Navigation vers la droite.
- Pour aller directement au début de l'élément en cours de lecture, poussez sur le bouton Navigation vers la gauche.
- Pour aller directement sur l'élément précédent dans une liste de lecture, poussez rapidement le bouton Navigation vers la gauche à deux reprises.
- Pour augmenter ou réduire le volume d'un fichier en cours de lecture, poussez le bouton Navigation vers le haut ou vers le bas.
- Pour activer ou désactiver rapidement le son (c'est -à-dire activer ou désactiver la fonction silence), appuyez sur la touche **#**.

#### \_ **REMARQUE** `

- Sur n'importe quel écran, vous pouvez utiliser le contrôle **Volume** pour augmenter ou réduire le volume du fichier en cours de lecture. Cependant, ce contrôle affecte l'ensemble de la sortie audio de votre périphérique, pas seulement les sons du Lecteur Windows Media.
- Vous pouvez attribuer des tâches aux boutons physiques. (Pour de plus amples informations, voir la section "Personnaliser les paramètres de Windows Media" plus loin dans le présent manuel.)

Utiliser les Commandes de menu sur l'écran Lecture

Sur l'écran Lecture, vous pouvez utiliser les commandes de menu de la façon suivante :

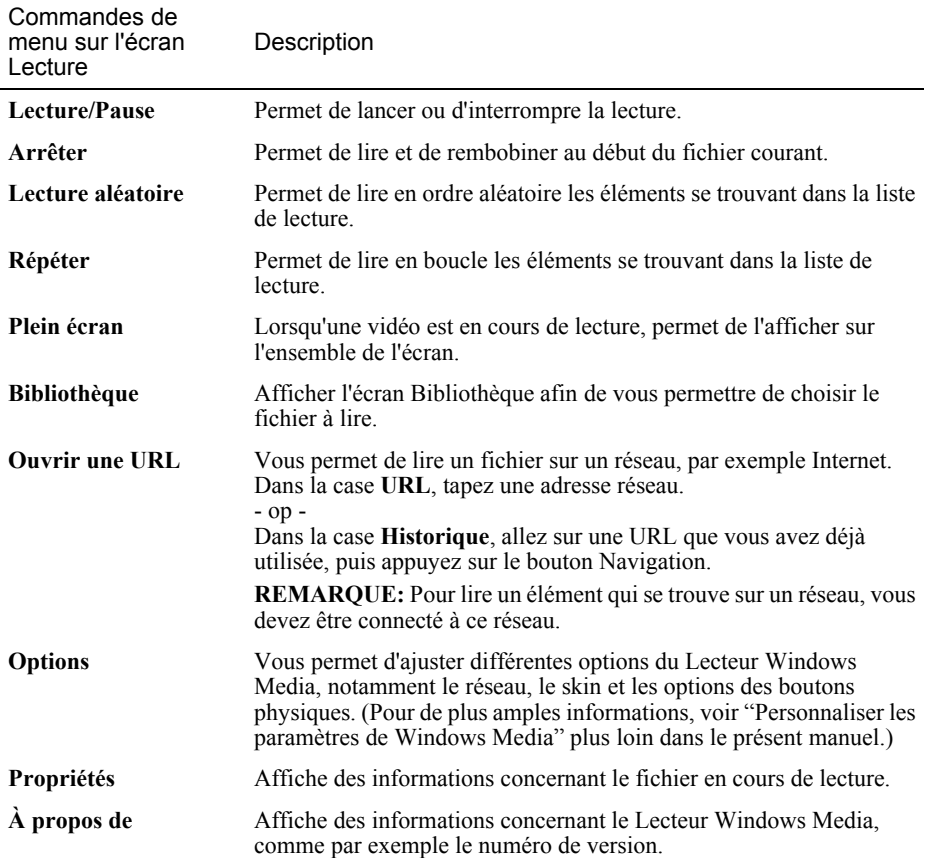

### Utiliser la liste de lecture

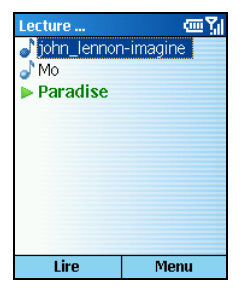

Lecture est une liste de lecture temporaire qui affiche le fichier en cours de lecture et tous les fichiers éventuellement mis en "file d'attente" pour être lus ensuite.

Pour accéder à la liste de lecture :

- *1.* Si vous n'êtes pas sur l'écran de Lecture, appuyez sur la touche **Retour** jusqu'à ce que vous soyez sur l'écran Lecture.
- *2.* Sur l'écran Lecture, sélectionnez **Lecture**.

#### Utiliser les commandes de menus sur l'écran Lecture

Lorsque vous voyez l'écran Lecture, vous pouvez utiliser les commandes de menu de la façon suivante :

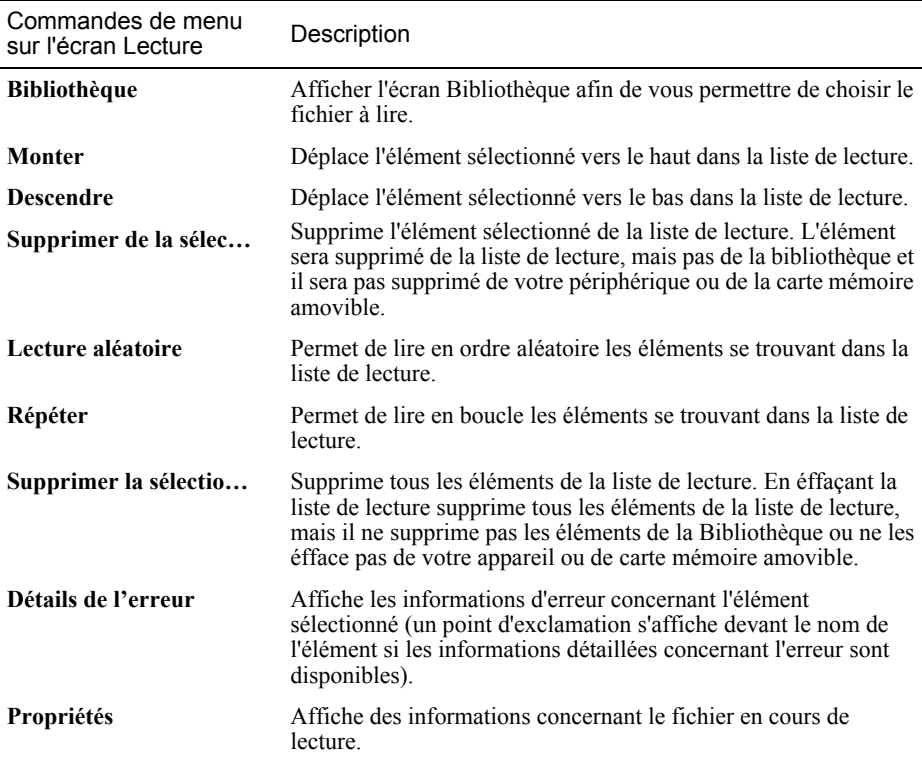

### Utiliser les bibliothèques

La bibliothèque contient des liens vers vos fichiers audio, vos fichiers vidéo et vos listes de lecture. Dans le Lecteur de bureau, elle vous permet de trier votre contenu sur la base de critères tels que le nom de l'artiste, le titre de l'album ou le genre.

À l'inverse du Lecteur de bureau, le Lecteur Smartphone peut posséder plusieurs bibliothèques. Chaque bibliothèque représente un emplacement de stockage disponible. Par exemple, si vous stockez le même contenu dans la mémoire interne sur le périphérique, la bibliothèque Mon périphérique contient les liens vers ces fichiers.

Lorsque vous allumez votre Smartphone et ouvrez le Lecteur Windows Media, le programme recherche automatiquement dans la mémoire interne de votre périphérique les fichiers média numériques compatibles. S'il en trouve, ils sont ajoutés à la bibliothèque Mon périphérique.

De même, lorsque vous insérez une carte mémoire amovible dans votre périphérique, le Lecteur Windows Media vous demande si vous voulez rechercher son contenu. Si vous acceptez, le Lecteur Windows Media ajoute tout contenu qu'il trouve dans une bibliothèque Volume monté.

Pour de meilleurs résultats lorsque vous utilisez le Lecteur Windows Media Mobile :

- Utilisez toujours la version bureau du Lecteur Windows Media 10 pour synchroniser (copier) les fichiers sur votre Smartphone. Par exemple, n'utilisez pas Windows Explorer pour faire glisser et déplacer les fichiers de votre ordinateur sur votre Smartphone.
- Lorsque vous synchronisez des fichiers, synchronisez toujours les fichiers sur une carte mémoire insérée dans votre Smartphone. Ne les synchronisez pas sur une carte mémoire insérée dans un lecteur de carte mémoire. Par ailleurs, ne synchronisez pas les fichiers sur la mémoire interne (RAM) de votre périphérique.

Pour accéder à l'écran Bibliothèque :

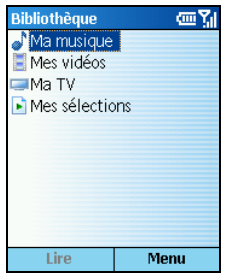

- 1. Si vous n'êtes pas sur l'écran Bibliothèque, sélectionnez **Menu**  $\rightarrow$ **Bibliothèque**.
- *2.* Sur l'écran Bibliothèque, vous pouvez basculer entre la bibliothèque Mon périphérique et les autres bibliothèques disponibles sur votre périphérique en sélectionnant **Menu**  $\rightarrow$ **Bibliothèque**, puis en sélectionnant la bibliothèque que vous voulez utiliser.

Si vous copiez de nouveaux fichiers sur votre périphérique ou votre carte mémoire et s'ils ne s'affichent pas dans la bibliothèque, vous pouvez mettre manuellement la bibliothèque à jour à l'aide de la commande **Bibliotheek bijwerken**.
#### Utilisez les commandes de menu sur l'écran Bibliothèque

Lorsque vous voyez l'écran Bibliothèque, vous pouvez utiliser les commandes de menu de la façon suivante :

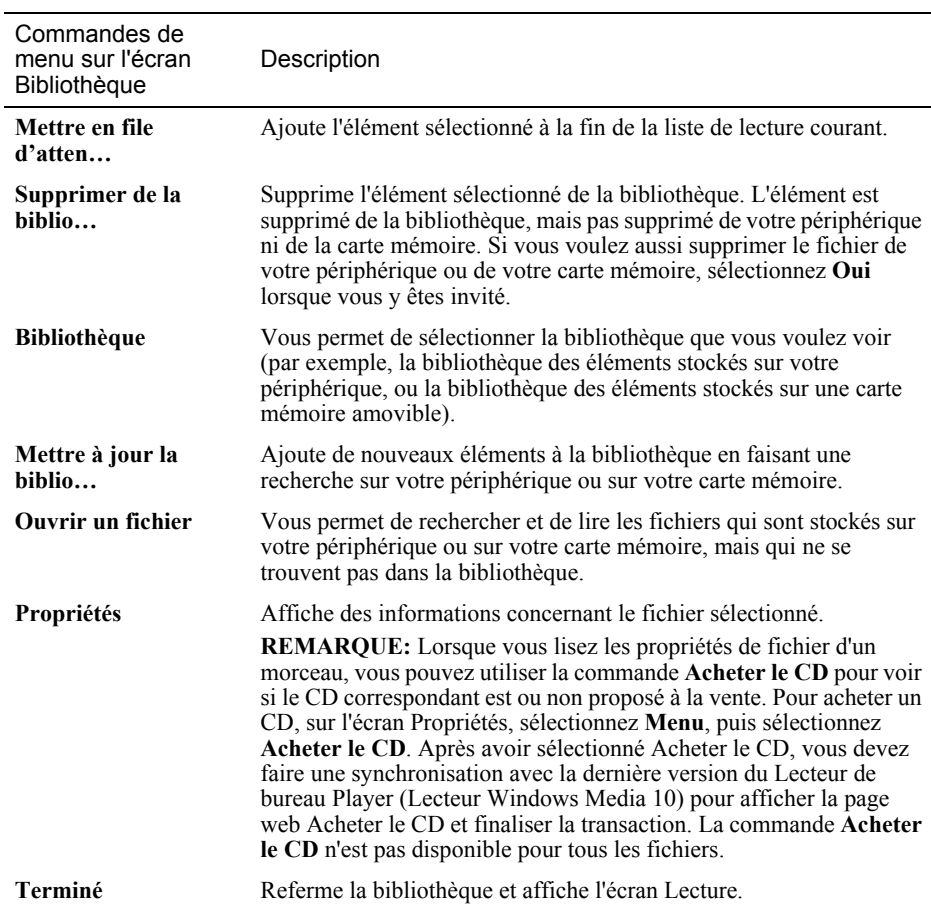

## Utiliser les listes de lecture

Une liste de lecture est une liste des fichiers média numériques qui sont lus dans un ordre spécifique. Avec les listes de lecture, vous pouvez regrouper des fichiers audio et vidéo pour pouvoir les lire plus facilement. Lorsque vous faites une synchronisation avec la version bureau du Lecteur Windows Media 10, vos listes de lecture préférées sont automatiquement copiées sur votre Smartphone.

Vos listes de lecture sont disponibles dans la bibliothèque (dans la catégorie Mes sélections).

## Personnaliser les paramètres de Windows Media

Vous pouvez personnaliser l'apparence et les fonctionnalités du Lecteur Windows Media à l'aide de la commande **Options**.

Pour accéder au menu Options :

- *3.* Si vous n'êtes pas sur l'écran de Lecture, appuyez sur la touche **Retour** jusqu'à ce que vous soyez sur l'écran Lecture.
- 4. Sélectionnez **Menu**  $\rightarrow$  **Options**. Les options sont décrites ci-dessous. Sélectionnez **Terminé** après avoir apporté vos modifications.

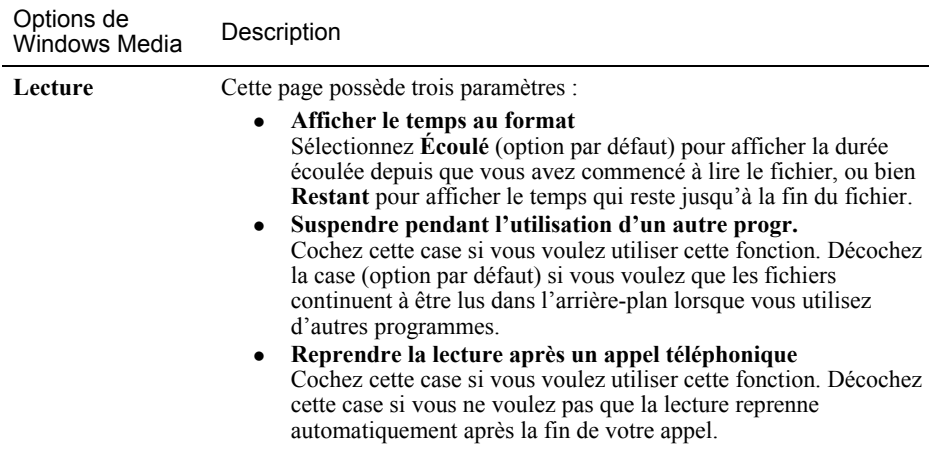

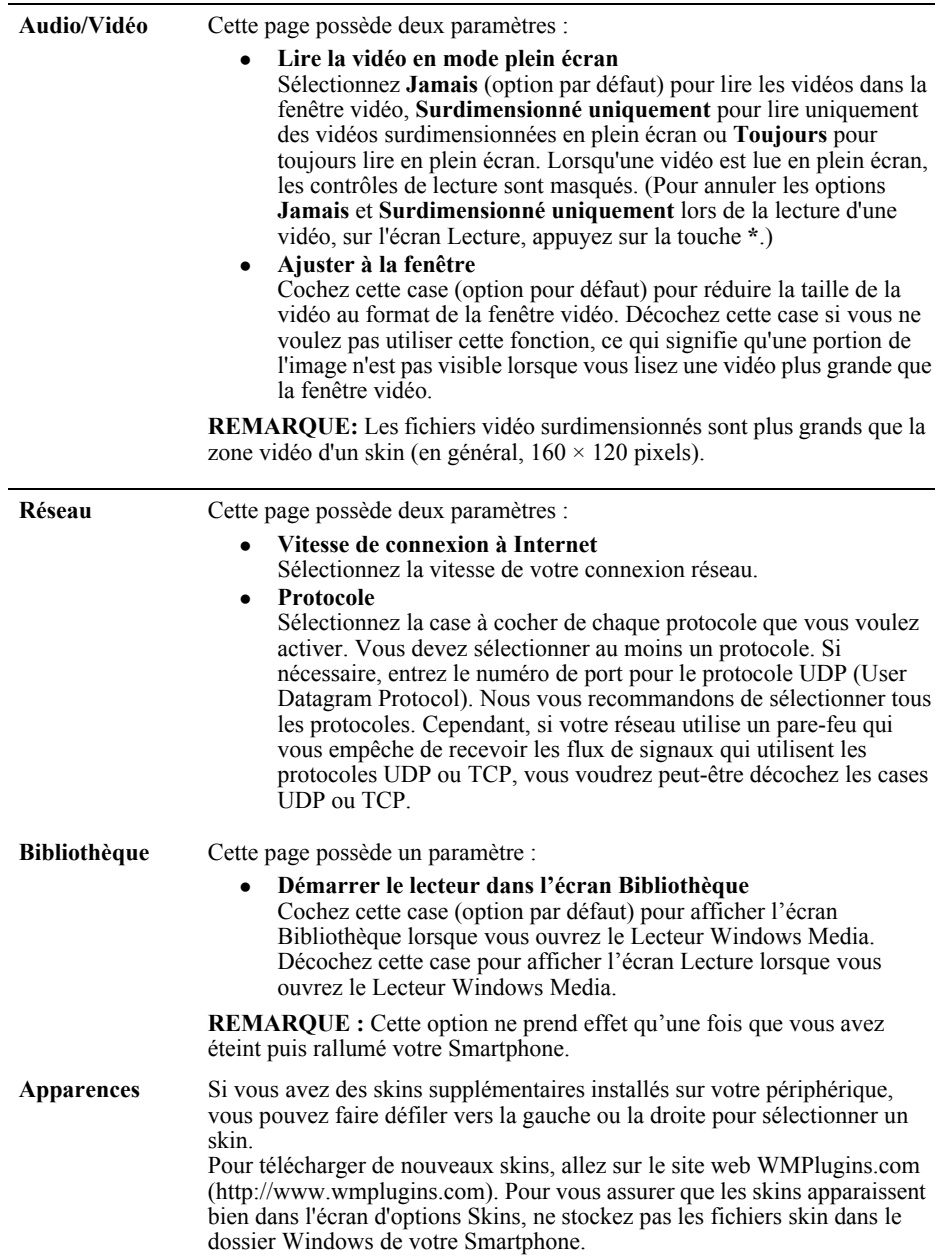

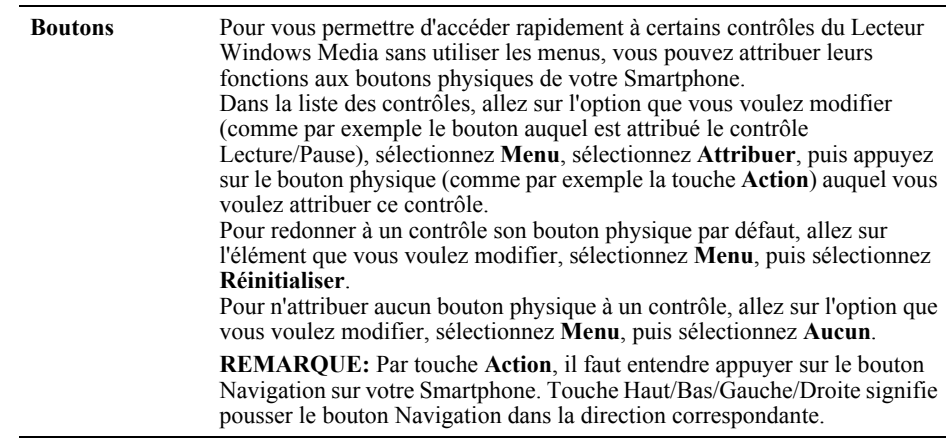

# A propos des licences et des fichiers protégés

Les fichiers protégés sont des fichiers média numériques qui sont sécurisés avec une licence afin d'empêcher toute distribution ou lecture non autorisée.

La licence spécifie comment vous pouvez utiliser le fichier. Par exemple, une licence peut spécifier le nombre de fois que vous pouvez lire un fichier. Une licence peut également spécifier si vous pouvez ou non graver le fichier sur un CD ou synchroniser (copier) le fichier sur un périphérique portable.

Les termes de la licence sont spécifiés par la personne ou la société qui fournit le fichier. La plupart des utilisateurs récupèrent les fichiers protégés sur des boutiques ou ligne, comme par exemple MSN Music et Napster.

Lorsque vous copiez un fichier protégé de votre ordinateur sur votre Smartphone :

- Utilisez toujours la version bureau du Lecteur Windows Media 10 pour synchroniser (copier) le fichier sur votre Smartphone. Ne pas utiliser, par exemple, Windows Explorer pour faire glisser et déplacer les fichiers de votre ordinateur sur votre Smartphone.
- Synchronisez toujours le fichier sur une carte mémoire insérée dans votre Smartphone. Ne pas synchroniser sur une carte mémoire insérée dans un lecteur de cartes mémoire.

Pour de plus amples informations concernant la synchronisation des fichiers sur votre Smartphone et autres périphériques, veuillez vous reporter à l'Aide du Lecteur de bureau.

Vous pouvez voir l'état de protection d'un fichier en consultant ses propriétés de fichier (sélectionnez **Menu**, puis sélectionnez **Propriétés**).

#### \_ **REMARQUE** `

 Vous pouvez voir l'état de protection d'un fichier en consultant ses propriétés de fichier (sélectionnez **Menu**, puis sélectionnez **Propriétés**).

# Codecs audio et vidéo pris en charge

Les fichiers média numériques de qualité supérieure peuvent parfois occuper un espace de stockage important. Pour réduire la taille de fichier, les fichiers média numériques sont souvent compressés à l'aide d'un logiciel appelé codec (abréviation de compresseur/décompresseur). Pour pouvoir lire le fichier, il faut que ce dernier soit décompressé avec le codec qui a servi à compresser le fichier.

Le Lecteur Windows Media 10 Mobile for Smartphone est capable de lire les fichiers qui ont été compressés avec les codes audio et vidéo suivants. Vous pouvez déterminer quels codecs le fichier utilise en consultant ses propriétés de fichier.

#### Codes audio

Codec audio Microsoft Windows Media Audio versions 1.0, 2.0, 7, 8 et 9.

Bien que le Lecteur Windows Media for Smartphone prenne en charge toutes les variantes du codec Windows Media Audio 9 (notamment les codecs Windows Media Audio 9, Windows Media Audio 9 Professional, Windows Media Audio 9 Voice et Windows Media Audio 9 Lossless), les variantes suivantes ne sont que partiellement prises en charge :

- Codec Windows Media Audio 9 Professional. Plusieurs canaux sont combinés en un mixage stéréo en cours de lecture. Selon les capacités de lecture audio de votre périphérique, il se peut que le contenu ayant un taux d'échantillonnage audio supérieur à 48 kilohertz (KHz) soit lu à 48 KHz.
- Codec Windows Media Audio 9 Lossless. Selon les capacités de lecture audio de votre périphérique, il se peut que le contenu ayant un taux d'échantillonnage audio supérieur à 48  $\overline{\text{KHz}}$  soit  $\overline{\text{lu}}$  à 48 K $\overline{\text{Hz}}$ .

#### Codecs vidéo

- Codec Microsoft Windows Media Video versions 7, 8 et 9.
- Codec Microsoft Windows Media Video 9 Image versions 1.0 et 2.0.
- Codec Microsoft MPEG-4 versions 2.0 et 3.0.
- Codec vidéo ISO MPEG-4 version 1.0.

#### \_ **REMARQUE** `

**Le Lecteur Windows Media 10 Mobile for Smartphone ne prend en charge aucune des versions du** codec Windows Media Video Screen.

# **8.3** Liaison Modem

En utilisant la liaison modem, vous pouvez utiliser votre Smartphone en tant que modem externe pour un autre périphérique ou ordinateur en utilisant une connexion USB ou infrarouge.

#### \_ **REMARQUE** `

Votre Smartphone ne supporte pas la connexion COM.

# Configurer une Connexion Infrarouge

- *1.* Assurez-vous que votre Smartphone n'est pas connecté à un autre appareil.
- 2. Sur l'écran d'Accueil, pressez la touche logicielle **Démarrer** et sélectionnez **Accessoires**  $\rightarrow$ **Liaison Modem**.
- *3.* Pressez la touche logicielle **OK** sur le message qui apparaît.
- *4.* Sous **Connexion**, sélectionnez **IrCOMM**.
- *5.* Pressez la touche logicielle **Menu** et sélectionnez **Activer**.
- *6.* Alignez le port IR du Smartphone et celui du périphérique.
- *7.* Pour désactiver la liaison modem, pressez la touche logicielle **Menu** et sélectionnez **Désactiver**.

# Configurer une Connexion USB

#### \_ **REMARQUE** `

- **EXECTS** Lorsque vous utilisez une connexion USB comme liaison modem, votre Smartphone supporte uniquement Windows 2000/XP.
- Avant d'utiliser votre Smartphone comme modem USB, désélectionnez **Autoriser la Connexion USB avec cet Ordinateur de Bureau** dans les **Paramètres de Connexion** d'ActiveSync sur votre ordinateur de bureau pour clore la connexion ActiveSync. Pour utiliser à nouveau la connexion ActiveSync, vous devrez sélectionner **Autoriser la Connexion USB avec cet Ordinateur de Bureau.**
- *1.* Assurez-vous d'avoir configuré la connexion du Smartphone. (Reportez-vous à "Connexion de données " dans la section 4.1.)
- *2.* Assurez-vous que votre Smartphone n'est pas connecté à un autre appareil.
- 3. Sur l'écran d'Accueil, pressez la touche logicielle **Démarrer** et sélectionnez **Accessoires** → **Liaison Modem**.
- *4.* Pressez la touche logicielle **OK** sur le message qui apparaît.
- *5.* Sous **Connexion**, sélectionnez **USB**.
- *6.* Pressez la touche logicielle **Menu** et sélectionnez **Activer**. Faites attention de ne presser aucune touche pour quitter l'écran courant.
- *7.* Connectez votre Smartphone à l'ordinateur, et insérez le Companion CD dans le lecteur de CD-ROM de l'ordinateur de bureau.
- *8.* L'installation du pilote USB débutera automatiquement. Si besoin, recherchez le pilote USB sur le Companion CD.
- *9.* Ouvrez le Gestionnaire de Périphériques sur l'ordinateur de bureau en cliquant sur **Démarrer**  $\rightarrow$  **Panneau de Configuration**  $\rightarrow$  Système  $\rightarrow$  Matériel (pour Windows 2000/XP/2003)  $\rightarrow$ **Gestionnaire de Périphériques**.
- *10.* Ouvrez l'item **Modem**, cliquez avec le bouton Droit sur **Mio DigiWalker SmartPhone USB Modem**, et sélectionnez **Propriétés**.
- *11.* Ouvrez la page **Avancé**, saisissez **+CGDCONT=1,"IP","MMS"** sous **Commandes d'initialisation complémentaires**, et cliquez sur **OK**.

#### \_ **REMARQUE** `

- En fonction de votre fournisseur de service, la chaîne que vous devrez entrer peut ne pas être "MMS." Pour vous assurer de la chaîne à entrer, sur l'écran d'**Accueil**, pressez la touche logicielle **Démarrer** et sélectionnez **Paramètres → Connexions de données → la touche logicielle Menu**  $→$  **Modifier les connexions**  $→$  **Connexions GPRS**  $→$  **sélectionnez votre connexion GPRS**  $→$  **la** touche logicielle Menu → Modifier → Point d'accès.
- *12.* Sur votre Ordinateur de bureau, créez une connexion d'accès à distance en utilisant votre Smartphone comme modem, saisissez **\*99#** pour le numéro de téléphone et le nom d'utilisateur; vous n'avez pas à configurer le mot de passe.

#### \_ **REMARQUE** `

- Pour les informations relatives à la création des connexions d'accès à distance sur l'ordinateur de bureau, consultez les documents livrés avec votre système d'exploitation.
- Il est conseillé de régler le taux de transfert au moins à **115200**.
- 13. Cliquez sur **Numéroter** sur l'écran de votre connexion à distance. L'icône **app** apparaît dans la barre des tâches une fois la connexion établie avec succès.
- 14. Pour terminer la connexion, cliquez avec le bouton droit sur l'icône **de** de votre ordinateur de bureau et sélectionnez **Déconnecter**. Ou, pressez la touche logicielle de droite sur le Smartphone  $\rightarrow$  **Désactiver**.

#### \_ **REMARQUE** `

- Ne pas arriver à désactiver la liaison modem lorsque vous avez fini de l'utiliser peut provoquer des problèmes si vous utilisez ActiveSync dans la même session.
- Déconnecter le câble ActiveSync n'arrêtera pas complètement la connexion modem sur le Smartphone. Vous devez presser la touche logicielle **Menu** et sélectionner **Désactiver**.

# **Solitaire**

Le but du Solitaire est d'utiliser toutes les cartes du paquet pour constituer les quatre suites en ordre ascendant, en débutant aux as. Vous gagnez la partie lorsque toutes les cartes sont dans les piles de suites.

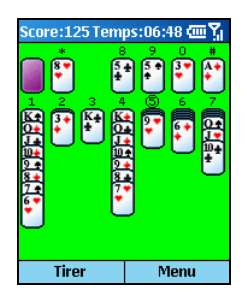

- *1.* Sur l'écran d'Accueil, pressez la touche logicielle **Démarrer** et  $s$ électionnez **Jeux**  $\rightarrow$  **Solitaire**.
- *2.* Pour débuter une nouvelle partie de Solitaire, pressez la touche logicielle **Menu** et sélectionnez **Nouvelle partie**.
- *3.* Pressez le numéro ou le caractère au-dessus de la pile de cartes affichant la carte que vous souhaitez déplacer, puis pressez le numéro ou le caractère au-dessus de la pile de cartes où vous voulez placer la carte.

Presser la touche **Haut** déplacera la carte vers l'une des quatre piles de cartes dans le coin en haut à droite de l'écran si elle convient. Par exemple, si vous avez un as affiché sur l'une des sept piles, pressez le numéro au-dessus de l'as puis pressez la touche **Haut**.

- *4.* Déplacez tous les as des sept piles vers les quatre emplacements en haut de l'écran, puis effectuez tous les coups possibles.
- *5.* Une fois que vous avez effectué tous les coups possibles, pressez la touche logicielle **Tirer** pour retourner des cartes. La carte retournée sur la table est toujours disponible pour jouer.

## Jawbreaker

Pour jouer au Jawbreaker, vous devrez aligner les jawbreakers identiques afin de former de larges blocs avant de les faire exploser. Plus il y a de jawbreakers dans le bloc avant l'explosion, plus le nombre de points reçus est important.

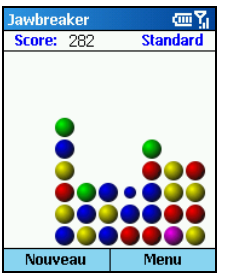

- *1.* Sur l'écran d'Accueil, pressez la touche logicielle **Démarrer** et sélectionnez **Jeux** Æ **Jawbreaker**.
- *2.* Pour débuter une nouvelle partie de jawbreaker, pressez la touche logicielle **Nouveau**.
- *3.* Utilisez le bouton de navigation pour déplacer un jawbreaker connecté à d'autres jawbreakers similaires et pressez le bâton de Navigation. Ces jawbreakers connectés seront mis en relief, et un nouveau jawbreaker apparaîtra affichant le nombre de points potentiels de ce bloc. Pressez le bâton de Navigation de nouveau pour faire exploser les jawbreakers. Pour revenir sur le dernier coup effectué, pressez la touche logicielle **Menu** et sélectionnez **Annuler**.
- *4.* La partie est terminée lorsqu'il n'y a plus de jawbreakers à faire exploser. L'écran affichera alors le score.

Pressez la touche logicielle **Menu** et sélectionnez **Statistiques** pour afficher vos statistiques pour chaque style de jeu, comprenant le nombre total de parties jouées, le score moyen, le score le plus haut et le plus gros éclatement pour un seul bloc. Vous pouvez presser la touche logicielle **Réinitialiser** pour réinitialiser les statistiques.

Pressez la touche logicielle **Menu** et sélectionnez **Options** pour changer les paramètres pour les sons, le style du jeu et la couleur des jawbreakers.

Vous pouvez utiliser la Calculatrice pour réaliser n'importe laquelle des opérations standard pour laquelle vous utiliseriez normalement une calculatrice. La Calculatrice peut effectuer des calculs arithmétiques simples, comme les additions, les soustractions, les multiplications et les divisions.

Pour entrer des nombres et effectuer des calculs:

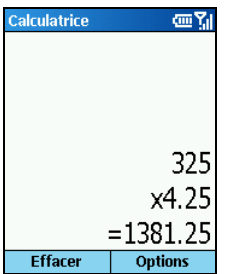

- *1.* Sur l'écran d'Accueil, pressez la touche logicielle **Démarrer** et sélectionnez **Accessoires → Calculatrice**
- *2.* Utilisez le clavier pour entrer des nombres et effectuer des calculs. Pressez la touche astérisque (\*) pour saisir un point décimal.
- *3.* Pour entrer les symboles mathématiques:
	- Pressez la touche Dièse (#) pour faire défiler les symboles mathématiques disponibles: Le signe plus (+), le signe moins (-), le signe multiplication (x), et le signe division (/).
	- Vous pouvez également utiliser les commandes du menu pour afficher les symboles mathématiques disponibles.
	- Vous pouvez également utiliser le bouton de navigation pour afficher les symboles mathématiques disponibles. Pressez la touche **Haut** pour le signe plus  $(\hat{+})$ , pressez la touche **Bas** pour le signe moins (-), pressez la touche **Gauche** pour le signe division (/), et pressez la touche **Droite** pour le signe multiplication  $(x)$ .
- *4.* Si vous entrez un mauvais numéro, pressez la touche **Retour** pour effacer le dernier chiffre saisi dans une saisie de plusieurs digits. Notez que le diviseur ne peut pas être 0.
- *5.* Lorsque vous avez entré le calcul, pressez le bâton de Navigation pour obtenir le résultat. Ou, vous pouvez obtenir le résultat en utilisant l'**Egal** du menu de commandes.
- *6.* Pour effacer le calcul courant et débuter un nouveau calcul, pressez la touche logicielle **Effacer**.

# **Partie II Manuel Logiciel**

# *9* **Utiliser l'Appareil Photo Numérique**

Votre Smartphone intègre un appareil photo CMOS. Vous pouvez prendre des photos ou enregistrer des vidéos et visualiser ensuite directement ces photos et vidéos sur votre Smartphone. Mieux encore, vous pouvez immédiatement partager avec les autres vos photos et vos vidéos grâce au service du réseau mobile.

# **9.1** Appareil Photo

Le logiciel "Appareil Photo" est votre outil pour prendre des photos ou enregistrer des vidéos sur votre Smartphone.

# Prendre des Photos

- *1.* Si vous voulez enregistrer vos photos dans une carte de stockage, insérez-la.
- *2.* Sur l'écran d'Accueil, pressez la touche logicielle **Démarrer** et sélectionnez **Appareil photo**.
- *3.* Par défaut, l'appareil photo est en mode Prise de vue. Si vous êtes actuellement en mode Enregistrer Vidéo, pressez la touche logicielle **Menu** et sélectionnez **Prise de vue** pour changer de mode.
- *4.* Cadrez votre sujet à l'aide de la fenêtre du viseur. Vous pouvez faire tourner votre Smartphone si nécessaire.
- *5.* Pour ajuster la luminosité de l'image ou vous rapprocher ou vous reculer:

Poussez le bâton de Navigation haut/bas pour régler la luminosité de l'image (uniquement lorsque l'item **Luminosité** dans les Paramètres est réglé sur **Manuel**).

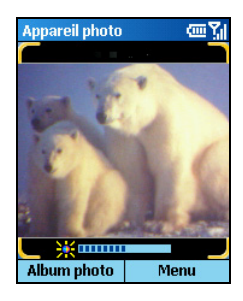

• Poussez le bâton de Navigation vers le gauche/droite pour vous rapprocher ou vous reculer (uniquement lorsque l'item **Résolution de l'image** dans les Paramètres est réglé sur **176x144**).

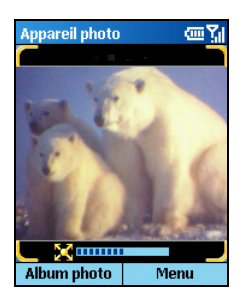

• Un curseur apparaîtra en bas de l'écran pour indiquer le réglage. Le curseur disparaîtra au bout de trois secondes d'inactivité.

- *6.* Lorsque vous êtes prêt à prendre la photo, pressez le bâton de Navigation.
- *7.* La touche logicielle de gauche sur l'écran affichera **Enregistrer**. Pressez la touche logicielle de gauche ou le bâton de Navigation pour enregistrer la photo. Si vous ne répondez pas dans les cinq secondes, le programme effectuera automatiquement la sauvegarde.

La photo est enregistrée dans un fichier .jpg sur la carte de stockage (si insérée) ou dans la mémoire de votre Smartphone.

*8.* Pour afficher les photos enregistrées, pressez la touche logicielle **Visionneuse** pour ouvrir Album photo. (Pour des informations détaillées sur Album photo, veuillez consulter la section 9.2.)

#### \_ **REMARQUE** `

- Après avoir pris la photo, vous pouvez presser la touche logicielle **Recevoir** pour créer un nouveau message MMS contenant la nouvelle photo.
- Si vous ne souhaitez pas enregistrer la photo après avoir pris une photo, pressez la **Touche Retour** dans les 5 secondes.
- Pour configurer les paramètres de l'appareil photo, pressez la touche logicielle **Menu** et sélectionnez **Options**. (Pour plus d'informations, veuillez consulter la section "Paramètres Appareil Photo" plus loin dans ce chapitre.)

#### Photos en Continu

Votre appareil photo a la possibilité de prendre des photos en continu. Vous pouvez prendre un total de neuf photos en continu à un intervalle fixé (0.5 seconde par défaut)

- *1.* Lorsque vous êtes en mode Prise de vue, pressez la touche logicielle **Menu** et sélectionnez **Continue** pour passer en mode Continue. L'icône <del>handa</del> apparaîtra dans l'angle en haut à droite de l'écran.
- *2.* Suivez les étapes 4 à 6 décrites dans la section précédente pour prendre la photo. Le Smartphone prendra neuf clichés en continu puis affichera les photos sur l'écran.
- *3.* Pressez la touche logicielle **Sauvegarder** pour enregistrer les neuf photos ou pressez la touche logicielle **Annuler** pour abandonner les photos.

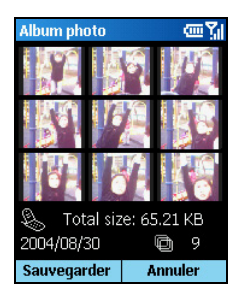

# Enregistrer des Vidéos

- *1.* Si vous voulez enregistrer vos vidéos dans une carte de stockage, insérez-la.
- *2.* Sur l'écran d'Accueil, pressez la touche logicielle **Démarrer** et sélectionnez **Appareil photo**.
- *3.* Par défaut, l'appareil photo est en mode Prise de vue. Pressez la touche logicielle **Menu** et sélectionnez **Enregistrer Vidéo** pour passer en mode Enregistrer Vidéo.
- *4.* Cadrez votre sujet à l'aide de la fenêtre du viseur. Vous pouvez faire tourner votre Smartphone si nécessaire.
- *5.* Pour ajuster la luminosité de l'image ou vous rapprocher ou vous reculer:
	- Poussez le bâton de Navigation haut/bas pour régler la luminosité de l'image (uniquement lorsque l'item **Luminosité** dans les Paramètres est réglé sur **Manuel**).
	- Poussez le bâton de Navigation vers le gauche/droite pour vous rapprocher ou vous reculer.

Un curseur apparaîtra en bas de l'écran pour indiquer le réglage. Le curseur disparaîtra au bout de trois secondes d'inactivité.

*6.* Lorsque vous êtes prêt à enregistrer de la vidéo, pressez le bâton de Navigation pour débuter l'enregistrement. Pressez le bâton de Navigation de nouveau pour arrêter l'enregistrement.

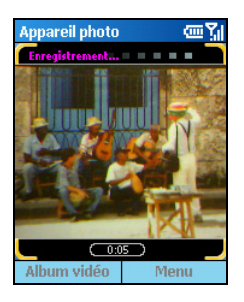

*7.* La touche logicielle de gauche sur l'écran affichera **Enregistrer**. Pressez la touche logicielle de gauche ou le bâton de Navigation pour enregistrer la vidéo. Si vous ne répondez pas dans les cinq secondes, le programme effectuera automatiquement la sauvegarde.

Les vidéos est enregistrée dans un fichier .3gp sur la carte de stockage (si insérée) ou dans la mémoire de votre Smartphone.

*8.* Pour visualiser les vidéos enregistrées, pressez la touche logicielle **Lecteur** pour ouvrir Album vidéo. (Pour des informations détaillées sur Album vidéo, veuillez consulter la section 9.3.)

#### \_ **REMARQUE** `

- **Lorsque vous enregistrez de la vidéo dans votre Smartphone, la durée d'enregistrement maximum** autorisée est de 15 secondes; lorsque vous enregistrez sur une carte de stockage, vous pouvez continuer d'enregistrer jusqu'à ce que la carte soit complètement remplie.
- Après l'enregistrement, vous pouvez presser la touche logicielle **Annuler** dans les cinq secondes pour abandonner..

# Paramètres de Appareil Photo

Pour configurer Appareil photo, sur l'écran principal Appareil photo, pressez la touche logicielle **Menu** et sélectionnez **Paramètres**. Lorsque vous êtes dans le Menu paramètres, déplacez-vous vers le haut/bas sur un item. Pour sélectionner une option pour l'item, déplacez-vous vers la gauche/droite ou pressez le bâton de Navigation pour sélectionner dans un sous-menu.

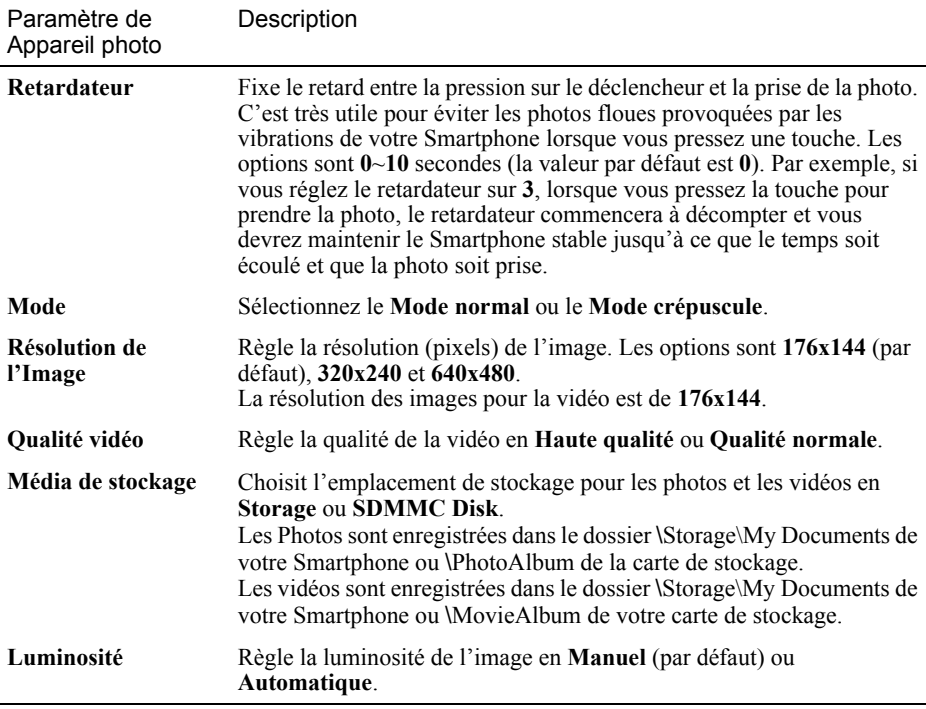

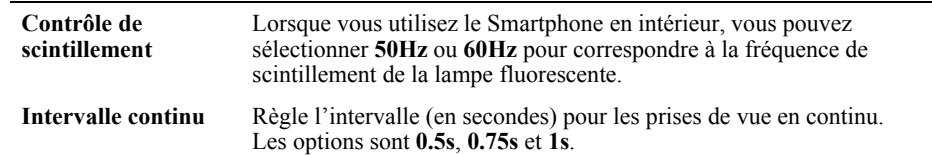

## Remarques sur l'Utilisation de Appareil Photo

- Pour utiliser Appareil photo, votre Smartphone doit posséder suffisamment de mémoire. Si la mémoire est insuffisante, un message d'avertissement apparaîtra sur l'écran. Pour résoudre le problème, vous pouvez libérer de la mémoire des manières suivantes:
	- $\bullet$  Supprimer les fichiers dont vous n'avez plus besoin
	- Arrêter tous les autres programmes
	- Réinitialiser votre Smartphone
- Si vous pressez le bouton de contrôle du volume lorsque vous êtes dans Appareil photo, le programme se fermera.

# **9.2** Album Photo

Le programme "Album photo" vous permet de visualiser les images aux formats JPEG et BMP, d'afficher des diaporamas de toutes les photos, et d'éditer les photos.

# Afficher les Photos

#### Affichage Miniatures

- *1.* Sur l'écran d'Accueil, pressez la touche logicielle **Démarrer** et sélectionnez **Album photo**.
- *2.* Par défaut, si une carte de stockage est insérée, le programme affichera les photos sur la carte; dans le cas contraire, il affichera les photos présentes dans le dossier \Storage\My Documents de votre Smartphone, ainsi que dans les sous-dossiers. Un écran peut afficher un total de 9 miniatures.

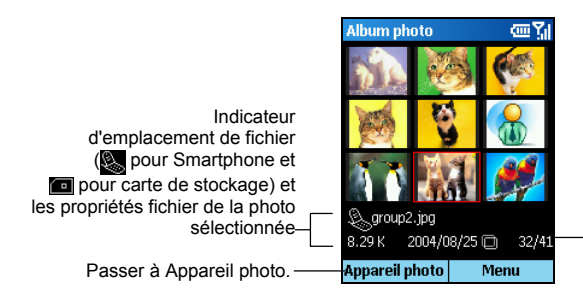

Numéro courant/nombre total de photos

- *3.* Lorsque vous vous déplacez sur une photo, vous pouvez effectuer les opérations suivantes :
	- Pressez le bâton de Navigation pour visualiser les photos en plein écran.
	- <sup>z</sup>Utilisez la touche logicielle **Menu** pour réaliser diverses tâches telles l'envoi ou l'édition. (Voir plus loin pour les instructions.)

#### Affichage Plein Ecran

Lorsque vous ouvrez une photo en mode miniature, la photo s'affiche en plein écran.

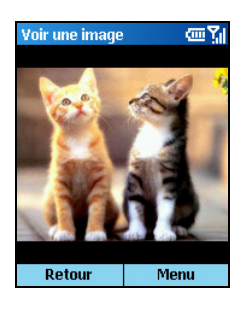

Après avoir ouvert une photo en mode plein écran, vous pouvez:

- <sup>z</sup>Presser la touche logicielle **Retour** pour revenir sur l'affichage des miniatures.
- Presser la touche logicielle **Menu** pour accéder aux options des commandes telles l'ajout de remarques, les thèmes, etc. (Voir les instructions plus loin dans cette section.)
- Poussez le bâton de Navigation haut/bas pour basculer sur la photo suivante/précédente en plein écran.
- Poussez le bâton de Navigation vers le gauche/droite pour agrandir ou réduire la photo  $(25\% \sim 200\%)$ .
- Si vous agrandissez la photo, vous pouvez modifier le focus en sélectionnant **Menu**  $\rightarrow$ **D**é**placer** puis en poussant le bâton de Navigation pour vous déplacer. Pressez le bâton de Navigation pour revenir sur l'écran précédent.

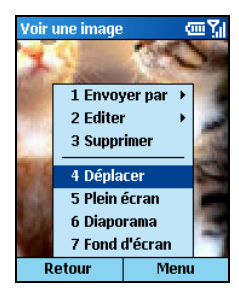

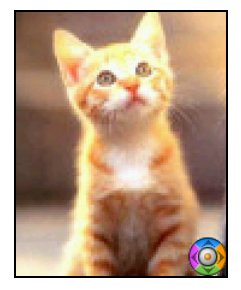

# Ajouter un Thème à une Photo

Vous pouvez ajouter un thème à une photo pour la rendre plus fantaisie. Album photo dispose de 12 thèmes à sélectionner.

*1.* En mode plein écran ou miniatures, pressez la touche logicielle **Menu** et sélectionnez **Editer**  $→$  **Ajouter thème** pour ajouter un Thème à la photo sélectionnée.

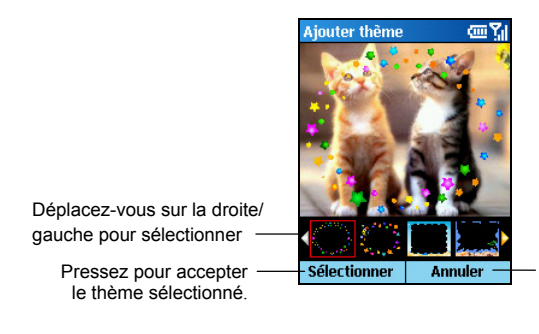

Pressez pour abandonner l'utilisation des thèmes.

- *2.* Déplacez-vous sur la droite/gauche pour sélectionner un thème et pressez la touche logicielle **Sélectionner** ou le bâton de Navigation.
- *3.* Pressez la touche logicielle **Sauvegarder**. La photo avec un thème sera enregistrée en tant que nouvelle photo dans l'album.

# Ajouter des Remarques à une Photo

Après avoir ouvert une photo, vous pouvez lui ajouter un texte et/ou une annotation vocale.

- *1.* En mode plein écran ou miniatures, pressez la touche logicielle **Menu** et sélectionnez **Editer → Mémo** pour ajouter un mémo à la photo sélectionnée.
- *2.* Pour ajouter une remarque sous forme de texte, saisissez le texte dans le champ texte en bas de l'écran. Vous pouvez saisir jusqu'à 100 caractères. Ou, vous pouvez presser le bâton de Navigation pour passer en mode plein écran et saisir ou lire le texte. Pressez la touche logicielle **Terminé** pour enregistrer le texte et revenir sur l'écran précédent.

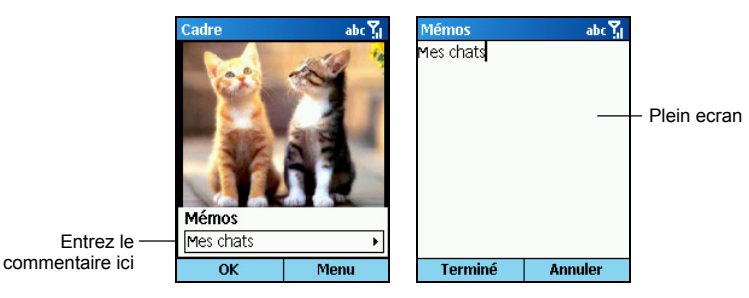

*3.* Pour ajouter une remarque vocale, pressez la touche logicielle **Menu** et sélectionnez **Enregistrer** pour débuter l'enregistrement vocal. Pressez la touche logicielle **Arrêter** ou le bâton de Navigation pour arrêter. Vous pouvez ajouter un seul enregistrement vocal à une photo, ce qui signifie que le second enregistrement remplacera l'ancien

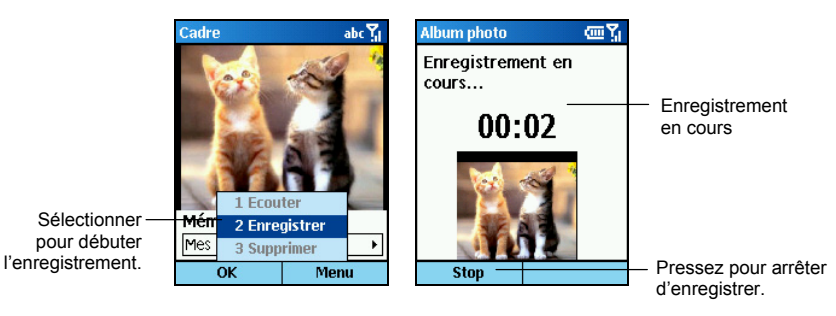

*4.* Pressez la touche logicielle **OK**. Dans la visualisation en miniatures, vous verrez les témoins de texte et d'annotation vocale.

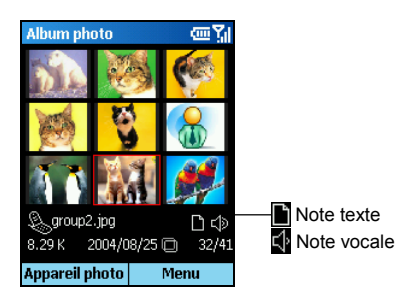

La prochaine fois que vous sélectionnerez **Mémo** dans le menu des commandes, vous verrez la remarque textuelle. Pour lire l'enregistrement, pressez la touche logicielle **Menu** et sélectionner **Lecture**.

Pour que votre Smartphone lise automatiquement votre annotation vocale lors de la prochaine ouverture de la photo, dans la visualisation en miniatures, pressez la touche logicielle **Menu**, sélectionnez **Options,** sélectionnez **Lecture Mémos Audio**, puis pressez la touche logicielle **OK.**

#### \_ **REMARQUE** `

 Pour supprimer la remarque textuelle d'une photo sélectionnée, effacez tous les caractères dans le champ de saisie du texte à l'aide de la touche **Retour**. Pour supprimer une annotation vocale, pressez la touche logicielle **Menu** et sélectionnez **Supprimer**.

# Renommer une Photo

- *1.* En mode plein écran ou miniatures, pressez la touche logicielle **Menu** et sélectionnez **Editer**  $→$  **Renommer** pour renommer la photo actuellement sélectionnée.
- *2.* Saisissez le nouveau nom dans le champ texte.
- *3.* Pressez la touche logicielle **Sauvegarder**.

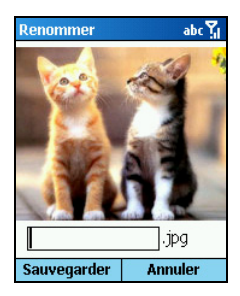

# Ajouter un Effet Spécial à une Photo

- *1.* En mode plein écran ou miniatures, pressez la touche logicielle **Menu** et sélectionnez **Editer** → **Effets** pour appliquer un effet à la photo sélectionnée.
- *2.* Déplacez-vous sur la gauche/droite pour sélectionner un effet dégradé de gris, négatif, ton-sur-ton ou rotation
- *3.* Pressez la touche logicielle **Sauvegarder** pour enregistrer la photo modifiée en tant que nouvelle photo.

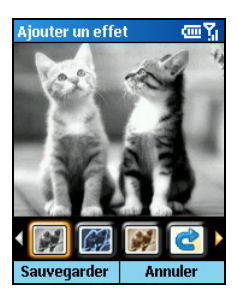

## Diaporama

Vous pouvez faire afficher un diaporama de vos photos.

- *1.* Si vous souhaitez préciser l'emplacement des photos, pressez la touche logicielle **Menu** et sélectionnez **Sélectionner le fichier**.
- *2.* Pour modifier les paramètres par défaut du diaporama, pressez la touche logicielle **Menu** et sélectionnez **Paramètres**. Vous pouvez personnaliser les options suivantes.
	- <sup>z</sup>**Configuration de temps** fixe l'intervalle entre l'affichage d'une photo et l'affichage de la photo suivante. Les options vont de **1** à **9** secondes (la valeur par défaut est **2**).
	- <sup>z</sup>**Affichage diaporama** est **Meill. ajust.** (par défaut) ou **Plein écran**.
	- <sup>z</sup>**Séquence diaporama** est **Suivant** (par défaut) ou **Précédent**.
	- <sup>z</sup>**Lecture d'audio** permet d'indiquer si les remarques vocales (si elles ont été ajoutées à la photo) doivent être lues pendant le diaporama.

Une fois terminé, pressez la touche logicielle **OK**.

- *3.* Pour débuter le diaporama, pressez la touche logicielle **Menu** et sélectionnez **Diaporama**.
- *4.* Toutes les photos seront affichées les unes après les autres, de la manière spécifiée ci-dessus, jusqu'à ce que vous pressiez la touche logicielle **OK** pour arrêter..

# Commandes du Menu Album Photo

Dans la visualisation en miniatures ou en mode plein écran, pressez la touche logicielle **Menu** pour accéder au menu des commandes décrit ci-dessous:

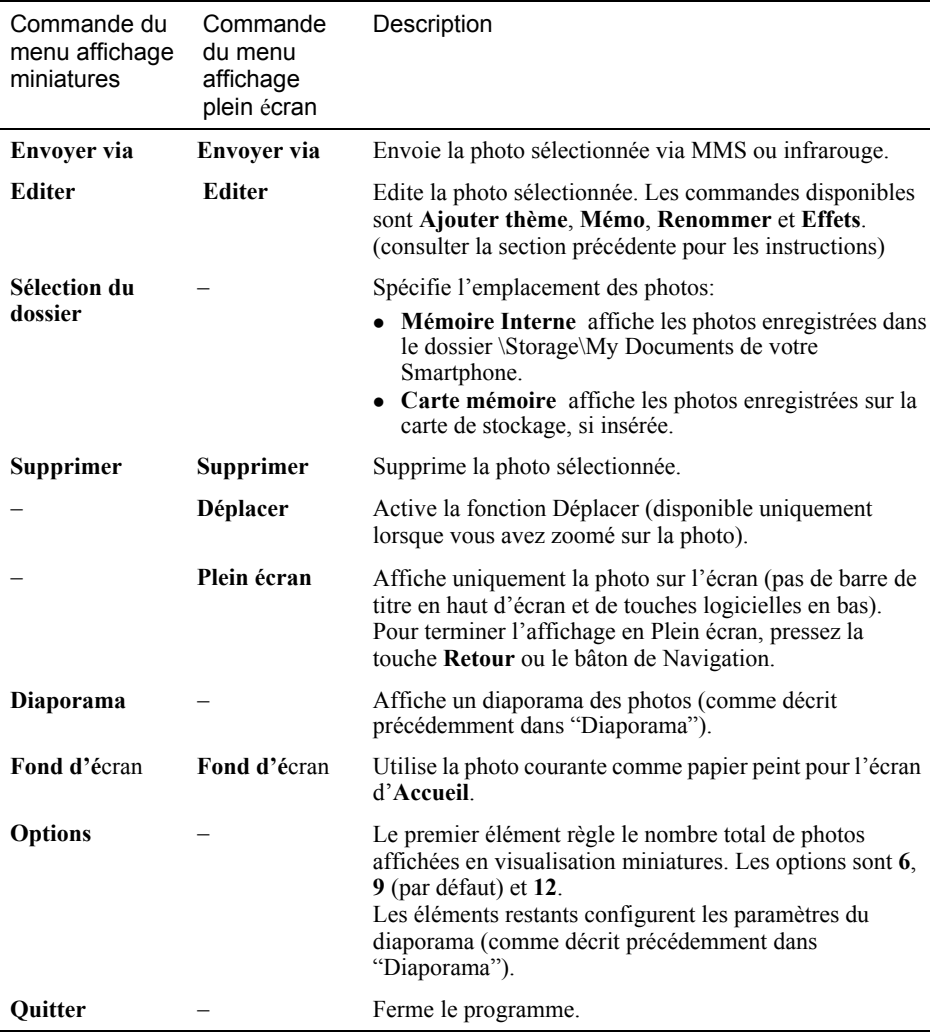

# **9.3** Album Vidéo

"Album vidéo" vous permet de lire les vidéos que vous avez enregistrées en utilisant Appareil photo.

## Lecture des Vidéo

#### Affichage Miniatures

- *1.* Sur l'écran d'Accueil, pressez la touche logicielle **Démarrer** et sélectionnez **Album vidéo**.
- *2.* Par défaut, si la carte de stockage est insérée, le programme affichera les vidéos sur la carte; dans le cas contraire, il affichera les vidéos présentes dans le dossier \Storage\My Documents de votre Smartphone, ainsi que dans les sous-dossiers. Un écran peut afficher un total de 9 miniatures.

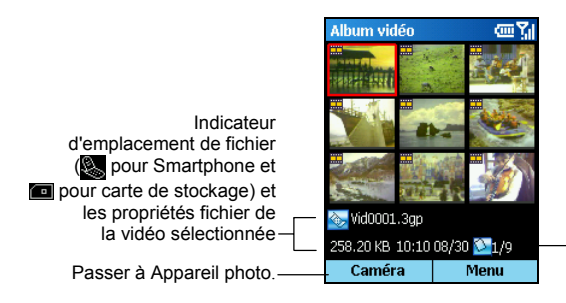

Numéro courant/nombre total de vidéos

*3.* Pour lire une vidéo, déplacez-vous pour sélectionner puis pressez le bâton de navigation pour regarder la vidéo en plein écran.

#### Affichage Plein Ecran

Lorsque vous ouvrez une vidéo en mode miniature, la vidéo s'affiche en plein écran.

Pendant la lecture, la barre de progression apparaît en bas de l'écran pour indiquer la durée écoulée (mm:ss). Pressez le bâton de Navigation pour suspendre la lecture, et pressez le bouton de nouveau pour reprendre.

Après avoir ouvert une vidéo, vous pouvez presser la touche logicielle **Menu** pour contrôler la lecture avec par exemple la pause, l'arrêt ou la suppression (comme décrit plus tard). Pressez la touche logicielle **Retour** pour revenir sur l'affichage des miniatures.

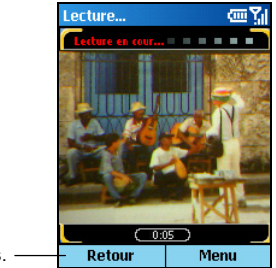

Retour aux miniatures.

#### Commandes du Menu Album Vidéo

Dans la visualisation en miniatures, pressez la touche logicielle **Menu** pour accéder au menu des commandes décrit ci-dessous.

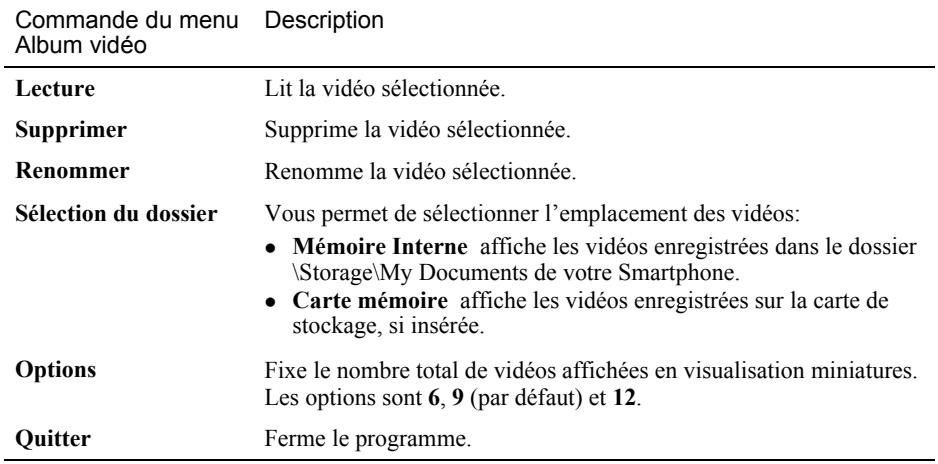

# *10* **Photo Appelant**

Utilisez "Photo appelant" pour assigner des photos aux personnes qui vous appellent. Lorsqu'un contact vous appellera, sa photo apparaîtra sur l'écran.

# **10.1** Introduction sur Photo Appelant

Utilisez "Photo appelant" pour assigner des photos aux personnes qui vous appellent. Lorsqu'un contact vous appellera, sa photo apparaîtra sur l'écran.

Vous pouvez également utiliser Photo appelant pour gérer le carnet d'adresses enregistré sur votre Smartphone et sur votre carte SIM. Par exemple, vous pouvez ajouter, supprimer ou éditer un contact et effectuer un appel d'ici.

Sur l'écran d'Accueil, pressez la touche logicielle **Démarrer** et sélectionnez **Photo appelant** pour ouvrir Photo appelant. Par défaut, le programme chargera le répertoire téléphonique de la carte SIM et les Contacts du Smartphone. Une fois le chargement terminé, la liste des contacts (Ecran principal de Photo appelant) sera affichée par ordre alphabétique du nom des contacts.

#### \_ **REMARQUE** `

- Sur votre Smartphone, il peut y avoir deux sortes de listes de contacts indépendantes. L'une est enregistrée dans la mémoire de votre Smartphone par Microsoft Contacts; l'autre est enregistrée dans la carte SIM.
- Vous pouvez utiliser à la fois les Contacts et Photo appelant pour charger les informations relatives au contact enregistrées dans la mémoire du Smartphone et de la carte SIM. Vous pouvez utiliser n'importe lequel des deux programmes pour ajouter ou supprimer des données; les modifications effectuées seront valides dans les deux programmes.
- Pour les informations relatives à l'utilisation de Contacts, reportez-vous à la section 6.1.
- Pour actualiser les données du contact, pressez la touche logicielle **Menu** sur l'écran principal Photo appelant et sélectionnez **Renouveler**.

# **10.2** Assigner une Photo à un Contact

Votre Smartphone fournit plusieurs modèles de photo à utiliser. Vous pouvez également avoir vos propres photos en :

- Prenant une photo en utilisant l'appareil photo du Smartphone
- Copiant le fichier image dans le dossier Storage\My Documents du Smartphone via ActiveSync, infrarouge ou Internet.

#### \_ **REMARQUE** `

- La photo doit être un fichier .jpg en résolution 176x144 pour que la fonction Photo Appelant puisse fonctionner.
- L'ID de la photo n'apparaîtra pas si le correspondant désactive sa fonction d'identification de l'appelant sur son téléphone.

#### **Pour assigner une photo à un contact :**

*1.* Sur l'écran d'Accueil, pressez la touche logicielle **Démarrer** et sélectionnez **Photo appelant**.

La liste des Contacts apparaît sur l'écran. Une photo par défaut est assignée à tous les contacts sauf si vous modifiez les paramètres.

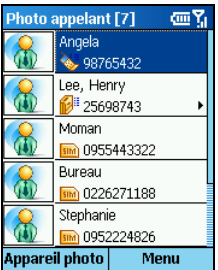

- *2.* Déplacez-vous sur un Contact auquel vous voulez assigner une photo.
- *3.* Pour assigner une photo au contact, réalisez l'une des actions suivantes :
	- Pour choisir dans les photos existantes, pressez la touche logicielle **Menu** et sélectionnez **Editer**  $\rightarrow$  **Assigner** photo.

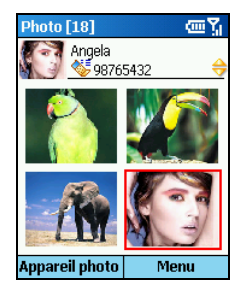

 $\bullet$  Si vous souhaitez prendre immédiatement une photo à assigner au contact sélectionné, pressez la touche logicielle **Camera**. Cadrez votre sujet dans la fenêtre du viseur et pressez la touche logicielle Obturateur pour prendre la photo. Pressez la touche logicielle **Enregistrer**.

#### \_ **REMARQUE** `

- Vous pouvez également assigner une photo après avoir ouvert la fiche du Contact (Voir "
- Editer un Contact" plus loin dans ce Chapitre).
- Pour les informations détaillées sur la prise de photos, consultez la section 9.1
- *4.* Après avoir sélectionné une photo, l'écran des cadres apparaît. Déplacez-vous sur le cadre souhaité ou sur la photo normale sans cadre. Vous pouvez également presser la touche logicielle **Prévisualiser** pour voir la photo avec la trame sélectionnée.

La photo pour le contact est maintenant sur l'écran principal de Photo appelant.

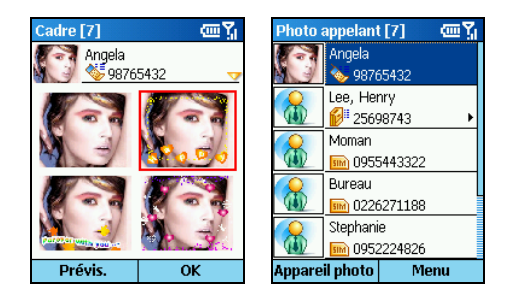

# Ajouter un Contact en utilisant Photo Appelant

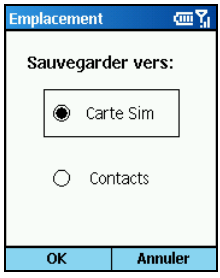

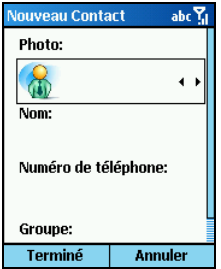

- *1.* Sur l'écran d'Accueil, pressez la touche logicielle **Démarrer** et sélectionnez **Photo appelant**.
- *2.* Sur l'écran principal Photo appelant, pressez la touche logicielle **Menu** et sélectionnez **Editer**  $\rightarrow$  **Nouveau**.
- *3.* Déplacez-vous sur **Carte SIM** ou **Contacts** comme emplacement pour enregistrer ce contact, et pressez la touche logicielle **OK**.
- *4.* Dans **Photo,** déplacez-vous vers la Gauche/Droite pour choisir une photo, ou pressez le bâton de navigation pour choisir dans la liste complète.
- *5.* Saisissez les informations correspondantes et les numéros de téléphone dans les autres champs de saisie.
- *6.* Si vous êtes en train d'ajouter un contact dans **Contacts**, dans **Tonal. personnalisée**, déplacez-vous à droite/gauche pour choisir un ton de sonnerie ou pressez le bâton de navigation pour choisir dans la liste.
- *7.* Si vous souhaitez assigner le contact à un groupe, dans **Groupe**, déplacez-vous vers la droite ou la gauche pour choisir un groupe de contact, ou pressez le bâton de navigation pour le choisir dans la liste complète.
- *8.* Si vous êtes en train d'ajouter un contact à **Contacts**, vous pouvez presser la touche logicielle **Menu** et sélectionner **Mode d'édition**. pour entrer plus d'informations. Ensuite pressez la touche logicielle **Effectué**.
- *9.* Pressez la touche logicielle **Terminé**. Le contact est maintenant dans votre liste de contacts.

# Supprimer un Contact

- *1.* Sur l'écran d'Accueil, pressez la touche logicielle **Démarrer** et sélectionnez **Photo appelant**.
- *2.* Sur l'écran principal de Photo appelant, déplacez-vous sur un contact à supprimer.
- 3. Pressez la touche logicielle **Menu** et sélectionnez **Editer**  $\rightarrow$  **Effacer**.

#### \_ **REMARQUE** `

- Si vous avez déjà ouvert la fiche du contact, pressez la touche logicielle **Menu** et sélectionnez **Effacer**.
- *4.* Un message de confirmation apparaîtra sur l'écran. Pressez la touche logicielle **OK**.

# Editer un Contact

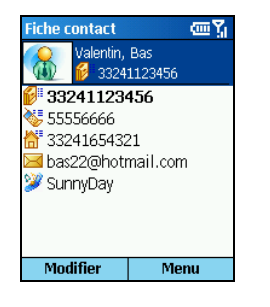

- *1.* Sur l'écran d'Accueil, pressez la touche logicielle **Démarrer** et sélectionnez **Photo appelant**.
- *2.* Sur l'écran principal Photo appelant, déplacez-vous sur le contact à éditer et pressez le bâton de Navigation pour ouvrir la fiche du contact.
- *3.* Déplacez-vous sur l'entrée que vous voulez et éditer.
- *4.* Pressez la touche logicielle **Modifier**; ou, pressez la touche logicielle **Menu** et sélectionnez **Modifier**.
- *5.* Effectuez les modifications et pressez la touche logicielle **Terminé**.

# Modes de Visualisation

Photo appelant dispose de quatre modes de visualisation vous permettant de visualiser les informations des contacts.

Pour changer le mode de visualisation, pressez la touche logicielle **Menu** sur l'écran principal Photo appelant et sélectionnez **Mode de Visualisation**, ensuite sélectionnez le mode désiré.

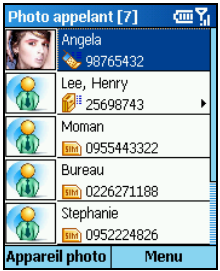

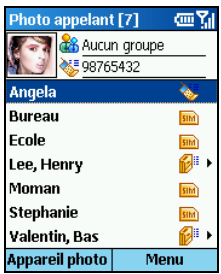

#### Tous les Contacts [Détail]

Par défaut, l'écran utilise le mode Tous les Contacts [Détail] lors de l'ouverture de Photo appelant.

Dans ce mode, la colonne gauche de l'écran affiche les photos assignées ou les photos par défaut, et la colonne de droite les noms et numéros de téléphone des contacts. Si le contact est enregistré dans la carte SIM, le numéro de téléphone sera précédé d'une icône  $\overline{\mathbf{s}}$  ; si le contact est enregistré dans les Contacts, le numéro de téléphone est précédé d'une icône ...

#### Tous les Contacts [Liste]

Dans ce mode, le haut de l'écran affiche la photo assignée ou la photo par défaut, le groupe assigné et le numéro de téléphone du contact sélectionné. Le centre de l'écran affiche la liste des contacts avec les noms et les emplacements. Si le contact est enregistré dans la carte SIM, le nom est suivi de l'icône  $\overline{\mathbf{m}}$ ; si le contact est enregistré dans les Contacts, le nom est suivi d'une icône  $\frac{1}{2}$ .

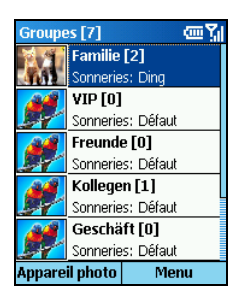

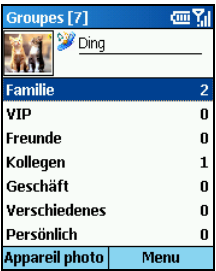

#### Groupe uniquement [Détail]

Dans ce mode, l'écran affiche les groupes de contacts. (Pour les informations relatives à la gestion des groupes de contact, reportez-vous à la prochaine section.)

La colonne de gauche de l'écran affiche les photos des groupes de contacts, et la colonne de droite le nom du groupe, le nombre de contacts et la sonnerie.

#### Groupe uniquement [Liste]

Dans ce mode, le haut de l'écran affiche la photo assignée ou la photo par défaut et la sonnerie assignée pour le groupe de contacts sélectionné. Le centre de l'écran affiche la liste des groupes de contacts avec le nom des groupes et le nombre de contacts.

Vous pouvez assigner vos contacts à différents groupes de contact pour une gestion efficace. Par défaut, Photo appelant fournit six groupes de contacts, à savoir Family (Famille), VIP, Friends (Amis), Colleagues (Collègues), Business (Affaires) et Miscellaneous (Divers).

# Assigner des Membres aux Groupes

Vous pouvez assigner un groupe de contact lorsque vous éditez ou ajoutez un contact. Vous pouvez également assigner des membres aux groupes en suivant la procédure suivante:

- *1.* Sur l'écran principal Photo appelant, pressez la touche logicielle **Menu** et sélectionnez **Gérer les Groupes**.
- *2.* Dans la liste des groupes de contact, déplacez-vous sur le groupe auquel assigner des membres.
- *3.* Pressez la touche logicielle **Menu** et sélectionnez **Définir le groupe**.
- *4.* Sélectionnez les contacts à ajouter au groupe choisi et pressez la touche logicielle **Terminé**.

## Assigner une Photo au Groupe

- *1.* Sur l'écran principal Photo appelant, pressez la touche logicielle **Menu** et sélectionnez **Gérer les Groupes**.
- *2.* Dans la liste des groupes de contact, déplacez-vous sur le groupe auquel assigner une photo.
- *3.* Pressez la touche logicielle **Menu** et sélectionnez **Assigner photo**.
- *4.* Pour assigner une photo, suivez les mêmes procédures que pour assigner une photo à un contact comme décrit précédemment.
- *5.* Pressez la touche logicielle **OK**. La photo que vous avez assignée au groupe sélectionné est maintenant sur l'écran.

Lorsqu'un contact dans le groupe vous appelle, et si ce contact n'a pas de photo personnelle assignée, la photo assignée au groupe apparaîtra sur l'écran.

# Assigner une Sonnerie à un Groupe

- *1.* Sur l'écran principal Photo appelant, pressez la touche logicielle **Menu** et sélectionnez **Gérer les Groupes**.
- *2.* Dans la liste des groupes de contact, déplacez-vous sur le groupe auquel assigner une sonnerie.
- *3.* Pressez la touche logicielle **Menu** et sélectionnez **Sonneries**.
- *4.* Déplacez-vous sur la sonnerie que vous voulez et pressez la touche logicielle **Terminé**.

Lorsqu'un contact dans le groupe vous appelle, et si ce contact n'a pas de sonnerie personnelle assignée, la sonnerie assignée au groupe sera jouée.
#### \_ **REMARQUE** `

Les sonneries personnalisées ne fonctionnent pas pour les contacts de la carte SIM.

## Ajouter un Groupe

- *1.* Sur l'écran principal Photo appelant, pressez la touche logicielle **Menu** et sélectionnez **Gérer les Groupes**.
- *2.* Pressez la touche logicielle **Nouveau**.
- *3.* Saisissez le nom du nouveau groupe de contacts.
- *4.* Pressez la touche logicielle **OK**. Le nouveau groupe a été ajouté en bas de la liste des groupes.

#### \_ **REMARQUE** `

Pour renommer un groupe, pressez la touche logicielle **Menu** et sélectionnez **Renommer**.

#### Supprimer un Groupe

- *1.* Sur l'écran principal Photo appelant, pressez la touche logicielle **Menu** et sélectionnez **Gérer les Groupes**.
- *2.* Dans la liste des groupes de contact, déplacez-vous sur le groupe à supprimer.
- *3.* Pressez la touche logicielle **Menu** et sélectionnez **Supprimer**.
- *4.* Pressez la touche logicielle **OK** pour supprimer le groupe sélectionné**.**

Pour configurer Photo appelant, sur l'écran principal Photo appelant, pressez la touche logicielle **Menu** et sélectionnez **Options**.

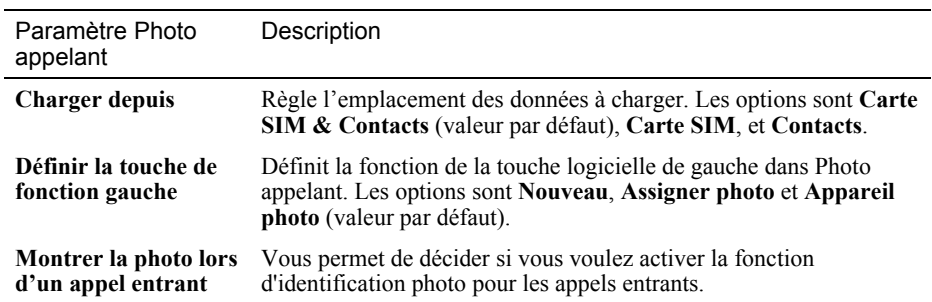

# *11* **Plus de Programmes**

Plusieurs programmes sont fournis pour élargir les capacités et faciliter l'utilisation de votre Smartphone.

#### \_ **REMARQUE** `

- Suivant la modèle/ la région de votre achat, les programmes décrits dans ce chapitre peuvent ou ne peuvent pas être disponibles.
- Pour certaines modèles, les programmes décrits dans ce chapitre sont préinstallés et prêts à utiliser.
- Pour certaines modèles, les programmes décrits dans ce chapitre sont fournis sur le Bonus CD. (Voir le prochain chapitre pour information sur le CD.)

# **11.1** Explorateur

Explorateur vous permet d'explorer et de gérer les dossiers et les fichiers de votre Smartphone. Vous pouvez ajouter de nouveaux dossiers, couper, copier, coller, renommer et supprimer des dossiers/fichiers.

# Ouvrir Explorateur

Après avoir installé Explorateur, sur l'écran d'Accueil, pressez la touche logicielle **Démarrer** et sélectionnez **Explorateur** pour ouvrir Explorateur.

Le répertoire racine de votre Smartphone sera affiché sur l'écran. Pour sélectionner un fichier ou un dossier, poussez le bâton de Navigation haut/bas. Pressez le bâton de Navigation pour ouvrir le fichier ou le dossier sélectionné.

Pour monter d'un niveau, pressez la touche **Retour** ou sélectionnez l'icône **et de la se**t pressez le bâton de Navigation.

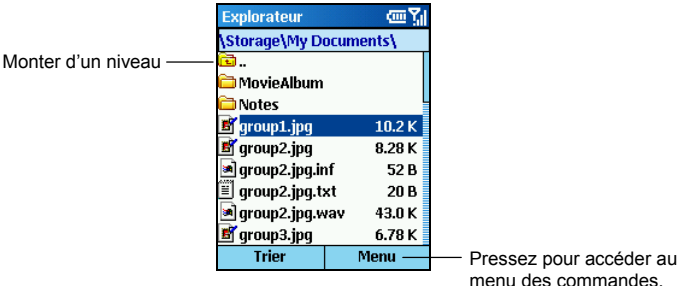

Explorateur affichera les noms des dossiers, les noms des fichiers, les extensions et les tailles des fichiers.

## Parcourir et Trouver des Fichiers

Après avoir ouvert Explorateur, vous pouvez utiliser l'une des méthodes suivantes pour trouver un fichier:

- Utiliser le bâton de Navigation.
	- <sup>z</sup>**Gauche:** vers la page précédente
	- **Droite:** vers la page suivante
	- <sup>z</sup>**Haut:** vers l'item précédent
	- Bas: vers l'item suivant
	- Action: ouvrir le programme ou le dossier sélectionné
- utiliser les touches numériques. Vous pouvez saisir les premières lettres d'un nom de fichier pour rechercher le fichier correspondant dans le dossier courant. Dès que vous commencez à saisir quelques lettres et dès que vous effectuez une pause, la sélection sera déplacée sur le premier fichier correspondant.

# Ordre de Tri

Explorateur dispose de quatre ordres de tri, vous pouvez donc parcourir vos fichiers d'une manière systématique.

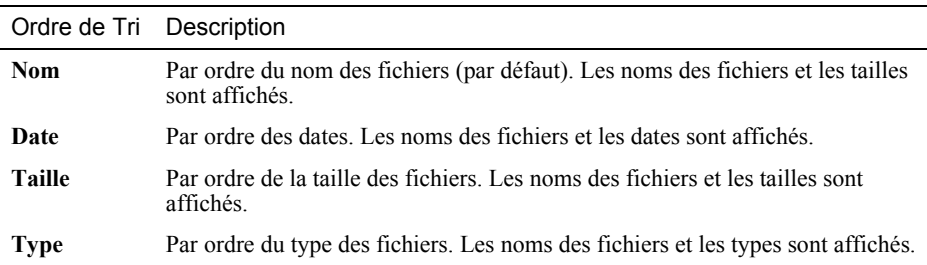

Pressez la touche logicielle **Tri** pour sélectionner l'une des options:

#### Gérer les Fichiers

Pressez la touche logicielle **Menu** pour utiliser les commandes du menu décrites dans le tableau suivant pour gérer vos fichiers:

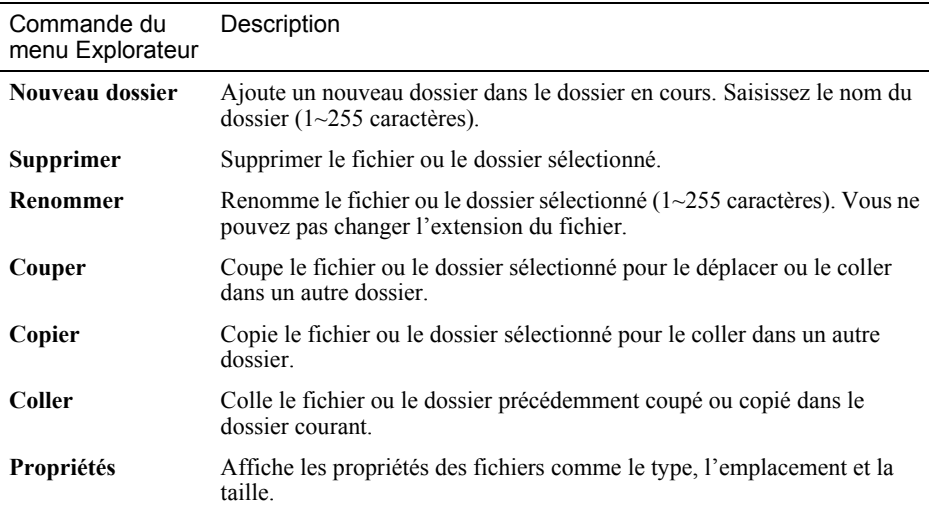

#### \_ **REMARQUE** `

 Soyez prudent lorsque vous supprimez des fichiers. La suppression accidentelle de fichiers essentiels peut provoquer des dysfonctionnements de votre Smartphone.

Le programme DM Java vous permet de jouer à des jeux Java sur votre Smartphone.

# Ouvrir DM Java

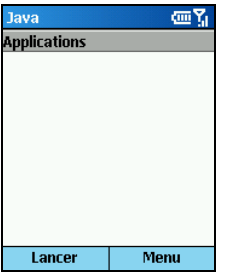

Sur l'écran d'Accueil, pressez la touche logicielle **Démarrer** et sélectionnez **Java**.

Vous pouvez utiliser les méthodes suivantes pour installer les jeux Java:

- Exécutez les fichiers JAR sur le Smartphone.
- Utilisez Internet Explorer pour vous connecter à Internet et télécharger les fichiers JAD par http (WAP non supporté).

#### \_ **REMARQUE** `

 Votre Smartphone ne supporte pas l'installation de jeux Java par l'intermédiaire du réseau téléphonique mobile.

# **11.3** Task Manager

Le programme Task Manager est utilisé pour surveiller l'état de l'utilisation de la mémoire par les programmes installés dans la ROM de votre Smartphone, et il vous permet également d'arrêter ce(s) programme(s).

Lorsque vous mettez en marche le Smartphone et lorsque vous ouvrez les programmes installés dans la ROM, tous ces programmes résident en tâche de fond, occupant de l'espace dans votre RAM, même si vous les avez quittés et si vous êtes passé à d'autres programmes. Normalement, votre Smartphone allouera automatiquement la mémoire. Au cas où des problèmes de place mémoire se produiraient, vous pouvez utiliser le Task Manager pour arrêter ce(s) programme(s) afin de libérer un peu d'espace mémoire. Suivez cette procédure pour arrêter le(s) programme(s):

- *1.* Sur l'écran d'Accueil, pressez la touche logicielle **Démarrer** et sélectionnez **TaskMan**.
- *2.* La liste des programmes ouverts sera affichée sur l'écran. Pressez la touche **Haut**/**Bas** pour sélectionner le programme à arrêter. Ensuite pressez le touche logicielle **Arrêt**.
- *3.* Pressez la touche logicielle **Menu** et sélectionnez **Cacher** pour quitter et revenir sur l'écran précédent. Le programme Task Manager continuera de surveiller les tâches en arrière-plan.

#### \_ **REMARQUE** `

 Task Manager surveille les programmes installés en ROM (tels les programmes de base de Windows Mobile™ pour Smartphone, Appareil Photo, et Photo Appelant). Il ne surveille pas les programmes que vous installez (tels Phone Reader et Phone City).

# *12* **Le Bonus CD**

Les programmes décrits dans ce chapitre sont fournis sur le Bonus CD. Vous pouvez installer le(s) programme(s) que vous voulez utiliser.

#### \_ **REMARQUE** `

- Le Bonus CD est disponible seulement pour certaines modèle et/ou certaines régions.
- En fonction du développement continu du Smartphone, le Bonus CD livré avec votre Smartphone peut être mis à jour. Veuillez visiter le site web www.mio-tech.be pour visualiser et/ou télécharger les dernières versions des logiciels fournis et les dernières informations.

# **12.1** Installer les Programmes Utilitaires

Certaines des fichiers et programmes ont déjà été pré-installés sur votre Smartphone, à savoir:

- Task Manager
- Phone Explorer

Les programmes qui ne sont pas installés sont:

- Phone Reader
- $\bullet$  Phone City
- $\bullet$  MPEG4 Plug-in
- $\bullet$  Mio Assistant (pour être installé sur votre ordinateur.)
- Manuel Utilisateur ( pour être copié sur votre ordinateur.)

Utilisez le Bonus CD pour installer un programme. La procédure d'installation est la suivante:

- *1.* Connectez votre Smartphone à votre ordinateur de bureau.
- *2.* Insérez le Bonus CD dans le lecteur de CD-ROM de votre ordinateur de bureau.
- *3.* Le programme d'installation sur le CD débutera automatiquement.
- *4.* Choisissez la langue désirée pour l'affichage.
- *5.* Cliquez sur **Suivant** sur l'écran de bienvenue.
- *6.* Cliquez sur **Oui** pour accepter l'accord de Licence.
- *7.* En fonction de vos besoins, sélectionnez **Installation Personnalisée**, **Tout Installer**, ou **Installation par Défaut** et cliquez sur **Suivant**.
- *8.* Cliquez sur **Suivant** pour confirmer l'installation des programmes. Ou, si vous avez choisi **Installation Personnalisée** à l'étape précédente, cliquez sur **Suivant** pour accepter le dossier destination, sélectionnez les programmes à installer, et cliquez sur **Suivant**. Cliquez sur **Suivant** pour confirmation.
- *9.* La progression de l'installation sera affichée sur l'écran. Suivez les instructions à l'écran pour terminer l'installation.

#### \_ **REMARQUE** `

- L'installation a besoin d'espace de stockage temporaire. En cas de problème de mémoire insuffisante, arrêtez tous les autres programmes ou réinitialisez votre Smartphone.
- Pour des raisons de sécurité, votre Smartphone a été verrouillé; il est impossible d'installer des programmes certifiés Microsoft et Compatibles Smartphone, autres que ceux fournis sur le Bonus CD. Pour déverrouiller votre Smartphone et installer d'autres programmes, veuillez visiter le site web www.mio-tech.be pour le déverrouillage en ligne.

# **12.2** Phone Reader

Phone Reader vous permet de lire des livres (aux formats txt, hmtl, pdb et prc) sur votre Smartphone. Il dispose de signets, de favoris et d'un défilement automatique.

Vous pouvez télécharger des fichiers vers votre ordinateur de bureau ou acheter des livres électroniques. Utilisez ActiveSync pour copier les fichiers vers le dossier \Storage\My Documents de votre Smartphone ou vers une carte de stockage.

## Ouvrir et Quitter Phone Reader

Après avoir installé Phone Reader, sur l'écran d'Accueil, pressez la touche logicielle **Démarrer** et sélectionnez **Phone Reader** pour ouvrir Phone Reader.

Pour quitter Phone Reader, pressez la touche logicielle **Menu** et sélectionnez **Quitter**.

#### Dossiers des Livres et Listes des Livres

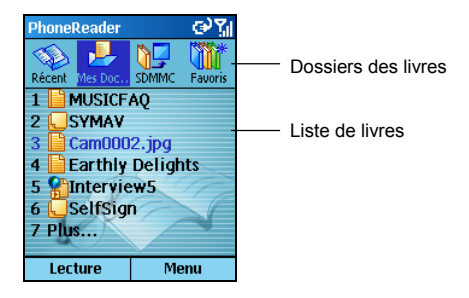

Lorsque vous ouvrez Phone Reader, vous verrez en haut de l'écran quatre dossiers de livres. A savoir:

- <sup>z</sup>**Récent** contient les documents récemment lus.
- <sup>z</sup>**Mes Documents** contient les documents de tous les formats supportés dans le dossier \Storage\My Documents.
- SDMMC contient les documents de tous les formats supportés sur la carte de stockage.
- Favoris contient les documents que vous avez ajoutés aux Favoris.

Au milieu de l'écran se trouve la liste des livres du dossier de livres sélectionné. Chaque livre est numéroté, avec une icône et un nom de fichier. Lorsque vous voyez **Plus** sur l'écran, sélectionnez **Plus** pour passer à la page suivante de la liste des livres.

## Lire un Livre

Pour lire un livre après avoir ouvert Phone Reader, pressez la touche **Gauche**/**Droite** pour sélectionner le dossier de livres désiré, et pressez le numéro du document voulu dans la liste des livres ou pressez la touche **Haut**/**Bas** pour sélectionner, puis la touche **Action** ou la touche logicielle **Lecture**.

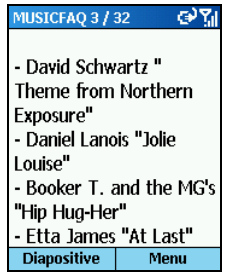

Après avoir ouvert un livre, vous pouvez:

- <sup>z</sup>Presser la touche **Haut** ou **Bas** pour monter ou descendre d'une ligne.
- <sup>z</sup>Presser la touche **Gauche** ou **Droite** pour vous déplacer sur la page précédente ou suivante.
- <sup>z</sup>Presser la touche logicielle **Menu** et sélectionner **Atteindre** pour atteindre rapidement une page spécifique. Saisissez un numéro dans le champ de saisie et pressez la touche logicielle **Terminé** ou la touche **Action** pour atteindre la page.
- <sup>z</sup>Pressez la touche logicielle **Menu** et sélectionnez **Plein écran** pour lire le livre en plein écran. Pressez la touche **Action** pour terminer la lecture en plein écran.
- <sup>z</sup>Pressez la touche logicielle **Diapositive** pour permettre au Phone Reader de tourner les pages automatiquement en fonction des paramètres du défilement. (Vous pouvez régler le délai de l'intervalle entre le changement de page. Pour les détails, consultez les instructions un peu plus loin.) Pour arrêter le défilement, pressez la touche logicielle **Arrêter**.
- Utilisez les commandes du menu disponibles. (Voir plus loin pour les instructions.)

#### Utiliser les Signets

Lorsqu'un document est ouvert, vous pouvez presser la touche logicielle **Menu** et sélectionner **Définition de signet** pour établir un signet pour pouvoir revenir rapidement à cette page spécifique plus tard. Un seul signet est accepté par document, ce qui veut dire qu'un nouveau signet remplacera l'ancien.

La prochaine fois que vous ouvrirez le même document, vous pourrez presser la touche logicielle **Menu** et sélectionner **Atteindre le signet** pour rapidement atteindre la page avec le signet.

# Favoris de Phone Reader

Phone Reader dispose d'un dossier Favoris pour stocker vos livres favoris.

Lorsque le document désiré est ouvert, pressez la touche logicielle **Menu** et sélectionnez **Ajouter au Favoris** pour inclure le document dans le dossier de vos Favoris.

# Paramètres Phone Reader

Pressez la touche logicielle **Menu** et sélectionnez **Paramètres** pour accéder aux options comme décrit ci-dessous:

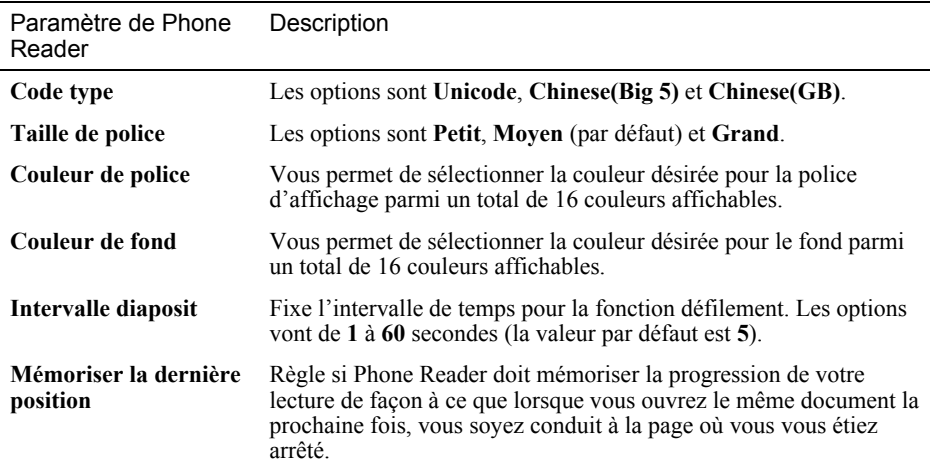

## Gérer les Dossiers des Livres

Dans Phone Reader, pressez la touche logicielle **Menu** pour accéder au menu des commandes décrit ci-dessous:

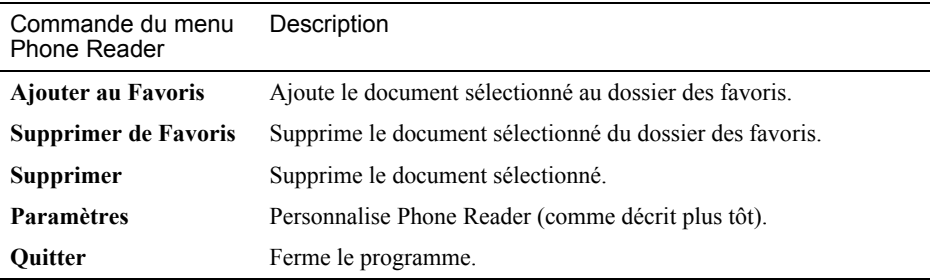

# **12.3** Phone City

Phone City vous donne un aperçu de l'heure dans cinq villes différentes.

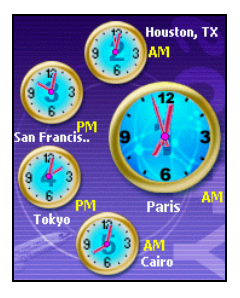

Après avoir installé Phone City, sur l'écran d'Accueil, pressez la touche logicielle **Démarrer** et sélectionnez **Phone City** pour ouvrir Phone City.

Cinq horloges de style standard apparaissent sur l'écran, la plus grosse d'entre elles affiche l'heure de la ville principale. Les quatre horloges restantes numérotées 2 à 5 affichent l'heure des autres villes.

Vous pouvez presser une touche numérique pour régler l'heure de la ville correspondante. Lorsque vous changez l'heure d'une ville, l'heure des autres villes sera automatiquement modifiée.

#### \_ **REMARQUE** `

Vous pouvez presser la touche **Gauche**/**Droite** pour changer la couleur de l'horloge.

Pour quitter le programme, pressez la touche logicielle de gauche (non affichée sur l'écran).

# Changer le Style de l'Horloge

Phone City dispose de trois styles différents à choisir. En plus du style par défaut "Standard," il y a les styles "Mode" et "Numérique." Pressez la touche logicielle de droite pour choisir un style.

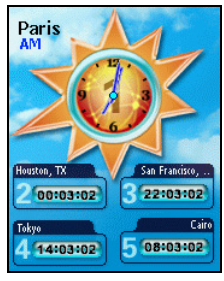

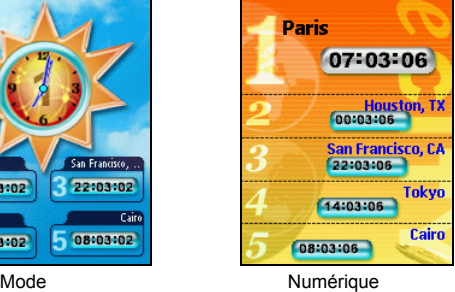

#### électionner des Villes

Vous pouvez sélectionner les cinq villes à afficher sur l'écran dans une liste de 472 villes.

- *1.* Sur l'écran principal de Phone City, pressez la touche logicielle **Menu** (touche logicielle de droite, non affichée sur l'écran) et sélectionnez **Ville**.
- *2.* L'écran affichera les informations relatives aux cinq villes. Pressez la touche **Haut**/**Bas** pour choisir un numéro de ville.

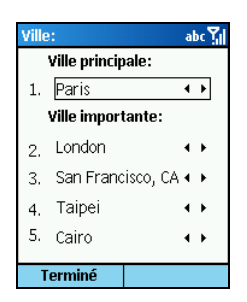

- *3.* Pour modifier la ville correspondant au numéro, utilisez l'une des méthodes suivantes:
	- <sup>z</sup>Pressez la touche **Gauche**/**Droite**.
	- <sup>z</sup>Pressez la touche **Action** pour sélectionner dans la liste. Pressez la touche **Haut**/**Bas** pour choisir une ville. Pour vous déplacer sur la page précédente ou suivante, pressez la touche **Gauche**/**Droite**.
	- <sup>z</sup>Vous pouvez également saisir du texte pour rechercher la ville. Au fur et à mesure que vous saisissez du texte, une petite fenêtre apparaîtra sur l'écran pour afficher votre saisie, et la mise en surbrillance ira automatiquement sur la première ville correspondant à votre saisie.
- *4.* Pressez la touche logicielle **Terminé** pour enregistrer vos modifications.

## Définir le Temps

*1.* Sur l'écran principal de Phone City, pressez la touche logicielle **Menu** (touche logicielle de droite, non affichée sur l'écran) et sélectionnez **Définir le temps**.

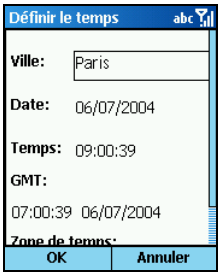

- *2.* Pressez la touche **Haut**/**Bas** pour choisir un item à régler. Les items sont:
	- Ville Sélectionnez l'une des cinq villes pour laquelle vous souhaitez régler l'heure. Pressez la touche **Gauche**/**Droite** pour sélectionner ou pressez la touche **Action** pour choisir dans la liste.
	- <sup>z</sup>**Date** Pressez la touche logicielle **Gauche**/**Droite** pour vous déplacer parmi les champs mois, jour et année. Pressez les touches numériques pour saisir ces valeurs.
	- <sup>z</sup>**Temps** Pressez la touche logicielle **Gauche**/**Droite** pour vous déplacer parmi les champs heure, minute et seconde. Pressez les touches numériques pour saisir ces valeurs.

Ces items sont également affichés, mais non réglables:

- <sup>z</sup>**GMT** affiche l'heure GMT.
- <sup>z</sup>**Zone de temps** affiche le fuseau horaire de la ville sélectionnée.
- *3.* Une fois vos réglages terminés, pressez la touche logicielle **OK** pour enregistrer vos modifications.

#### \_ **REMARQUE** `

 Lorsque vous changez l'heure d'une ville, l'heure des autres villes sera automatiquement modifiée en conséquence.

# Synchronisation GMT

Pour conserver une heure précise sur votre Smartphone, vous pouvez vous connecter à un Serveur de Synchronisation et effectuer la synchronisation GMT de votre Smartphone. Phone City vous permet de vous connecter à l'un des 19 serveurs de synchronisation par défaut.

- *1.* Connectez votre Smartphone à Internet.
- *2.* Sur l'écran principal de Phone City, pressez la touche logicielle **Menu** (touche logicielle de droite, non affichée sur l'écran) et sélectionnez **Temps en ligne**.

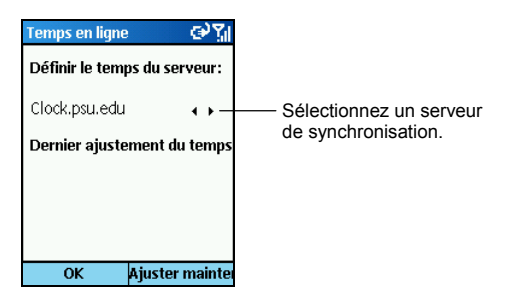

- *3.* Sélectionnez le serveur auquel vous voulez vous connecter. Pressez la touche **Gauche**/**Droite** pour sélectionner ou pressez la touche **Action** pour choisir dans la liste.
- *4.* Pressez la touche logicielle **Ajuster maintenant** pour synchroniser l'heure.
- *5.* Pressez la touche logicielle **OK** pour revenir à l'écran précédent.

#### \_ **REMARQUE** `

 Lorsque vous ouvrez la liste des Serveurs de synchronisation, vous avez la possibilité d'ajouter un nouveau serveur de synchronisation. Pour cela, pressez la touche logicielle **Menu**, sélectionnez **Ajouter**, entrez le nom du serveur dans le champ, et pressez la touche logicielle **OK**.

Après avoir installé le Plug-in MPEG4, vous pouvez utiliser Windows Media Player sur votre ordinateur de bureau pour ouvrir les fichiers de vidéo enregistrés avec votre Smartphone.

Vous pouvez utiliser le programme Mio Assistant (Assistant Téléphone) sur votre ordinateur de bureau comme outil puissant pour gérer efficacement les messages et données enregistrés dans votre Smartphone. Le Mio Assistant améliore les fonctions de votre Smartphone et met à disposition une interface de fonctionnement conviviale.

#### \_ **REMARQUE** `

- Avant d'installer et de faire fonctionner le Mio Assistant, assurez-vous que le Smartphone est déjà connecté à l'ordinateur de bureau en utilisant ActiveSync. (Pour les informations relatives à l'installation d'ActiveSync sur votre ordinateur de bureau, veuillez consulter la section 1.5.)
- Votre ordinateur de bureau doit posséder Windows Media Player 9.0 ou plus récent pour que le Mio Assistant fonctionne correctement.
- Le Mio Assistant ne supporte pas Windows 98.

Après avoir installé le Mio Assistant en sélectionnant **Tout Installer** ou **Installation Personnalisée**, un raccourci vers le Mio Assistant apparaîtra sur le bureau de l'ordinateur de bureau. Double-cliquez sur le raccourci pour ouvrir le Mio Assistant.

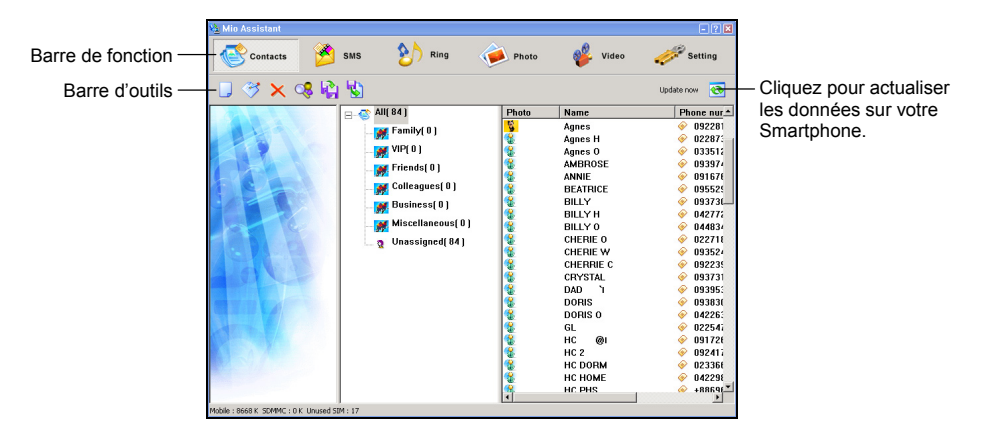

Le haut du Mio Assistant est une barre de fonctions, il y a six fonctions pour votre sélection (voir les sections plus loin). La barre d'outils apparaît en dessous de la barre des fonctions; les outils affichés sur la gauche varient en fonction de la fonction sélectionnée, et le bouton **Update now** (Actualiser maintenant)  $\Theta$  est sur la droite.

## Utiliser les Fonctions des Contacts

Par défaut, le programme chargera le répertoire téléphonique de la carte SIM et les Contacts du Smartphone. Une fois le chargement terminé, l'écran affichera les données des contacts.

Le centre de l'écran affiche les groupes de contact que vous avez créés dans PhotoID et le nombre de contacts dans chaque groupe. La colonne de droite affiche les données des contacts du groupe de contacts sélectionné par ordre alphabétique.

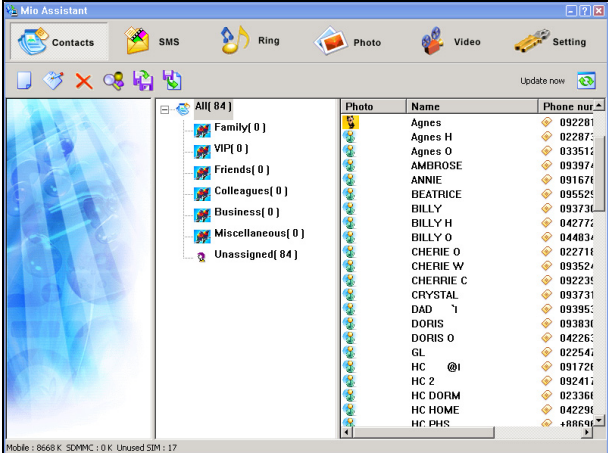

Pour ajouter un nouveau contact:

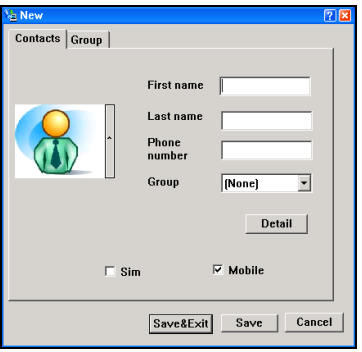

Cliquez sur l'icône **New** (Nouveau) dans la barre d'outils.

Saisissez les informations relatives et le numéro de téléphone, ou assignez un groupe à ce contact. Vous pouvez choisir d'enregistrer ce contact sur la carte SIM (Sim) ou sur le Smartphone (Mobile); le réglage par défaut est Smartphone. Après avoir saisi les informations, cliquez sur **Save** (Sauver) pour enregistrer le contact et continuer à ajouter d'autres contacts, ou cliquez sur **Save&Exit** (Sauver&Quitter) pour enregistrer le contact et revenir à l'écran principal.

#### \_ **REMARQUE** `

**EXECTS** Lorsque vous avez choisi d'enregistrer le contact dans votre Smartphone, vous pouvez cliquer sur **Detail** (Détail) pour saisir plus d'informations.

Les autres outils des Contacts comportent:

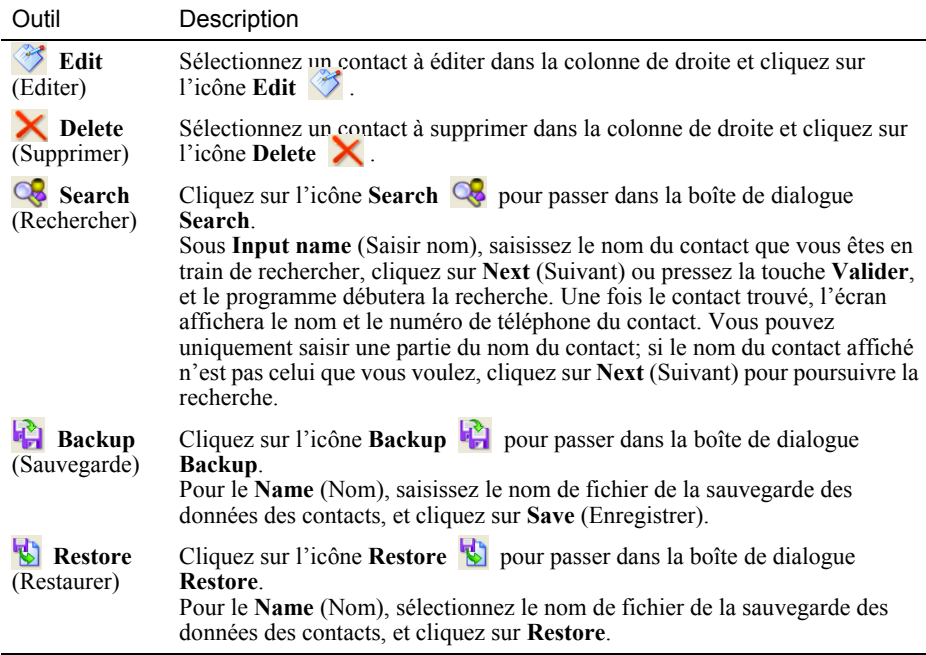

#### Utiliser la Fonction SMS

Cliquez sur **SMS** dans la barre des fonctions, et le programme chargera les messages SMS enregistrés sur votre Smartphone.

Le centre de l'écran affiche les dossiers pour les messages SMS et le nombre de messages dans chaque dossier. La colonne de droite affiche les données des messages du dossier sélectionné.

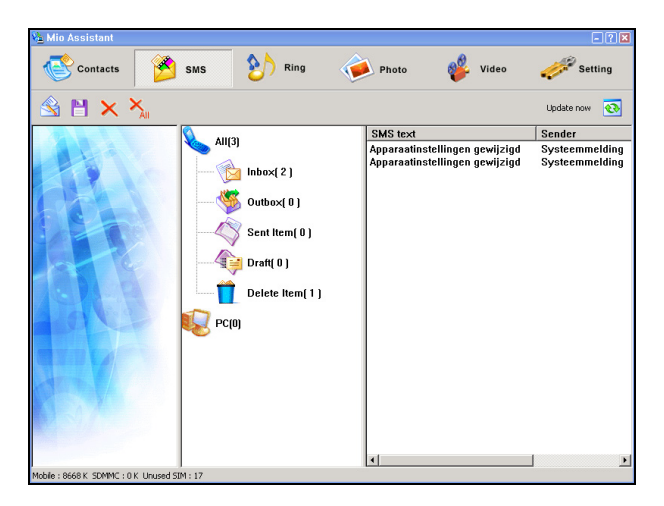

Pour créer un nouveau message:

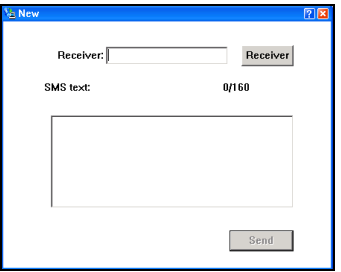

Cliquez sur l'icône **New** (Nouveau) **dans** la barre d'outils.

Pour le **Receiver** (Destinataire), saisissez le numéro de téléphone portable du destinataire du message, ou cliquez sur **Receiver** (Destinataire) pour le sélectionner dans la liste des contacts. Sous **SMS text** (Texte SMS), saisissez le contenu du message. Cliquez sur **Envoyer** pour que le programme envoie immédiatement votre message.

Les autres outils SMS comportent:

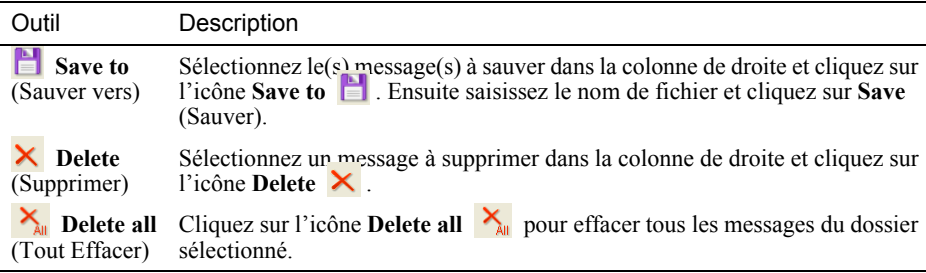

# Utiliser la Fonction Sonnerie

Cliquez sur **Ring** (Sonnerie) dans la barre des fonctions, et le programme chargera les fichiers de sonnerie enregistrés sur votre Smartphone et votre ordinateur de bureau.

L'interface Windows Media Player apparaîtra dans la colonne de gauche. Dans la colonne du milieu, les dossiers de l'ordinateur de bureau sont affichés dans la partie supérieure, et l'icône du Smartphone (portable) dans la partie inférieure. Dans la colonne de droite, les données des fichiers de sonnerie de l'ordinateur de bureau sont affichées dans la partie supérieure, et celles du Smartphone dans la partie inférieure.

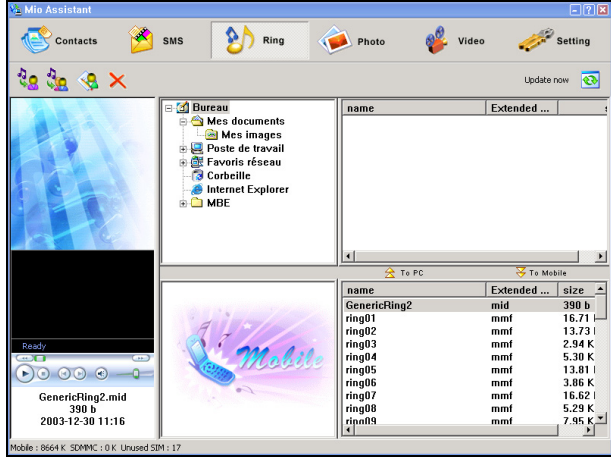

Vous pouvez utiliser les outils de sonnerie suivants:

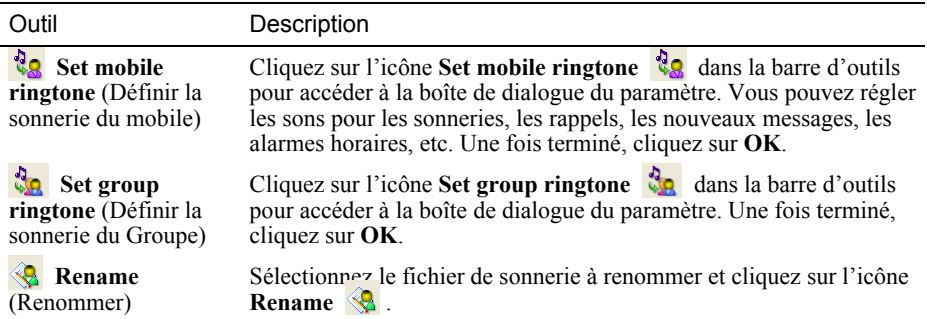

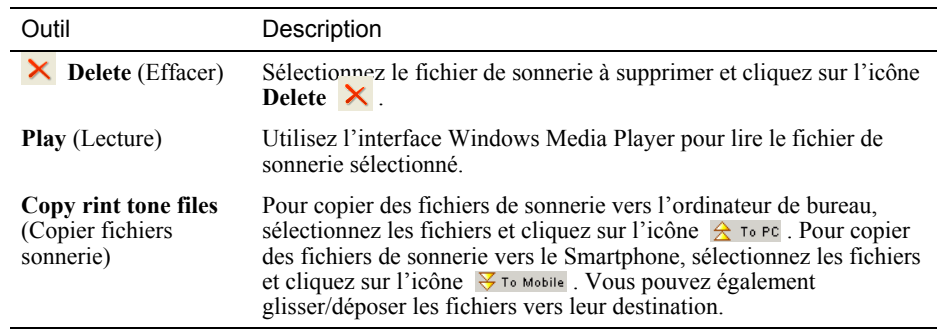

#### Utiliser la Fonction Photo

Cliquez sur **Photo** dans la barre des fonctions, et le programme chargera les fichiers d'images enregistrés sur votre Smartphone et votre ordinateur de bureau.

L'aperçu et les informations relatives au fichier d'image sélectionné sont affichés dans la colonne de gauche. Dans la colonne du milieu, les dossiers de l'ordinateur de bureau sont affichés dans la partie supérieure, et ceux du Smartphone dans la partie inférieure. Dans la colonne de droite, l'affichage des miniatures et les noms des fichiers d'images de l'ordinateur de bureau sont affichés dans la partie supérieure, et ceux du Smartphone dans la partie inférieure.

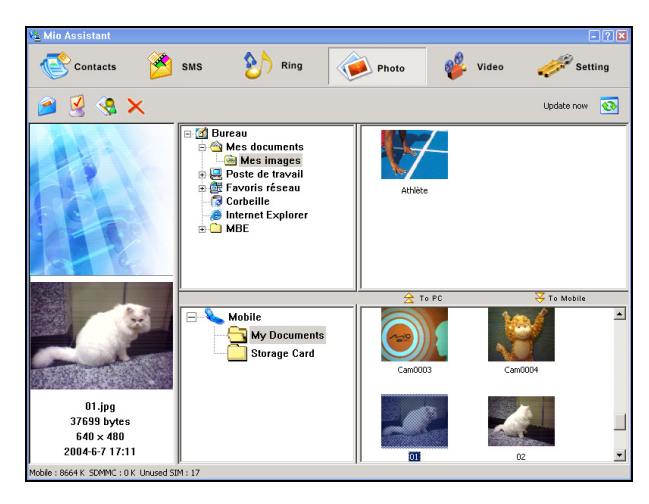

Vous pouvez utiliser les outils de Photo suivants:

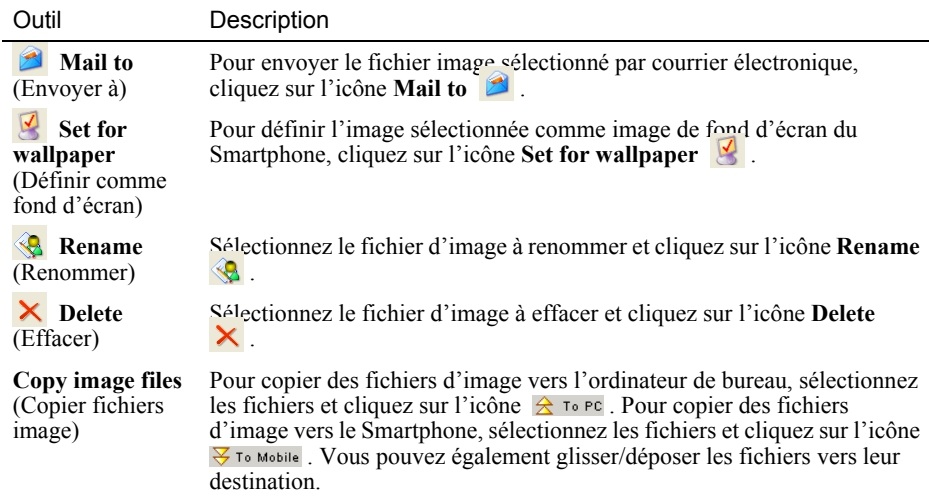

## Utiliser la Fonction Vidéo

Cliquez sur **Video** (Vidéo) dans la barre des fonctions, et le programme chargera les fichiers vidéo enregistrés sur votre Smartphone et votre ordinateur de bureau.

L'interface Windows Media Player apparaîtra dans la colonne de gauche. Dans la colonne du milieu, les dossiers de l'ordinateur de bureau sont affichés dans la partie supérieure, et ceux du Smartphone dans la partie inférieure. Dans la colonne de droite, l'affichage des miniatures et les noms des fichiers vidéo de l'ordinateur de bureau sont affichés dans la partie supérieure, et ceux du Smartphone dans la partie inférieure.

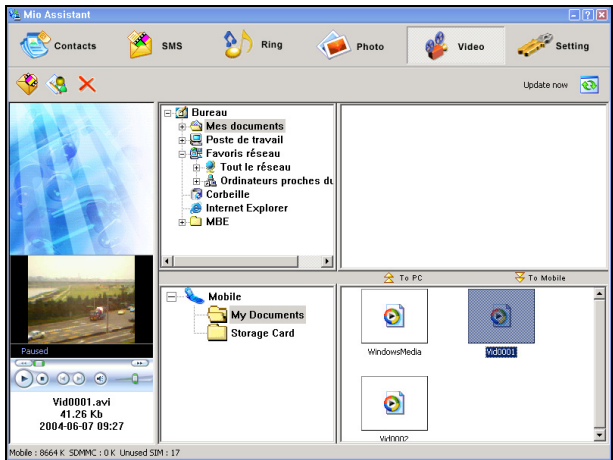

Vous pouvez utiliser les outils Vidéo suivants:

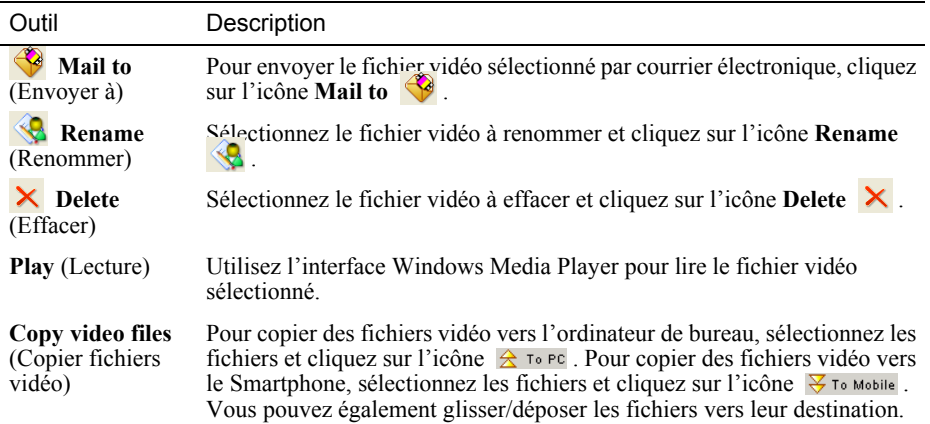

# Paramètres du Mio Assistant

Cliquez sur **Setting** (Paramètre) dans la barre des fonctions pour personnaliser les paramètres du Mio Assistant.

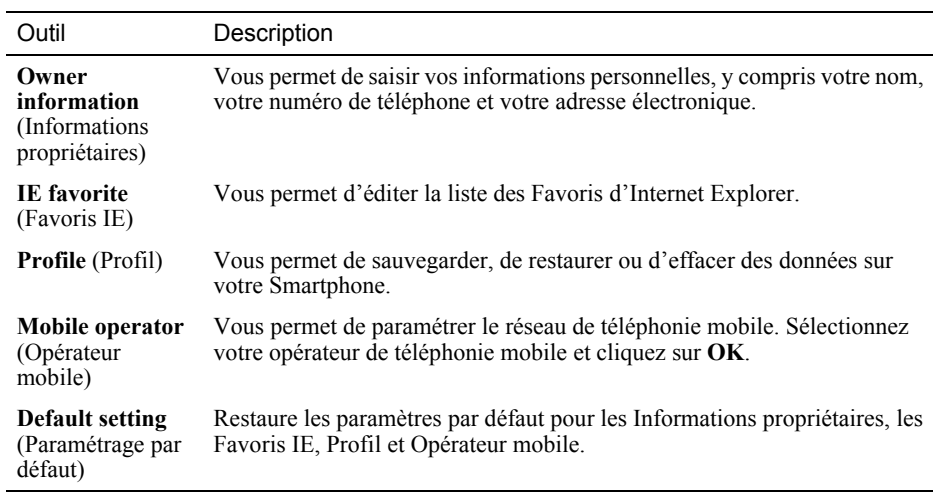

# **Partie III Références**

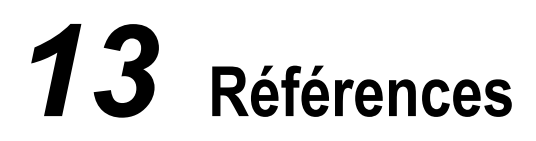

Ce chapitre fournit les informations de référence.

# **13.1** Spécifications du Produit

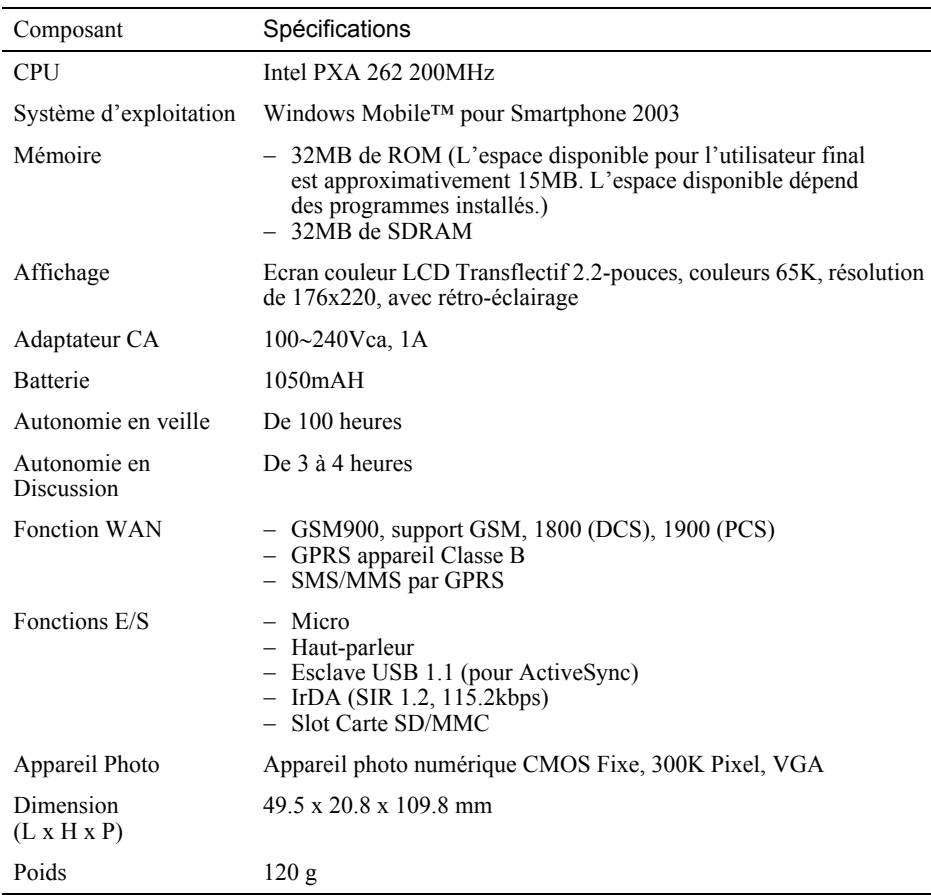

#### \_ **REMARQUE** `

- Les spécifications sont sujettes à modification sans préavis.
- L'autonomie en veille et en discussion peut varier en fonction des situations.

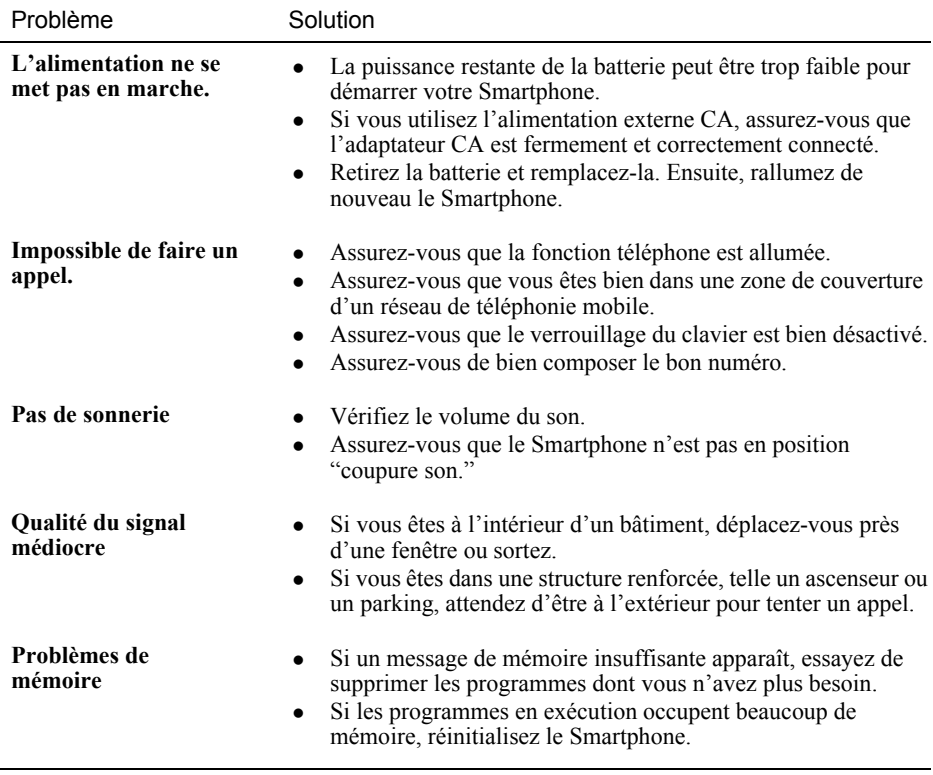

#### \_ **REMARQUE** `

 Il est recommandé de demander à votre revendeur local d'effectuer cette opération de dépannage. Evitez de restaurer l'etat d'usine par défaut par vous-même.

Dans certaines situations, vous pouvez avoir besoin de restaurer votre Smartphone à l'état d'usine par défaut en effaçant la mémoire (RAM) de votre Smartphone. Par exemple, vous devez effacer la mémoire:

- Lorsque votre Smartphone ne peut pas être allumé.
- Lorsque vous avez oublié votre mot de passe.
- Lorsque vous voulez supprimer les logiciels complémentaires.
- Lorsque vous voulez renvoyer, donner, ou vendre votre Smartphone.

Effacer la mémoire signifie que toutes les données saisies en RAM, y compris tous les fichiers, les paramètres du système et les programmes additionnels installés seront effacés.

Suivez cette procédure pour effacer la mémoire de votre Smartphone:

- *1.* Pour conserver les données enregistrées sur votre Smartphone, sauvegardez vos données vers votre ordinateur de bureau en utilisant ActiveSync, et restaurez-les une fois la mémoire effacée.
- *2.* Connectez l'adaptateur CA, et déconnectez tous les autres câbles.
- *3.* Assurez-vous que votre Smartphone est éteint.
- *4.* Pressez et maintenez appuyé le bouton de contrôle du volume. Lorsque vous le tenez enfoncé, pressez et maintenez appuyée la touche **Fin Fig.** pendant quatre secondes pour allumer votre Smartphone, et relâchez la touche **Fin**
- *5.* Une fois que le Smartphone aura vibré deux fois, vous pouvez relâcher le contrôle du volume.
- *6.* Votre Smartphone se rallumera après environ deux minutes.
- *7.* Réinstallez les logiciels additionnels, si nécessaire.
- *8.* Restaurez votre sauvegarde, si nécessaire.

#### \_ **REMARQUE** `

 Les étiquettes imprimées situées sur l'extérieur de votre appareil indiquent les régulations auxquelles votre appareil est conforme. Veuillez consulter les étiquettes sur votre appareil et vous référer aux déclarations correspondantes dans ce chapitre. Certains avis s'appliquent à des modèles spécifiques uniquement.

#### Remarque concernant l'Europe

Les produits portant la marque CE sont conformes aux Directives R&TTE (1999/5/EEC), EC(89/336/EEC) et LV(73/23/EEC) – modifiées par la Directive 93/68/ECC – publiées par la Commission de la Communauté Européenne.

La conformité à ces directives implique la conformité aux normes Européennes suivantes:

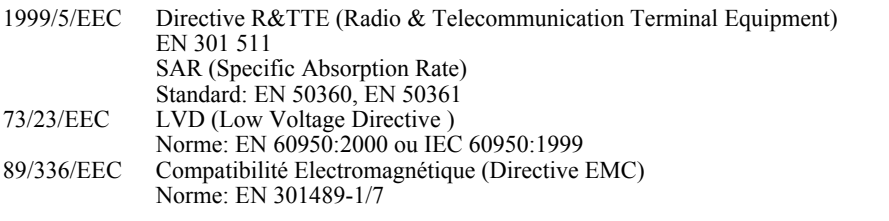

Le constructeur ne peut pas être tenu pour responsable des modifications effectuées par l'utilisateur et des conséquences en résultant, qui peuvent altérer la conformité du produit avec la marque CE.